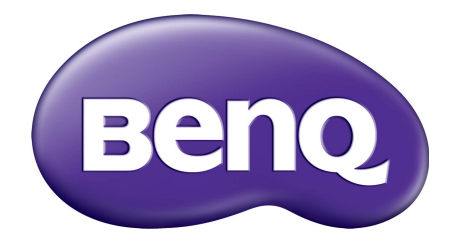

# WDC10 InstaShow™ Benutzerhandbuch

# <span id="page-1-0"></span>Copyright

Copyright © 2020 BenQ Corporation. Alle Rechte vorbehalten. Kein Teil dieser Publikation darf ohne vorherige, schriftliche Erlaubnis der BenQ Corporation in irgendeiner Art und Weise – elektronisch, mechanisch, magnetisch, optisch, chemisch, manuell oder anderweitig – vervielfältigt, übertragen, abgeschrieben, in einem Datenaufzeichnungsgerät gespeichert oder in eine beliebige Sprache oder Computersprache übersetzt werden.

# <span id="page-1-1"></span>Haftungseinschränkung

BenQ Corporation übernimmt weder direkte noch indirekte Garantie für die Richtigkeit dieses Handbuchs und übernimmt insbesondere keine Gewährleistung hinsichtlich der Qualität oder der Eignung zu einem bestimmten Zweck. Des weiteren behält sich die BenQ Corporation das Recht vor, den Inhalt dieser Publikation jederzeit zu ändern, ohne dass BenQ Corporation dazu verpflichtet ist, dies bekanntgeben zu müssen.

Dieses Benutzerhandbuch soll den Kunden stets die aktuellsten und genauesten Informationen bieten. Alle Inhalte können daher von Zeit zu Zeit ohne vorherige Ankündigung geändert werden. Bitte besuchen Sie [www.benq.com](http://www.benq.com) für die aktuelle Version dieses Handbuchs.

Die Abbildungen und Bilder in diesem Handbuch dienen als Hilfestellung.

# <span id="page-1-2"></span>BenQ ecoFACTS

BenQ has been dedicated to the design and development of greener product as part of its aspiration to realize the ideal of the "Bringing Enjoyment 'N Quality to Life" corporate vision with the ultimate goal to achieve a low-carbon society. Besides meeting international regulatory requirement and standards pertaining to environmental management, BenQ has spared no efforts in pushing our initiatives further to incorporate life cycle design in the aspects of material selection, manufacturing, packaging, transportation, using and disposal of the products. BenQ ecoFACTS label lists key ecofriendly design highlights of each product, hoping to ensure that consumers make informed green choices at purchase. Check out BenQ's CSR Website at <http://csr.BenQ.com/>for more details on BenQ's environmental commitments and achievements.

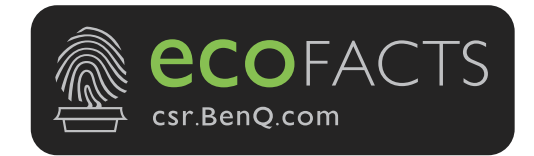

# Inhaltsverzeichnis

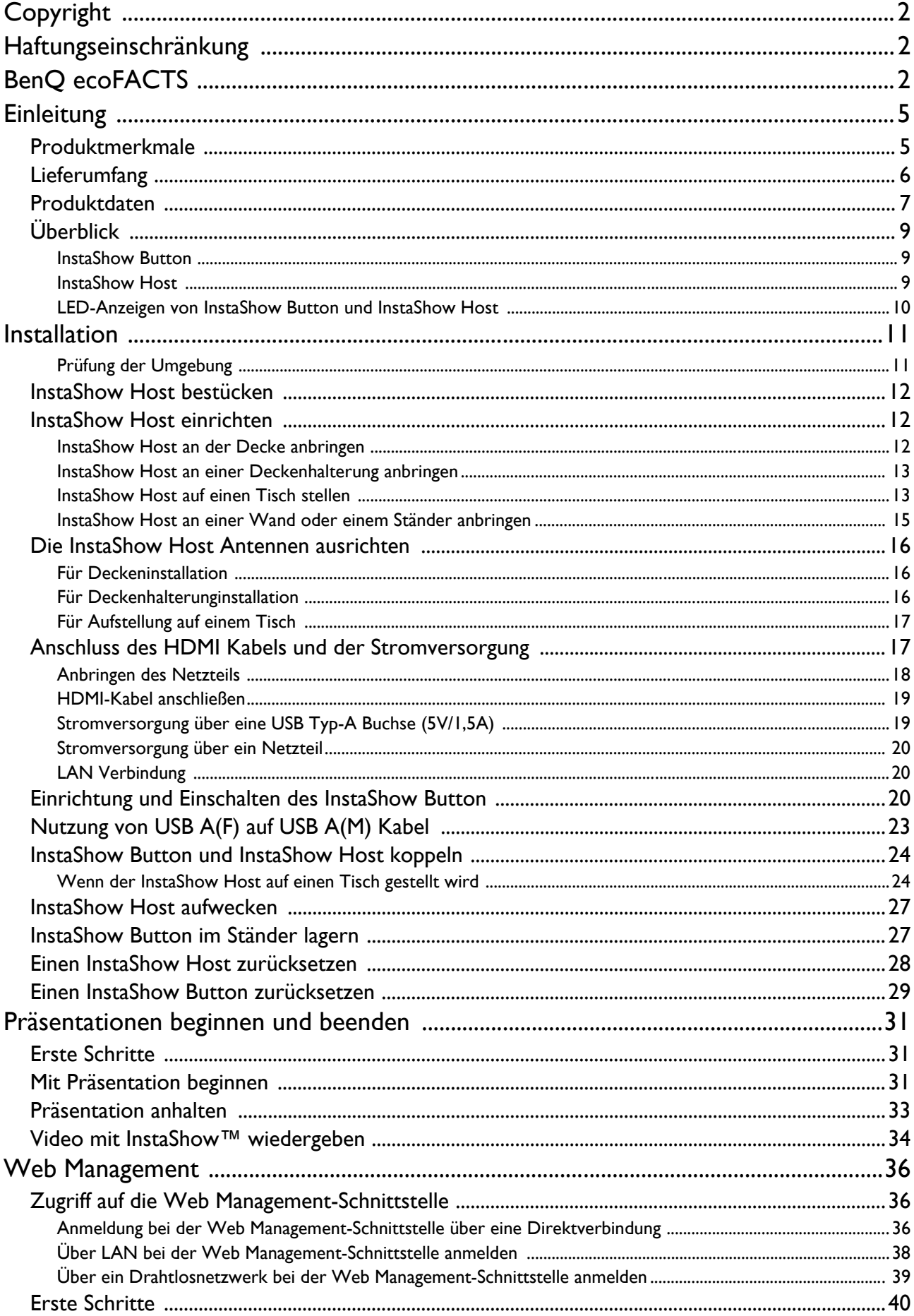

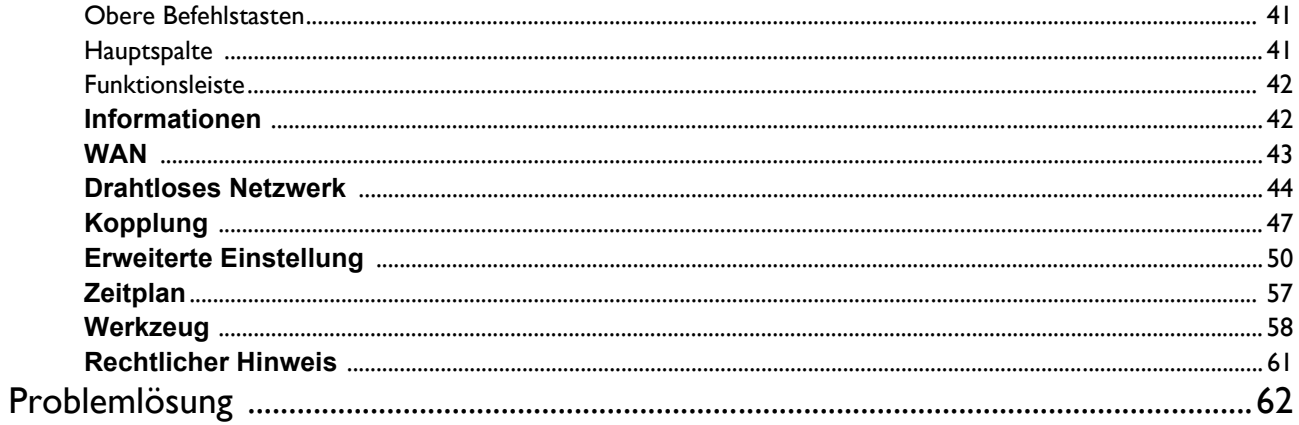

# <span id="page-4-0"></span>**Einleitung**

InstaShow™ ist ein drahtloses Gerät für Konferenzräume. Anwender erwarten eine sofortige Reaktion, Apps zum Starten und die Steuerung mit ihren Fingern, sowie Informationen, die auf Abruf verfügbar sind. InstaShow™ umgeht die komplizierte Einrichtung von IP-Adressen, Treiber-Installation, App-Ausführung, Einstellungsauswahl usw., um schnell eine professionelle und stabile optische Qualität für eine freie und selbstbewusste Zusammenarbeit von Teams zu schaffen. InstaShow™ ist eine einzigartige Hardware Lösung ohne Software Probleme für universelle Kompatibilität und Anzeigeflexibilität.

Ein Standard InstaShow™ Set enthält einen InstaShow Host und zwei InstaShow Button. Die Software des Basisgeräts könnte sich je nach Verkaufsland unterscheiden. Sie können bei Bedarf ein zusätzliches InstaShow Button Set kaufen.

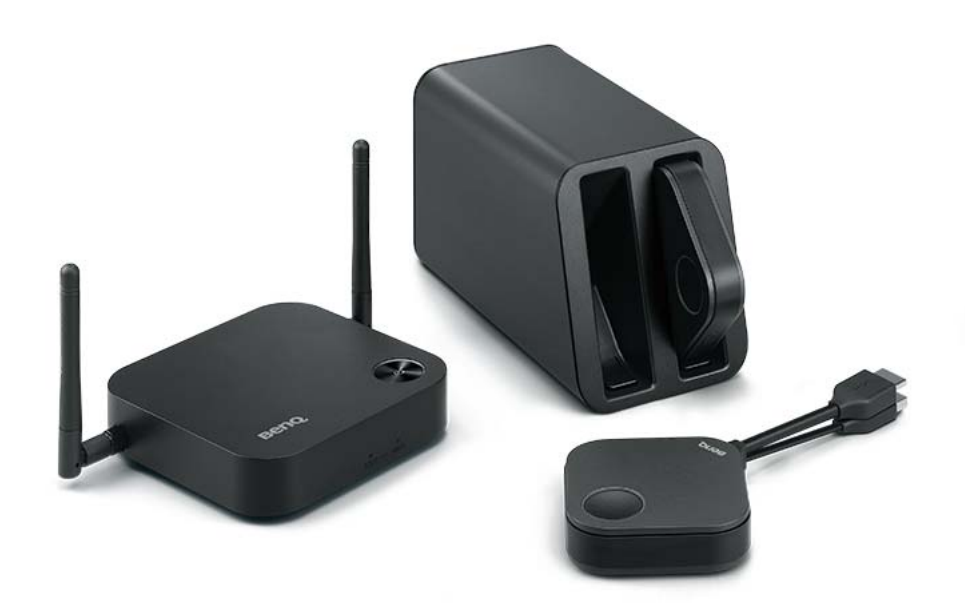

# <span id="page-4-1"></span>Produktmerkmale

InstaShow™ ist mit den folgenden Funktionen ausgestattet:

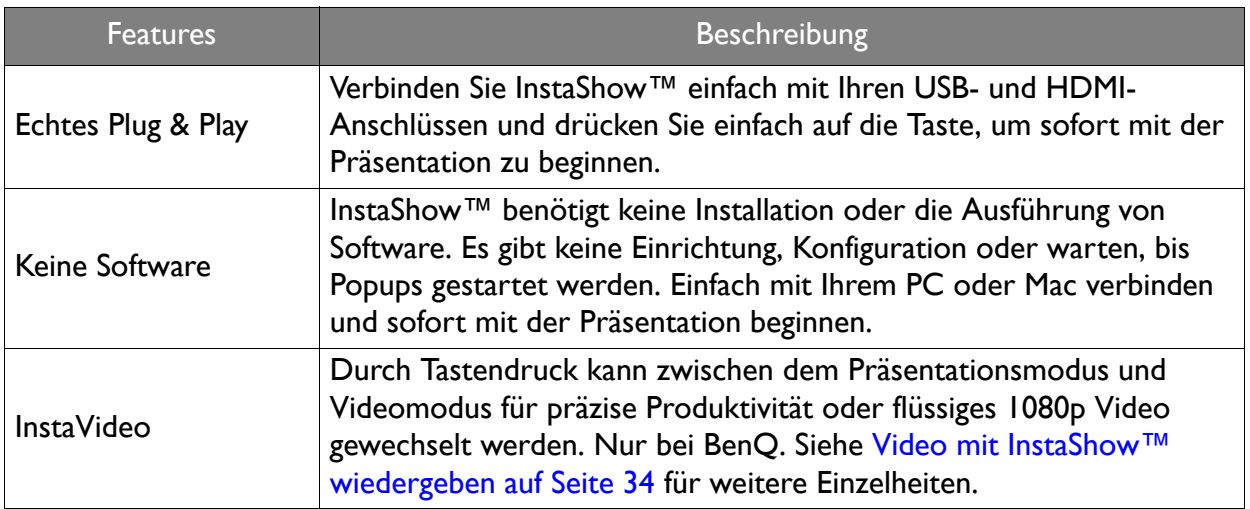

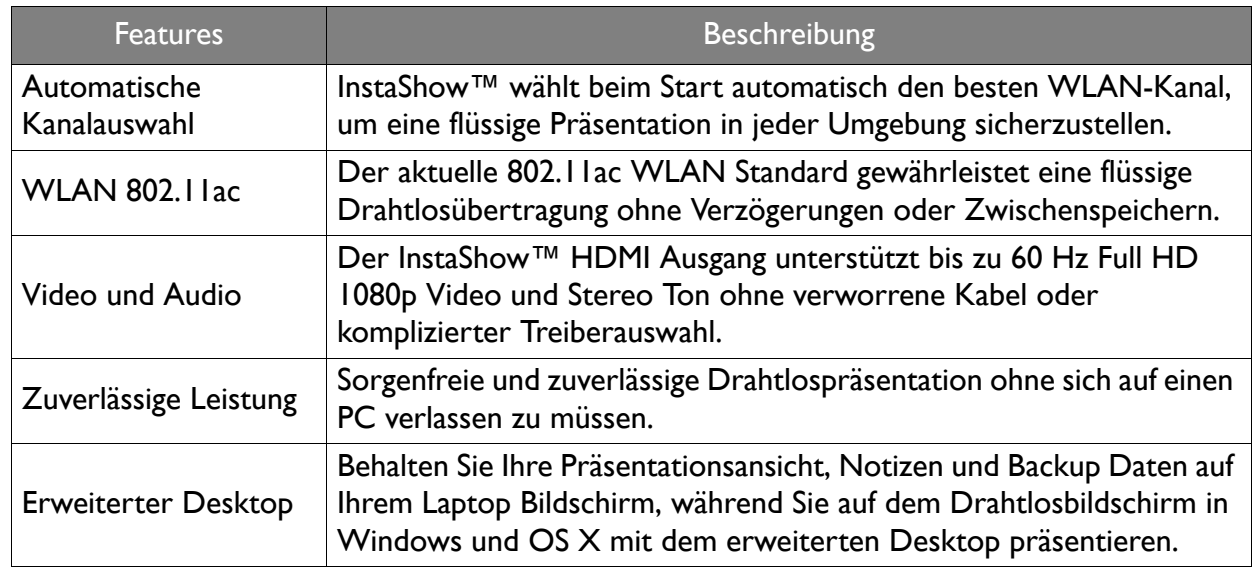

• Die Übertragungsreichweite hängt von der Umgebung ab. Die angegebene Distanz ist eine Messung mit freier Sichtlinie. Gebäude aus Stahl, Holz, Beton oder Ziegeln können die Übertragungsreichweite verringern.

• Aufgrund von behördlichen Einschränkungen in unterschiedlichen Regionen der Welt können WLAN Kanäle nicht außerhalb von Ländern der Kaufregion verwendet werden.

# <span id="page-5-0"></span>Lieferumfang

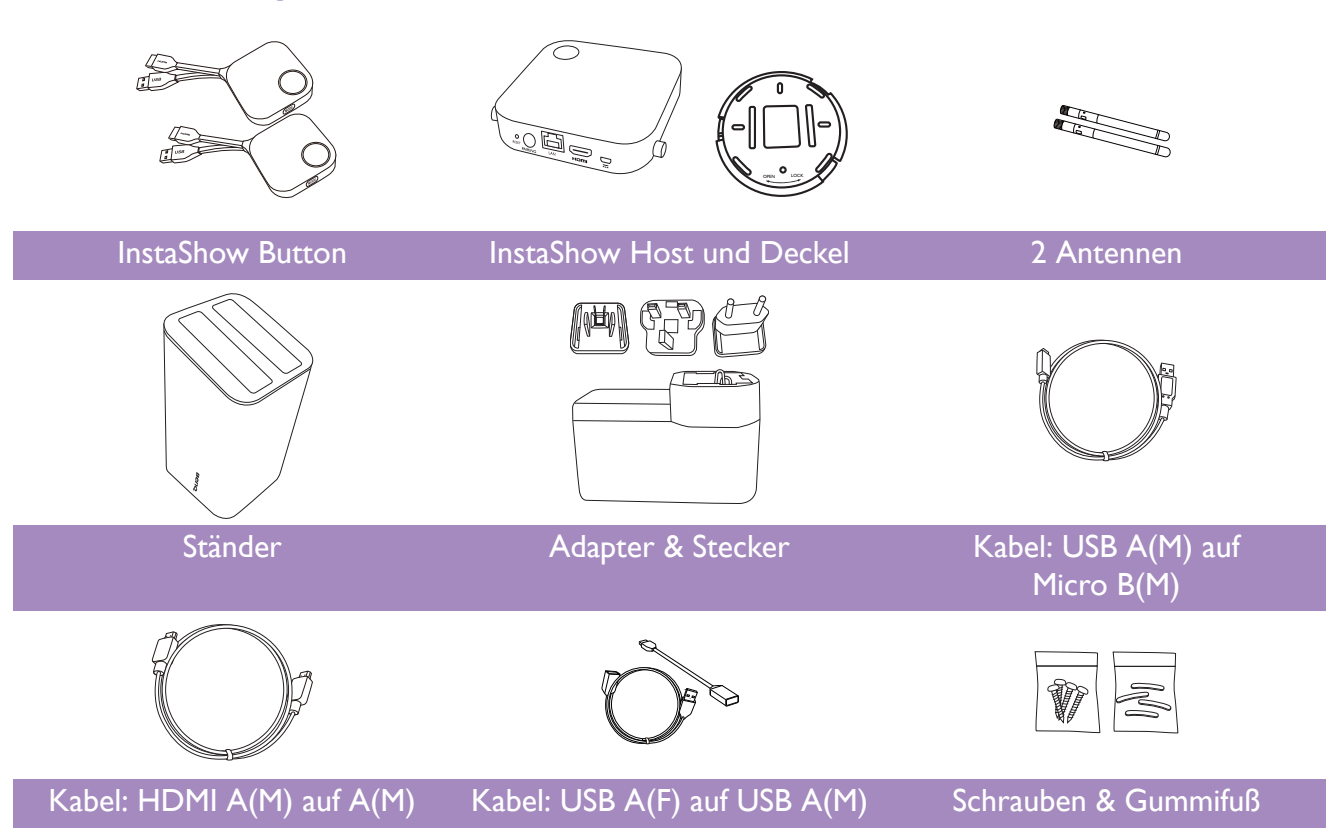

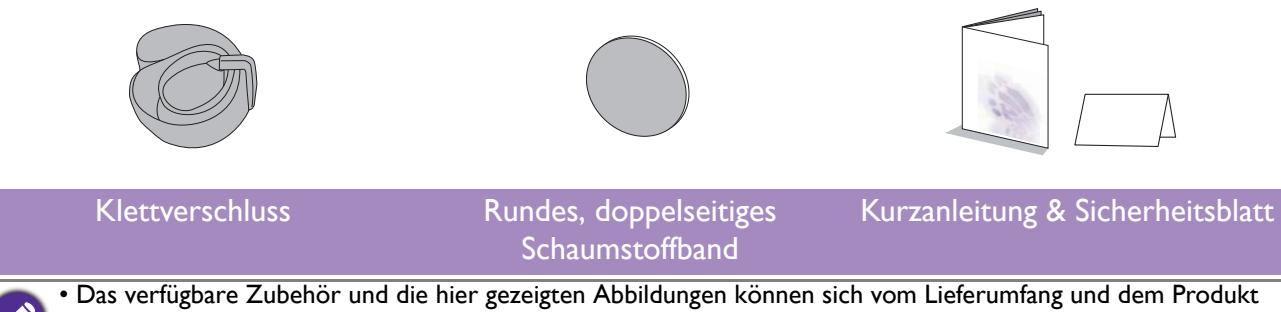

in Ihrer Region unterscheiden.

• Verwenden Sie Originalzubehör um die Kompatibilität zu gewährleisten.

• Bewahren Sie das Produkt und das Zubehör immer außerhalb der Reichweite von Kindern auf.

# <span id="page-6-0"></span>Produktdaten

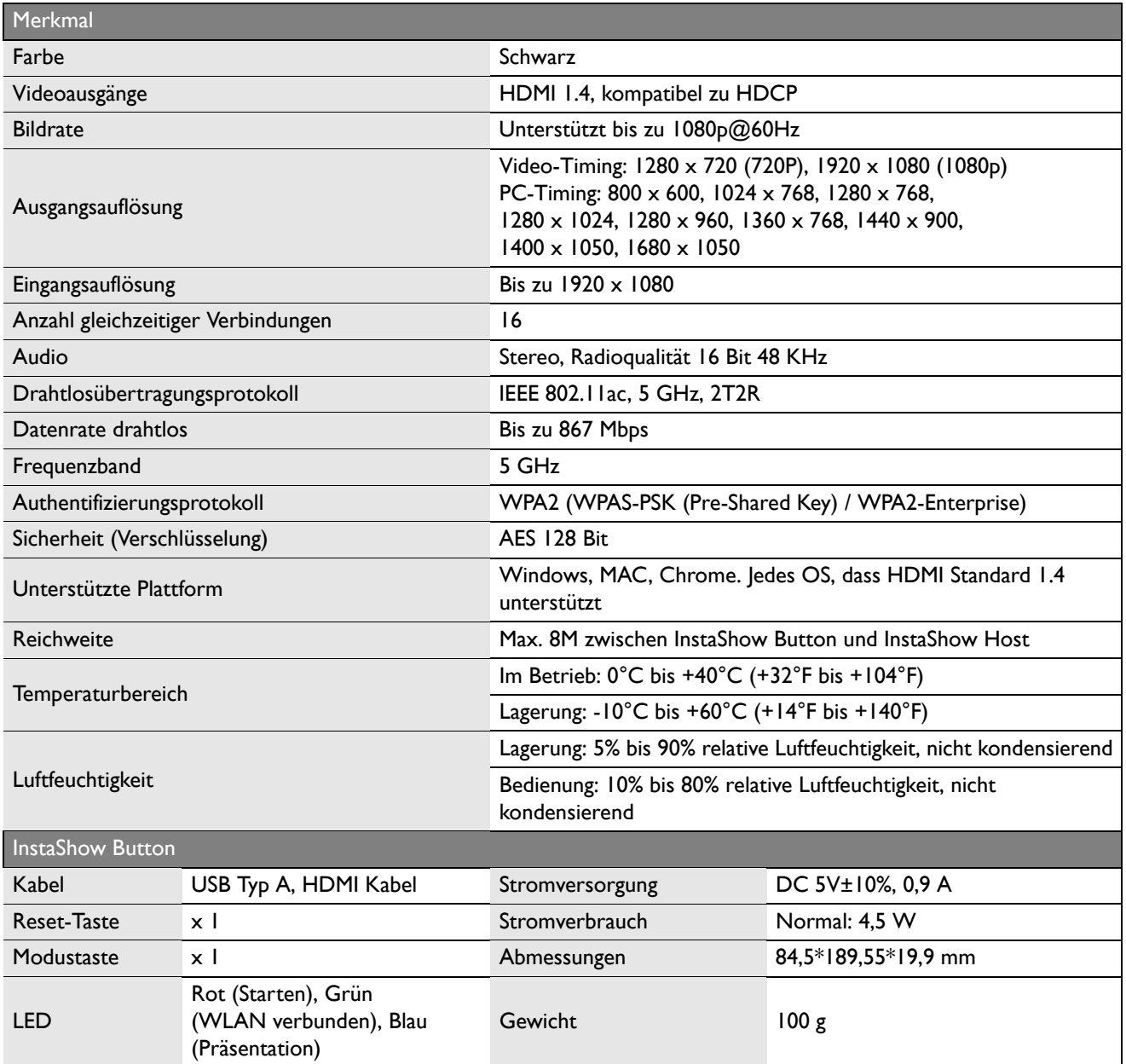

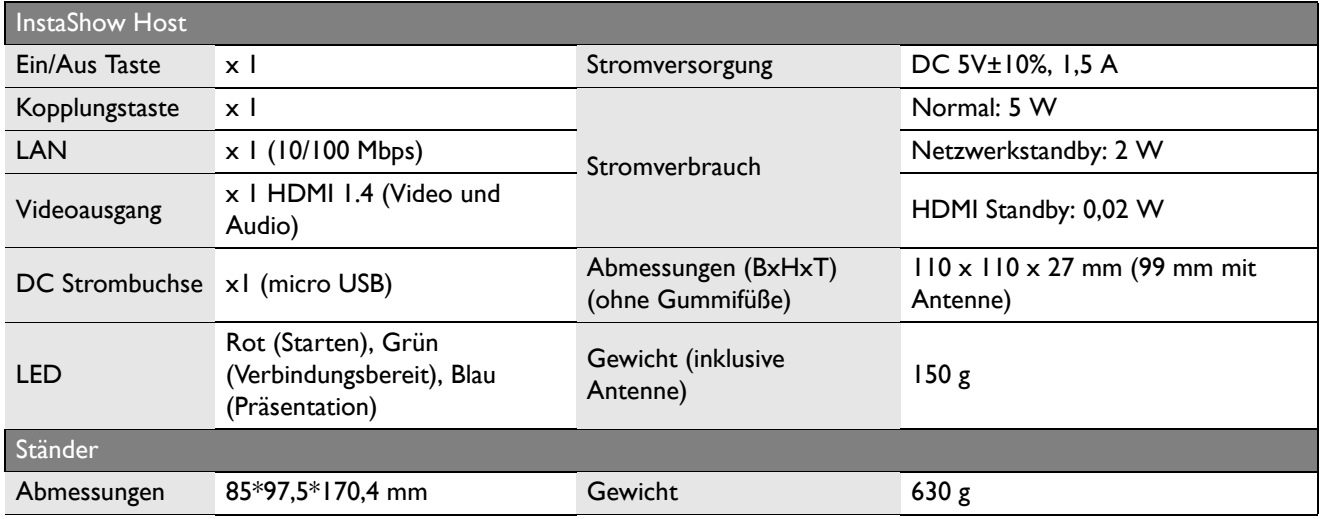

# <span id="page-8-0"></span>Überblick

## <span id="page-8-1"></span>InstaShow Button

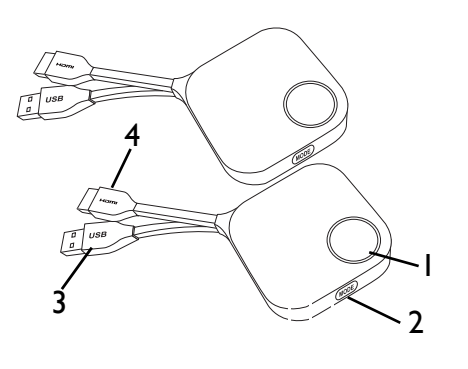

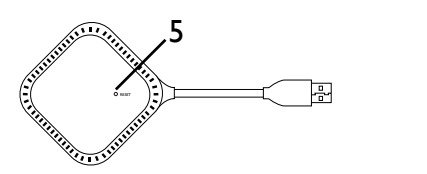

Unterseite des InstaShow Button

## <span id="page-8-2"></span>InstaShow Host

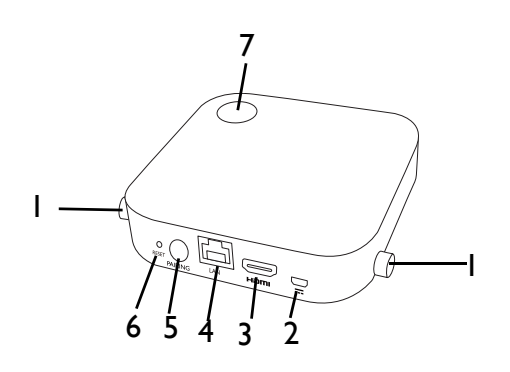

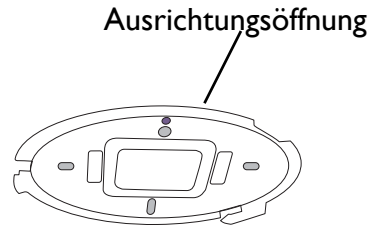

Abdeckung von InstaShow Host

#### 1. **Präsentationstaste mit LED-Anzeige**

Zum Starten oder Stoppen der Präsentation drücken.

#### 2. **MODE Taste**

Zur Kopplung mit einem InstaShow Host oder für den Wechsel in den Video-/Präsentationsmodus drücken.

#### 3. **USB 3.0 Anschluss**

Anschluss an einen Computer oder Laptop.

#### 4. **HDMI 1.4 Anschluss**

Anschluss an einen Computer oder Laptop. 5. **RESET**

Stechen Sie in die **RESET** Öffnung, um das Gerät zurückzusetzen, wenn es nicht mehr reagiert. Unter [Einen InstaShow Host zurücksetzen auf Seite 28](#page-27-1) finden Sie weitere Informationen.

#### 1. **Befestigung für die Antennen**

Unter [InstaShow Host bestücken auf Seite 12](#page-11-3) finden Sie weitere Informationen.

#### 2. **DC 1,5A Anschluss**

Zum Anschluss eines Netzteils oder eines Bildschirms mit einem USB A(M) auf Micro B(M) Kabel.

#### 3. **HDMI-Anschluss**

Zum Anschluss eines Bildschirms mit einem HDMI A(M) auf A(M) Kabel.

#### 4. **LAN-Anschluss**

Ermöglicht Anwendern den Zugriff auf die Web Management-Schnittstelle über eine direkte oder Netzwerkverbindung.

#### 5. **PAIRING Taste**

Für Kopplung mit InstaShow Button drücken.

#### 6. **RESET**

Stechen Sie in die **RESET** Öffnung, um das Gerät zurückzusetzen, wenn es nicht mehr reagiert. Unter [Einen InstaShow Button zurücksetzen auf](#page-28-1)  [Seite 29](#page-28-1) finden Sie weitere Informationen.

#### 7. **Ein/Aus-Taste mit LED-Anzeige**

Zum Ein- oder Ausschalten von InstaShow Host drücken.

8. **Deckel**

Unter [InstaShow Host an der Decke anbringen auf](#page-11-4)  [Seite 12](#page-11-4) finden Sie weitere Informationen.

### <span id="page-9-1"></span><span id="page-9-0"></span>LED-Anzeigen von InstaShow Button und InstaShow Host

In den unten stehenden Tabellen finden Sie detaillierte Anzeige- und Statusbeschreibungen von InstaShow Button und InstaShow Host.

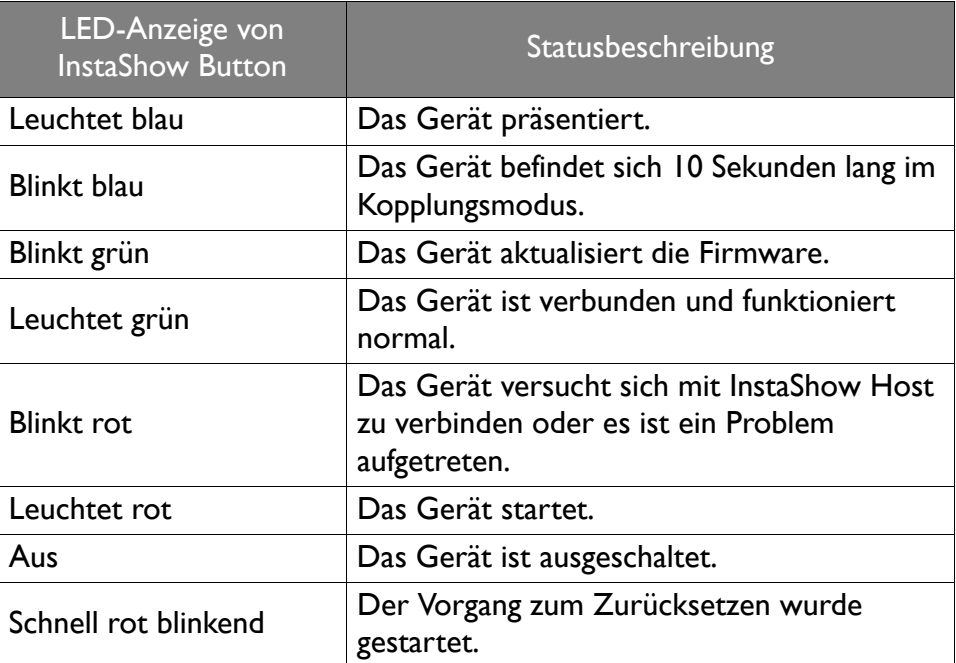

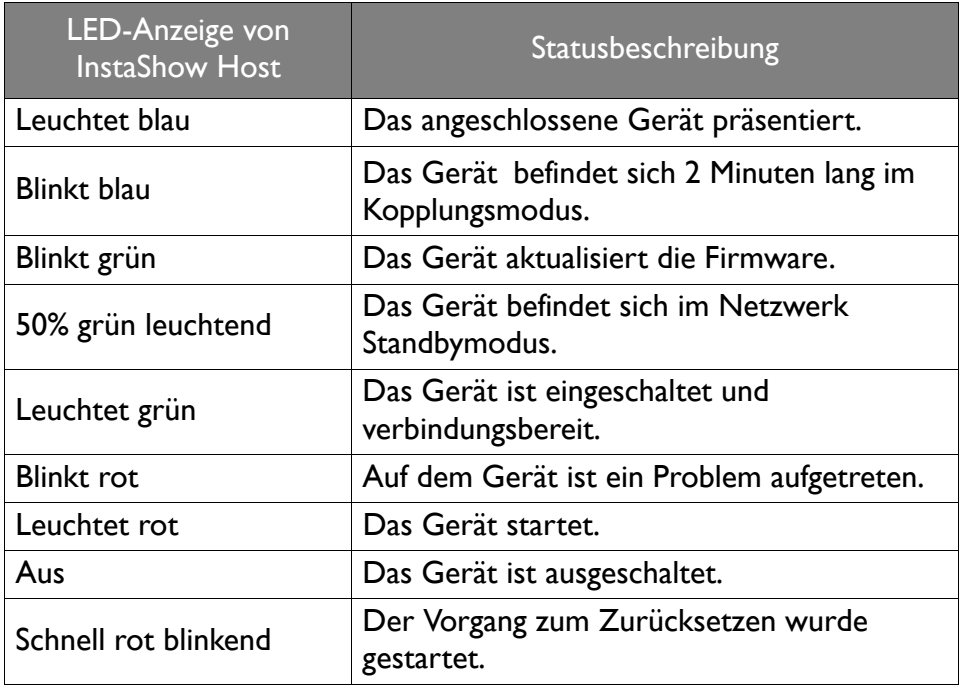

# <span id="page-10-0"></span>Installation

In diesem Abschnitt wird beschrieben, wie Sie das Gerät vor der erstmaligen Verwendung vorbereiten.

## <span id="page-10-1"></span>Prüfung der Umgebung

Überprüfen Sie die Bedingungen der Umgebung, bevor Sie das InstaShow™ Set installieren.

- 1. Installieren Sie das Gerät nicht in der Nähe von Wärmequellen wie Heizungen oder dem direkten Sonnenlicht, oder an einem Ort mit viel Staub oder Luftfeuchtigkeit.
- 2. Die Bedingungen für die Umgebungstemperatur sind wie folgt. Die maximale Umgebungstemperatur sollte +40°C oder 104°F betragen. Die minimale Umgebungstemperatur sollte +0°C oder 32°F betragen. Die Lagerungstemperatur sollte -10°C bis +60°C (14°F bis 140°F) betragen.
- 3. Die Bedingungen für die Luftfeuchtigkeit sind wie folgt. Für die Lagerung sollte die relative Luftfeuchtigkeit 5% bis 90% betragen (nicht kondensierend). Für den Betrieb sollte die relative Luftfeuchtigkeit 10% bis 80% betragen (nicht kondensierend).

Da Ihr InstaShow™ mit verschiedenen Bildschirmen funktioniert, könnten sich die Schritte für den Abschluss der Installation je nach Umgebung und den Spezifikationen Ihres Bildschirms unterscheiden. Folgen Sie den unten stehenden Anweisungen und lesen Sie die entsprechenden Abschnitte für Einzelheiten.

- 1. Bestücken Sie den InstaShow Host mit den Antennen. Siehe [InstaShow Host bestücken auf Seite](#page-11-0)  [12](#page-11-0) für weitere Einzelheiten.
- 2. Verbinden Sie den InstaShow Host mit dem Bildschirm und der Stromversorgung. Siehe [Anschluss des HDMI Kabels und der Stromversorgung auf Seite 17](#page-16-1) für weitere Einzelheiten. Vier Installationsmethoden stehen zur Verfügung.
- InstaShow Host an der Decke anbringen
- InstaShow Host an einer Deckenhalterung anbringen
- InstaShow Host auf einen Tisch stellen
- InstaShow Host an einer Wand oder einem Ständer anbringen
- 3. Verbinden Sie den InstaShow Button mit den gewünschten Geräten und der Stromversorgung. Siehe [Einrichtung und Einschalten des InstaShow Button auf Seite 20](#page-19-2) für weitere Einzelheiten.
- 4. Stellen Sie sicher, dass sämtliche verbundenen Geräte eingeschaltet wurden. Drücken Sie auf die Quellentaste des Bildschirms und stellen Sie sicher, dass die HDMI Quelle ein Signal überträgt. Siehe [InstaShow Button und InstaShow Host koppeln auf Seite 24](#page-23-0) für weitere Einzelheiten.

# <span id="page-11-3"></span><span id="page-11-0"></span>InstaShow Host bestücken

Bestücken Sie den InstaShow Host mit zwei Antennen, indem Sie die Antennen im Uhrzeigersinn (rechts) und entgegen dem Uhrzeigersinn (links) drehen, um sie zu befestigen.

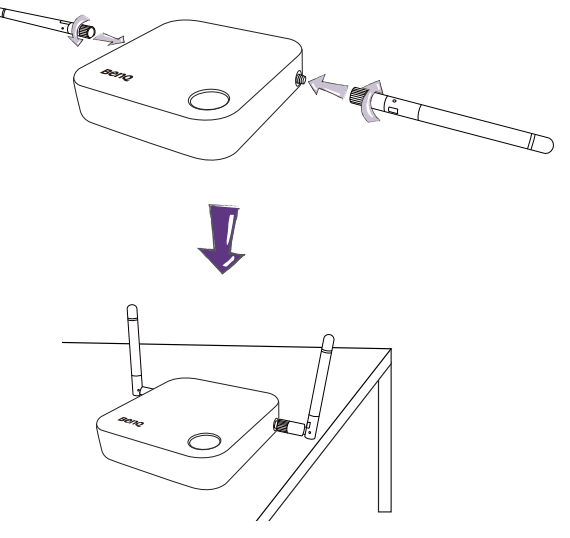

# <span id="page-11-1"></span>InstaShow Host einrichten

Sie können den InstaShow Host auf vier unterschiedliche Weisen aufstellen. Das Gesamtgewicht des InstaShow Host Gerätes beträgt 150 g.

### <span id="page-11-4"></span><span id="page-11-2"></span>InstaShow Host an der Decke anbringen

- 1. Positionieren Sie die Abdeckung an der Deckung und suchen Sie nach der Ausrichtungsöffnung.
- 2. Verwenden Sie die beiliegenden Schrauben, um die Abdeckung an der Decke zu befestigen.
- 3. Ziehen Sie die erste Öffnung fest (1).
- 4. Folgen Sie der Anweisung auf der unten stehenden Abbildung, um die anderen Öffnungen anzuziehen (2-4).
- 5. Drehen Sie den InstaShow Host entgegen dem Uhrzeigersinn, um den InstaShow Host mit der Abdeckung zu befestigen.

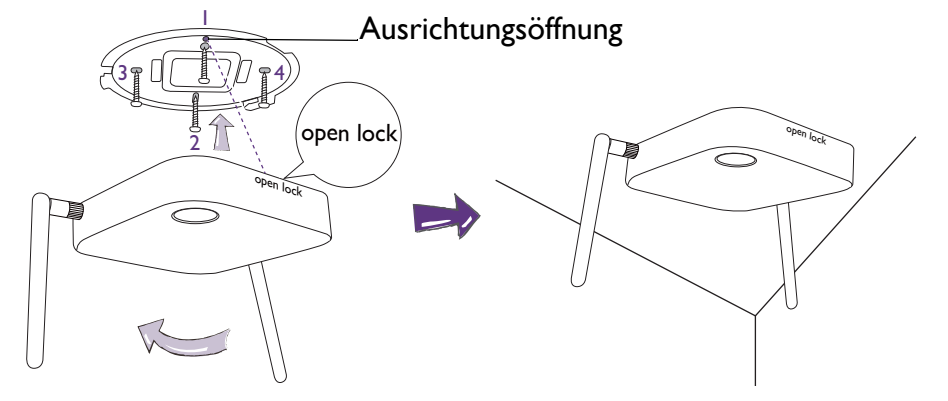

• Verwenden Sie bitte nur die dem beiliegenden Schrauben (M3\*16 Blechschraube), um den InstaShow Host an der Decke anzubringen.

• Bitte lesen Sie [Die InstaShow Host Antennen ausrichten auf Seite 16](#page-15-0), um Hinweise für die Positionierung der Antennen zu erhalten, um den Signalempfang zu maximieren.

### <span id="page-12-0"></span>InstaShow Host an einer Deckenhalterung anbringen

Wenn der Bildschirm an der Decke befestigt ist:

- 1. Bringen Sie den InstaShow Host mit dem beiliegenden Klettband an der Deckenhalterung an.
- 2. Befestigen Sie den InstaShow Host an der Montagehalterung.
- 3. Verwenden Sie das beiliegende Klettband, um die Montagehalterung und den InstaShow Host an der Deckenhalterung wie abgebildet zu befestigen.

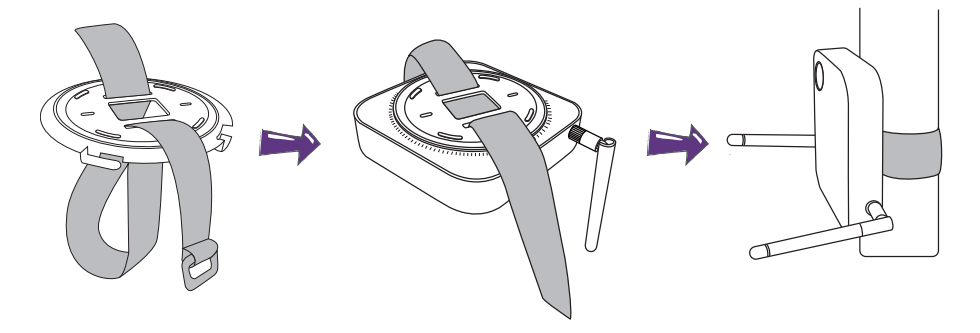

- Verwenden Sie bitte nur das dem Set beiliegende Klettband (240(L)mm\*25(B)mm), um den InstaShow Host an einer Deckenhalterung anzubringen.
- Bitte lesen Sie [Die InstaShow Host Antennen ausrichten auf Seite 16,](#page-15-0) um Hinweise für die Positionierung der Antennen zu erhalten, um den Signalempfang zu maximieren.

### <span id="page-12-1"></span>InstaShow Host auf einen Tisch stellen

Wenn Ihr Bildschirm auf einen Tisch gestellt wird, bringen Sie zuerst die Abdeckung des InstaShow Host wie folgt an:

1. Richten Sie die Oberseite der Abdeckung über der Unterseite des InstaShow Host aus, so dass die Ausrichtungsöffnung zum Text "Open" an der Vorderseite des InstaShow Host zeigt. Schieben Sie die Abdeckung anschließend in den InstaShow Host.

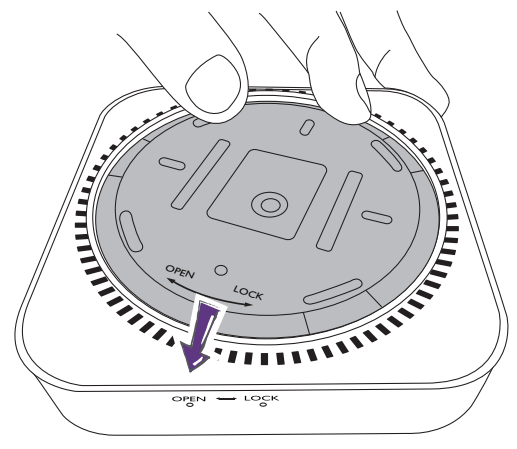

2. Folgen Sie dem "Lock" Pfeil an der Abdeckung und drehen Sie die Abdeckung entgegen dem Uhrzeigersinn.

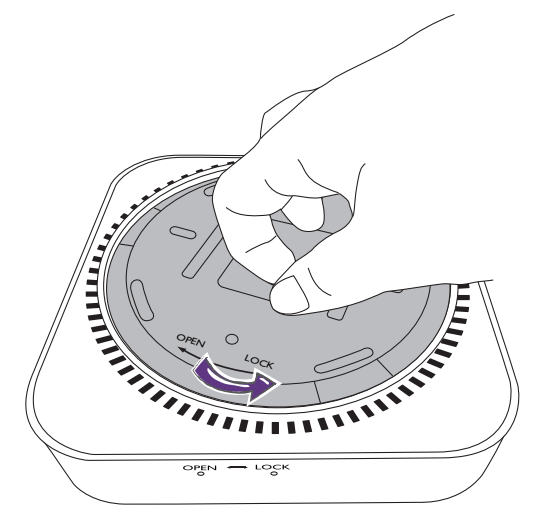

3. Drehen Sie die Abdeckung, bis sie einrastet.

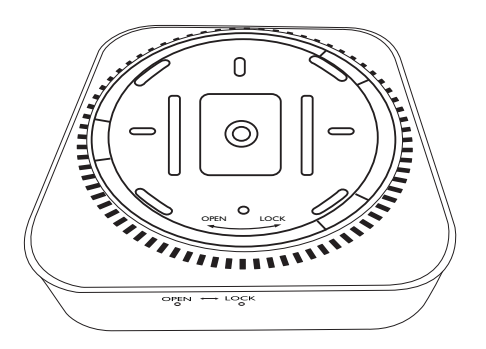

4. Bringen Sie die Gummifüße an den Einkerbungen der Abdeckung des InstaShow Host an und stellen Sie den InstaShow Host direkt neben den Bildschirm.

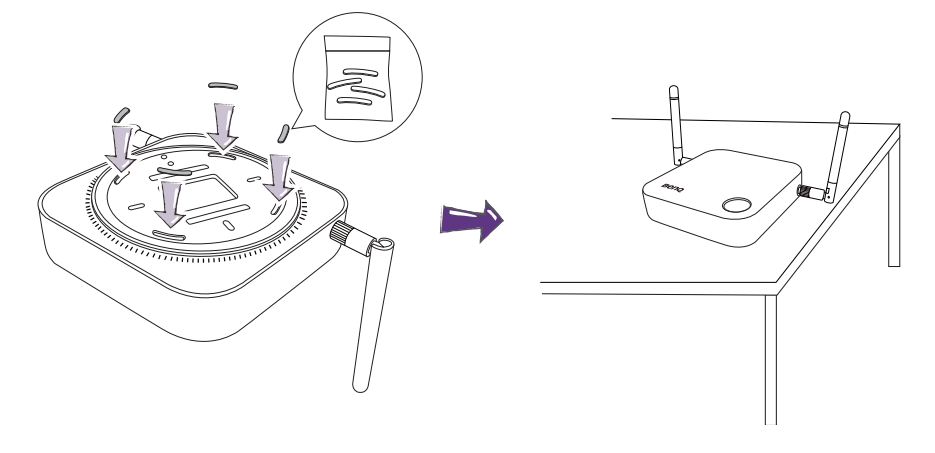

• Verwenden Sie bitte die dem Set beiliegenden Gummifüße, um den InstaShow Host anzubringen.

• Bitte lesen Sie [Die InstaShow Host Antennen ausrichten auf Seite 16](#page-15-0), um Hinweise für die Positionierung der Antennen zu erhalten, um den Signalempfang zu maximieren.

### <span id="page-14-0"></span>InstaShow Host an einer Wand oder einem Ständer anbringen

Wenn Sie den InstaShow Host in der Nähe eines Bildschirms installieren müssen:

- 1. Verwenden Sie das beiliegende doppelseitige Schaumstoffband und kleben Sie es auf die Abdeckung des InstaShow Host.
- 2. Befestigen Sie den InstaShow Host an der Wand in der Nähe des Bildschirms.
- 3. Halten Sie die Antennen von Signalstörungen fern.

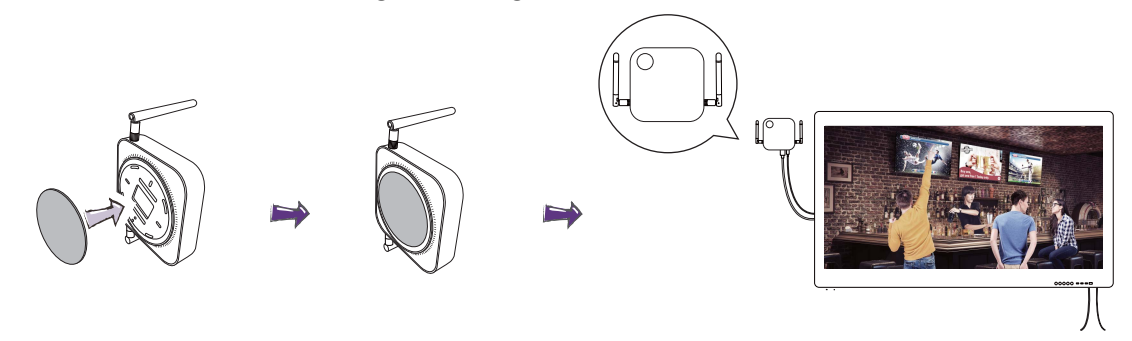

Sie können den InstaShow Host auch auf einem mobilen Bildschirmständer befestigen. Siehe Abbildung.

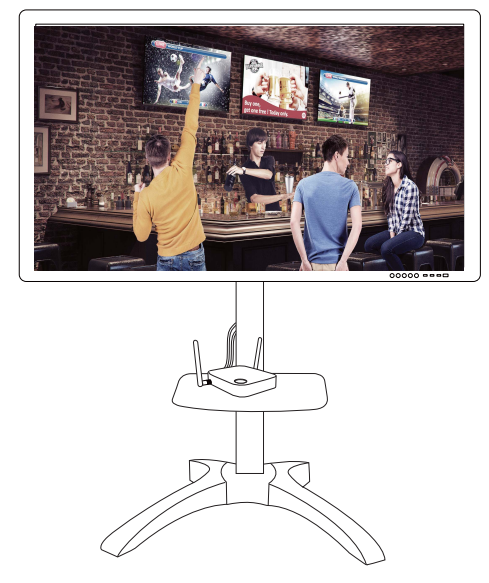

• Verwenden Sie bitt nur das dem Set beiliegende doppelseitige Schaumstoffband und kleben Sie es auf die Abdeckung des InstaShow Host.

• Bitte warten Sie 24 Stunden nach dem Anbringen des doppelseitigen Schaumstoffbands an der Abdeckung des InstaShow Host.

# <span id="page-15-0"></span>Die InstaShow Host Antennen ausrichten

Folgen Sie den nachstehenden Hinweisen nach der Installation des InstaShow Host, um die Antennen für einen maximalen Signalempfang auszurichten:

### <span id="page-15-1"></span>Für Deckeninstallation

Richten Sie die Antennen so aus, dass sie beide nach unten fast rechtwinklig zur Decke zeigen:

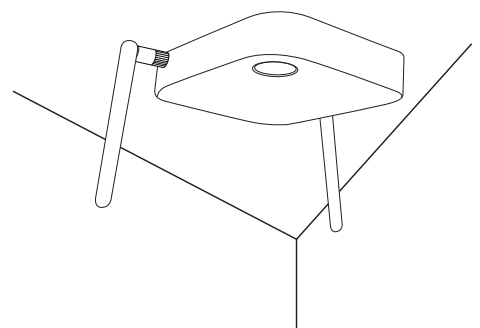

### <span id="page-15-2"></span>Für Deckenhalterunginstallation

• Richten Sie die Antennen so aus, dass sie beide entweder nach oben oder unten ungefähr parallel zur Deckenhalterung zeigen:

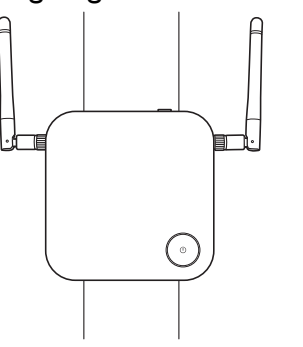

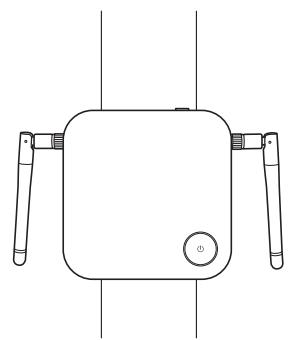

• Wenn Sie einen schlechten Signalempfang nach der erstmaligen Nutzung des InstaShow Host feststellen, können Sie die Antennen manuell anpassen, um sie für eine Maximierung des Signalempfangs in einen leichten Winkel zu neigen. Vermeiden Sie dabei, die Antennen in Richtung der Deckenhalterung zu neigen:

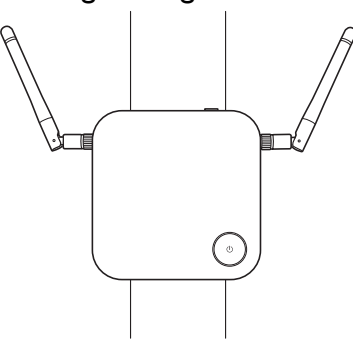

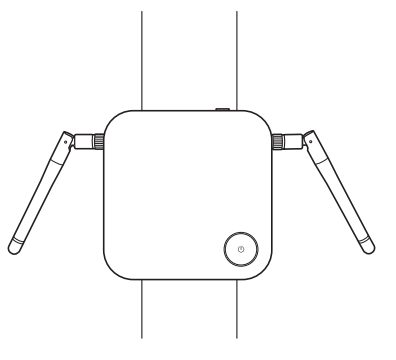

• Vermeiden Sie es, die Antennen horizontal zu richten, da dies zu einem schwächeren Signalempfang führen könnte:

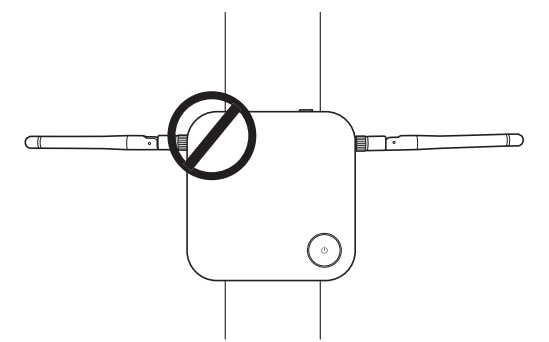

• Wenn der InstaShow Host an einer Deckenhalterung aus Metall angebracht ist, stellen Sie sicher, dass die Antennen mindestens 3 cm vom Metallteil der Deckenhalterung entfernt sind:

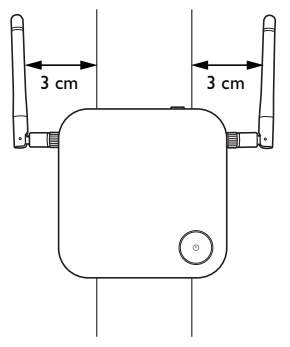

### <span id="page-16-0"></span>Für Aufstellung auf einem Tisch

Richten Sie die Antennen so aus, dass sie beide nach oben ungefähr senkrecht zum Tisch ausgerichtet sind:

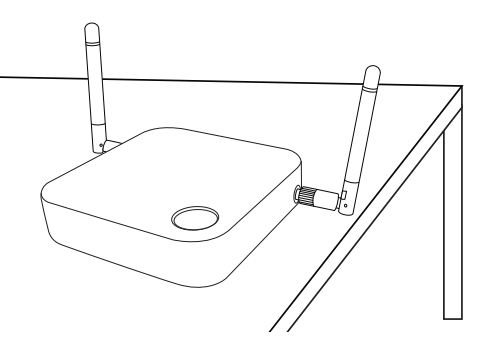

# <span id="page-16-2"></span><span id="page-16-1"></span>Anschluss des HDMI Kabels und der Stromversorgung

Wenn der InstaShow Host richtig neben dem Bildschirm positioniert wurde, schließen Sie das HDMI Kabel und die Stromversorgung an, um die Signalübertragung zu gewährleisten.

Führen Sie einen der folgenden Schritte aus, um den InstaShow Host mit Strom zu versorgen.

Bringen Sie das Netzteil an. Siehe [Anbringen des Netzteils auf Seite 18](#page-17-0) für weitere Einzelheiten.

• Einige der BenQ Projektormodelle sind mit einer USB Typ-A Buchse (5V/1,5A) für die Stromversorgung des InstaShow Host ausgestattet. Siehe Stromversorgung über eine USB Typ-A [Buchse \(5V/1,5A\) auf Seite 19](#page-18-1) für weitere Einzelheiten.

• Für Bildschirmmodelle ohne eine USB Typ-A Buchse (5V/1,5A) für die Stromversorgung, siehe [Stromversorgung über ein Netzteil auf Seite 20](#page-19-0) für Einzelheiten.

### <span id="page-17-0"></span>Anbringen des Netzteils

Jedes dem Set beiliegende InstaShow™ Netzteil beinhaltet eine Steckerbuchse und Stecker, die der Region entsprechen, in der Sie den InstaShow™ gekauft haben. Die nachfolgenden Abbildungen zeigen die Standardstecker für Amerika, Europa und Großbritannien:

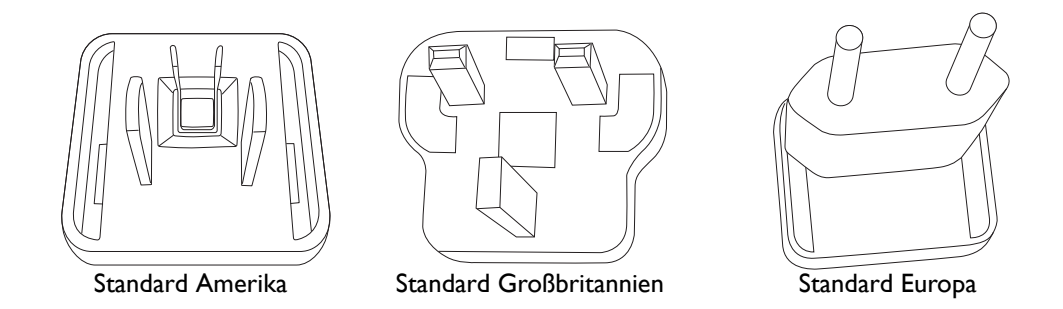

Folgen Sie den unten stehenden Schritten, um den Stecker Ihrer Wahl anzuschließen.

- 1. Richten Sie den unteren Haken am Netzteil und setzen Sie ihn ein.
- 2. Schließen Sie die Lücke, indem Sie auf den Stecker drücken.
- 3. Das Netzteil ist fertig angebracht, wenn es einrastet.

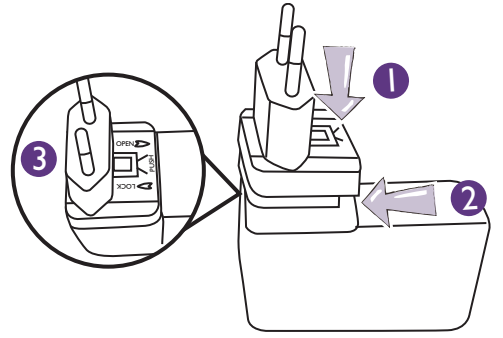

Folgen Sie den unten stehenden Schritten, um den Stecker zu trennen.

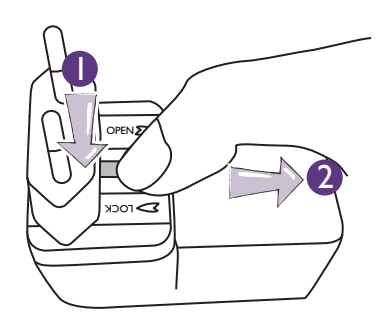

- 1. Schieben Sie den Heben in die Mitte.
- 2. Öffnen Sie die Lücke, indem Sie die Lücke nach unten ziehen.

## <span id="page-18-0"></span>HDMI-Kabel anschließen

Verbinden Sie das HDMI-Kabel mit der HDMI Ausgangsbuchse des InstaShow Host und der HDMI Eingangsbuchse des Projektors.

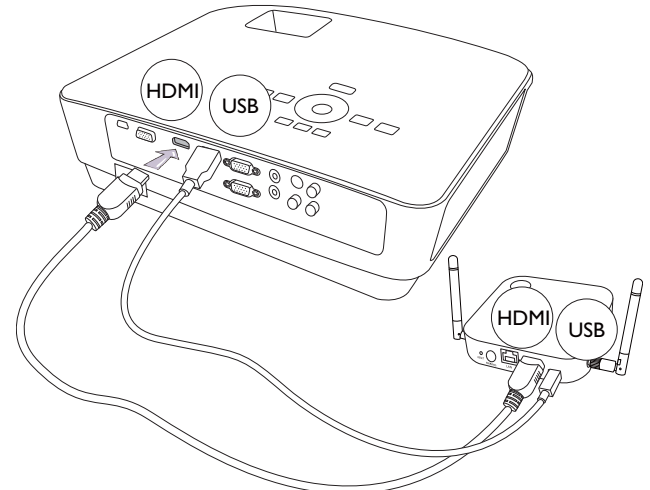

## <span id="page-18-1"></span>Stromversorgung über eine USB Typ-A Buchse (5V/1,5A)

Verbinden Sie ein Ende des beiliegenden USB-Kabels mit der mini-USB Buchse des InstaShow Host und das andere Ende mit der USB Typ-A (1,5A) Buchse des BenQ Projektors. Siehe Abbildung.

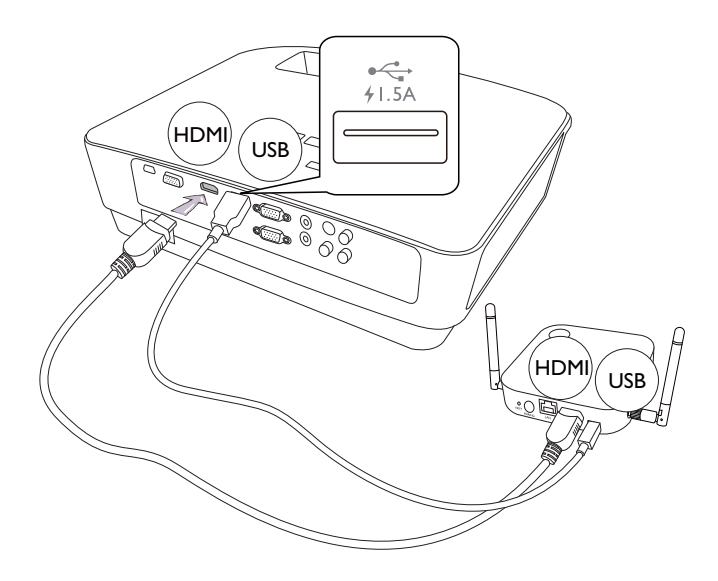

## <span id="page-19-0"></span>Stromversorgung über ein Netzteil

Verbinden Sie das beiliegende USB-Netzteil mit der mini-USB Buchse des InstaShow Host und das andere Ende mit einer Steckdose. Die LED-Anzeige an der Ein/Aus-Taste des InstaShow Host leuchtet rot, wenn der InstaShow Host an das Stromnetz angeschlossen ist.

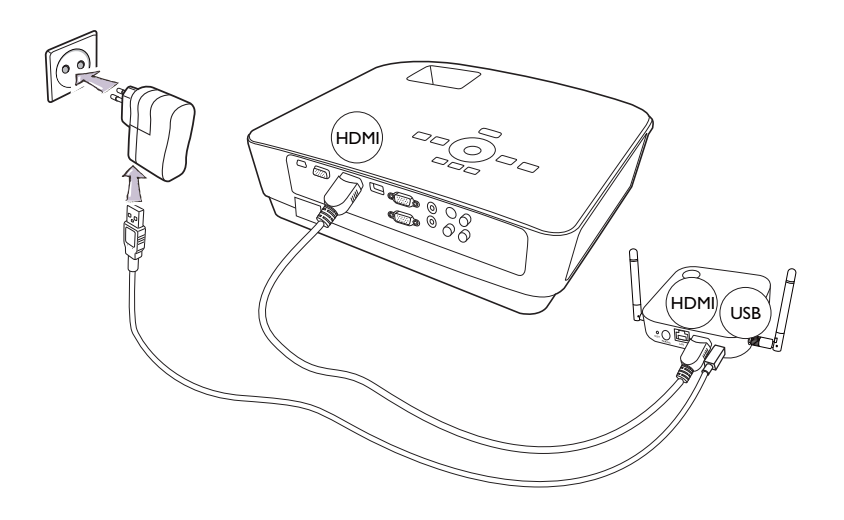

Bei BenQ IFP (Interactive Flat Panel) Produkten muss die Stromversorgung über ein Netzteil erfolgen.

### <span id="page-19-1"></span>LAN Verbindung

Der InstaShow Host kann mit einem lokalen Netzwerk oder direkt mit einem Laptop verbunden werden. Die LAN Verbindung kann verwendet werden, um Ihren InstaShow™ zu konfigurieren und die Software zu aktualisieren. Schließen Sie ein Netzwerkkabel mit RJ-45 Steckern an den LAN Anschluss an und verbinden Sie die andere Seite mit einem LAN.

# <span id="page-19-3"></span><span id="page-19-2"></span>Einrichtung und Einschalten des InstaShow Button

1. Verbinden Sie die HDMI und USB-Buchsen des InstaShow Button mit den entsprechenden Eingängen eines Laptops. Siehe Abbildung.

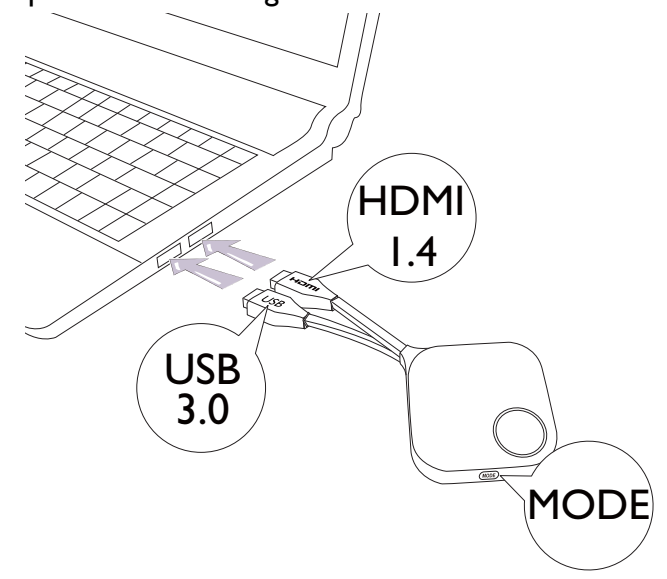

2. Die LED-Anzeige des InstaShow Button wird rot leuchten, während der InstaShow Button gestartet wird.

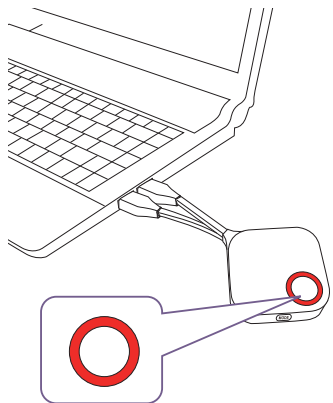

3. Wenn der InstaShow Button für die Präsentation bereit ist, wird die LED-Anzeige grün leuchten. Drücken Sie auf die Präsentationstaste, wenn die LED-Anzeige grün leuchtet.

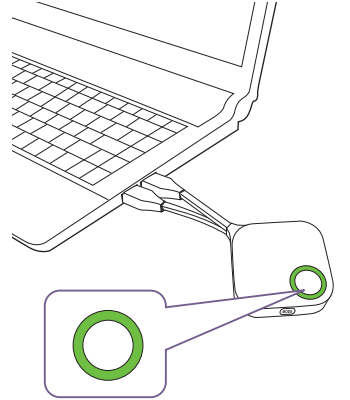

• Achten Sie auf das InstaShow Button Kabel. Eine zu starke Beanspruchung könnte zu Schäden führen.

• Ziehen/Schieben Sie den Stecker anstelle des Kabels, wenn InstaShow Button anschließen oder entfernen.

Wenn Sie einen weiteren InstaShow Button (über ein InstaShow Button Set) kaufen, folgen Sie bitte unten stehenden Schritten:

1. Verbinden Sie die HDMI und USB-Buchsen des InstaShow Button mit den entsprechenden Eingängen eines Laptops. Siehe Abbildung.

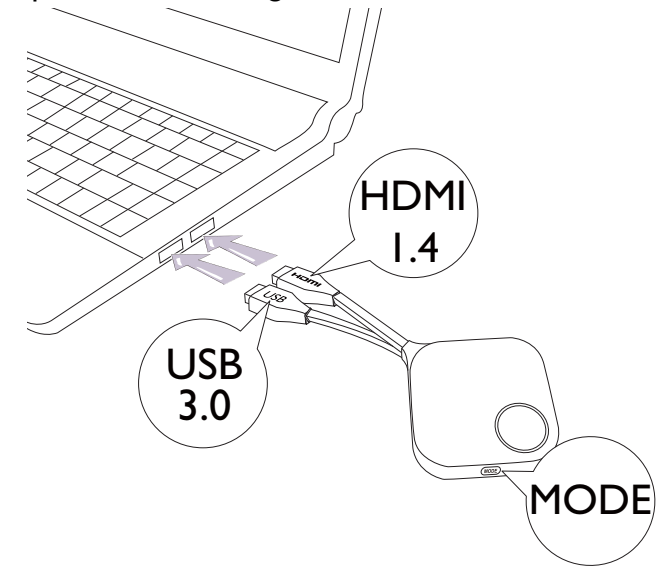

2. Die LED-Anzeige des InstaShow Button wird rot blinken, während der InstaShow Button gestartet wird.

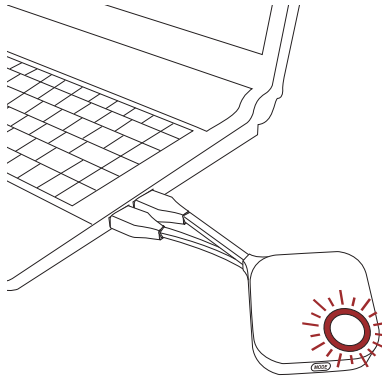

3. Wenn der InstaShow Button für die Präsentation bereit ist, wird die LED-Anzeige grün leuchten. Drücken Sie auf die Präsentationstaste, wenn die LED-Anzeige grün leuchtet. .

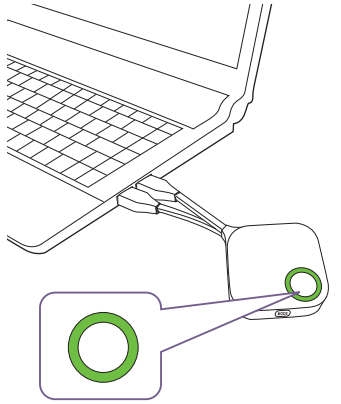

• Achten Sie auf das InstaShow Button Kabel. Eine zu starke Beanspruchung könnte zu Schäden führen.

• Ziehen/Schieben Sie den Stecker anstelle des Kabels, wenn InstaShow Button anschließen oder entfernen.

# <span id="page-22-0"></span>Nutzung von USB A(F) auf USB A(M) Kabel

Für MacBook und Windows Laptop Nutzer liegen zwei USB-Kabel bei. Eines ist ca. 15 cm und das andere ca. 80 cm lang, um Ihren jeweiligen Anforderungen gerecht zu werden.

- 1. Verbinden Sie das HDMI Kabel des InstaShow Button mit dem HDMI Konverter Ihres Laptops.
- 2. Verbinden Sie das USB A(F) Kabel mit Ihrem Laptop.
- 3. Verbinden Sie die InstaShow Button USB Buchse mit dem USB A(M) Kabel.

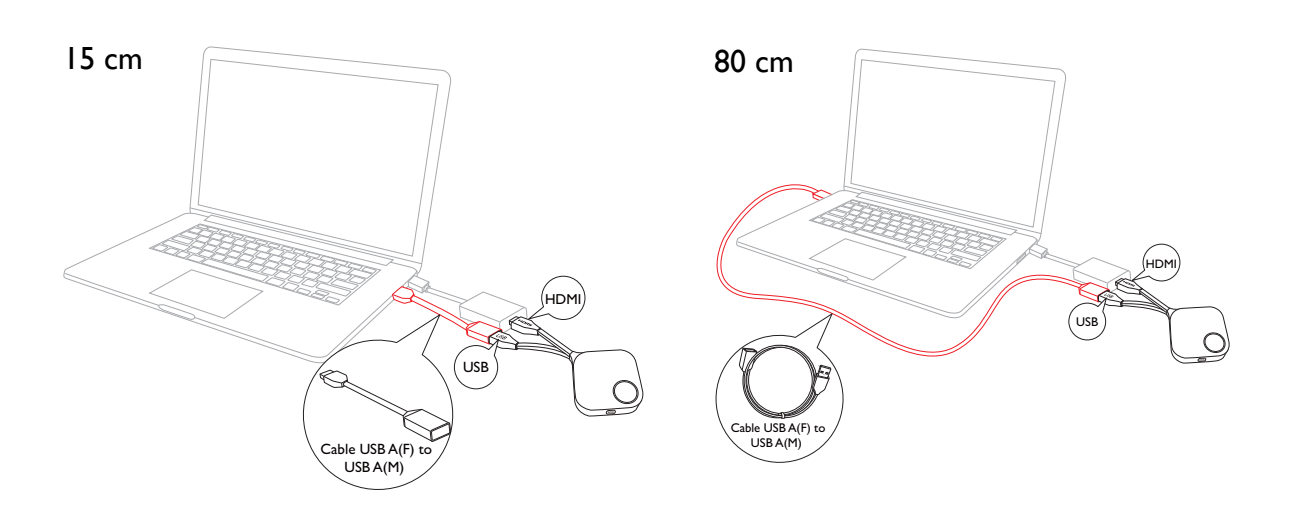

Stellen Sie sicher, dass Ihr eigener HDMI Konverter funktioniert.

# <span id="page-23-0"></span>InstaShow Button und InstaShow Host koppeln

Ein InstaShow™ Set enthält einen InstaShow Host und zwei InstaShow Button, die vor der Auslieferung miteinander gekoppelt werden. In diesem Fall müssen Sie sie nicht erneut koppeln. Wenn Sie allerdings zwei oder mehr InstaShow™ Sets kaufen und Sie ein InstaShow Button mit einem anderen InstaShow Host koppeln möchten, müssen Sie den unten stehenden Anweisungen folgen. Wenn Sie ein weiteres InstaShow Button Set kaufen, und Sie die neuen InstaShow Button mit Ihrem InstaShow Host koppeln möchten, müssen Sie ebenfalls den unten stehenden Anweisungen folgen.

### <span id="page-23-1"></span>Wenn der InstaShow Host auf einen Tisch gestellt wird

1. Stellen Sie sicher, dass Ihr InstaShow Host mit der Stromversorgung verbunden ist. Verbinden Sie die HDMI und USB -Buchsen des InstaShow Button mit den entsprechenden Eingängen eines Laptops.

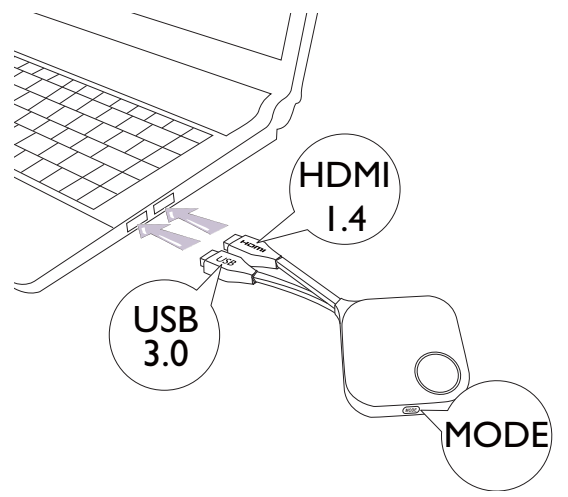

2. Wenn der InstaShow Button mit einem Laptop verbunden ist, wird die LED-Anzeige des InstaShow Button rot blinken. Der InstaShow Button befindet sich im Kopplungsmodus und wartet auf die Kopplung mit dem InstaShow Host.

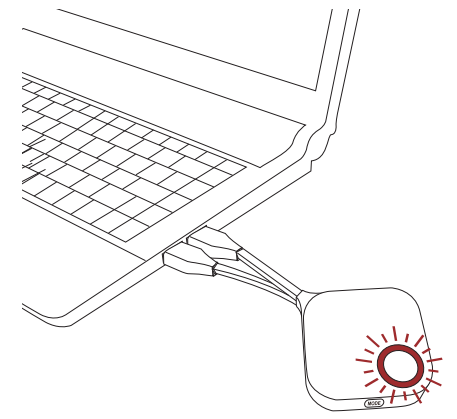

Wenn ein InstaShow Button in der Nähe zuvor mit einem InstaShow Host gekoppelt wurde, wird er grün leuchten.

3. Drücken Sie fünf Sekunden lang auf die **PAIRING** Taste des InstaShow Host. Die LED-Anzeige des InstaShow Host wird anschließend zwei Minuten lang blau blinken und auf die Kopplung mit dem InstaShow Button warten.

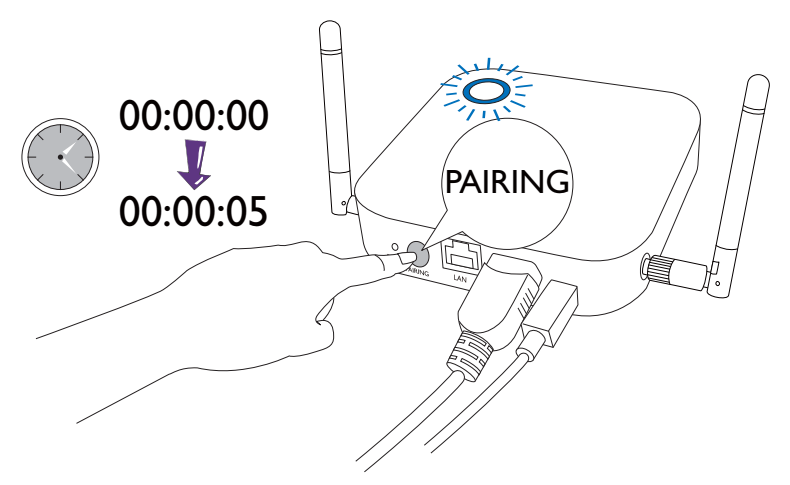

Wenn der InstaShow Host an der Decke befestigt ist und die **PAIRING** Taste nicht so einfach gedrückt werden kann, nutzen Sie bitte den Kopplungsvorgang der Web Management-Schnittstelle. Lesen Sie [Kopplung auf Seite 47](#page-46-1) für weitere Informationen.

4. Drücken Sie fünf Sekunden lang auf die **MODE** Taste an der Seite des InstaShow Button. Die LED-Anzeige des InstaShow Button wird etwa 10 Sekunden lang blau blinken. Der Kopplungsvorgang wird ausgeführt. Die "Kopplung" Meldung wird auf dem Bildschirm angezeigt.

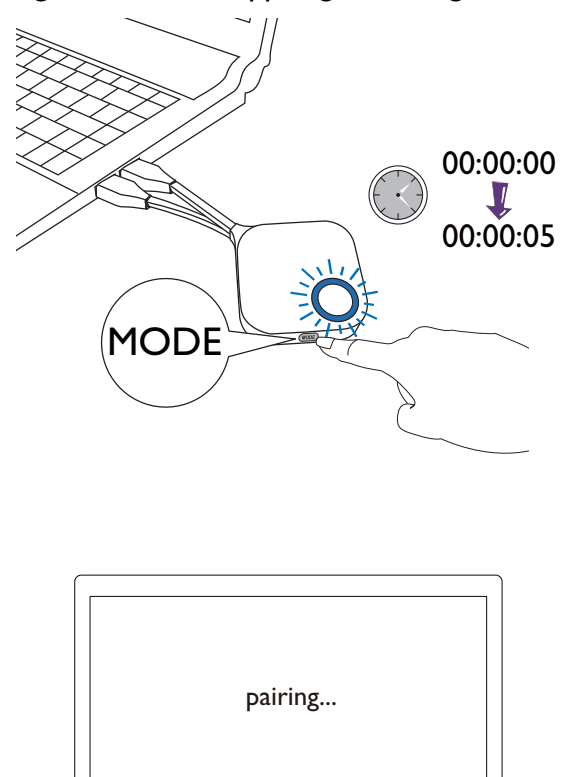

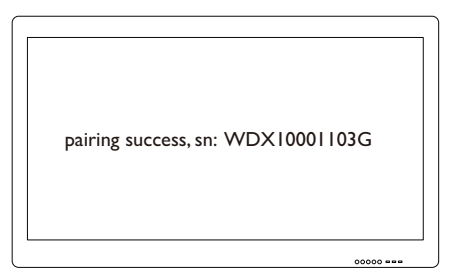

Alle Bilder dienen lediglich zur Veranschaulichung. Jedes Produkt hat eine andere Seriennummer.

5. Die LED-Anzeige des InstaShow Button leuchtet grün, wenn der InstaShow Host und InstaShow Button erfolgreich miteinander gekoppelt sind.

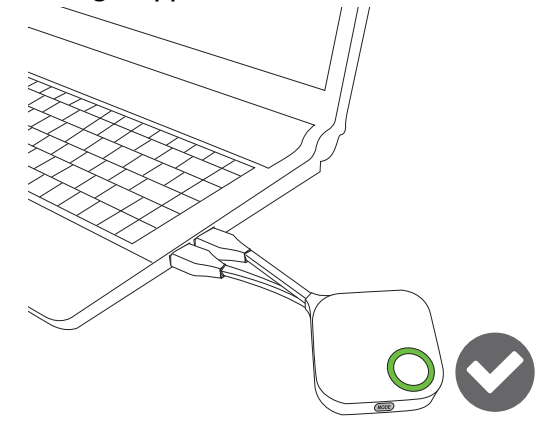

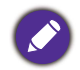

Die maximale Anzahl von InstaShow Button, die mit einem InstaShow Host gekoppelt werden können, beträgt 16.

# <span id="page-26-0"></span>InstaShow Host aufwecken

Wenn die Stromanzeige des InstaShow Hosts 50% grün leuchtet, drücken Sie auf die Präsentationstaste des InstaShow Button, um mit einer Präsentation zu beginnen und der InstaShow Host wird automatisch aufwachen.

Weitere Standbymodus und Aufweckoptionen sind über die Web Management-Schnittstelle konfigurierbar. Lesen Sie [auf Seite 54](#page-53-0) für weitere Informationen.

# <span id="page-26-1"></span>InstaShow Button im Ständer lagern

Es gibt zwei Möglichkeiten, wie Sie die InstaShow Button im Ständer lagern können. Legen Sie die InstaShow Button entweder vertikal (1) oder horizontal (2) in den Ständer. Siehe Abbildungen.

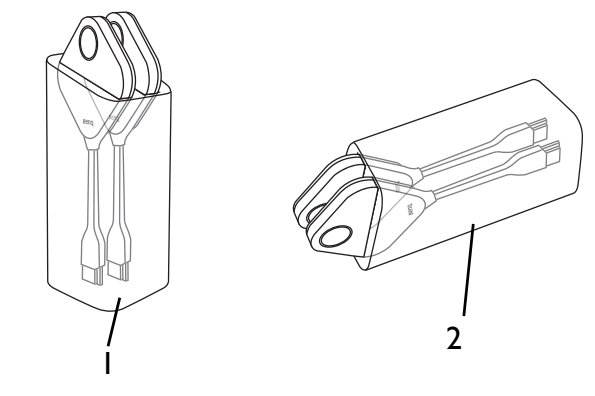

# <span id="page-27-1"></span><span id="page-27-0"></span>Einen InstaShow Host zurücksetzen

Wenn Sie einen InstaShow Host zurücksetzen, werden die Standardeinstellungen des InstaShow Host wiederhergestellt. Sie können den InstaShow Host aus einen der folgenden Gründen zurücksetzen:

- Sie möchten Änderungen der Web Management-Schnittstelle durch vorgenommene Konfigurationen, z.B. Kopplungsinformationen, Kennwörter, SSID, Bildrate usw. löschen und auf die Standardwerte zurücksetzen. Unter [Web Management auf Seite 36](#page-35-3) finden Sie weitere Informationen.
- Sie können nicht mehr auf die Web Management-Schnittstelle zugreifen (zum Beispiel wegen eines geänderten oder vergessenen Kennworts).

Setzen Sie den InstaShow Host wie folgt zurück:

1. Verbinden Sie den DC/Micro-USB Anschluss des InstaShow Host mit einer Stromquelle und warten Sie mindestens 30 Sekunden lang.

Nach dem Anschluss des InstaShow Host an eine Stromquelle für einen Zeitraum länger als 30 Sekunden, kann die InstaShow Host LED einen der Status anzeigen, die unter [LED-Anzeigen von InstaShow Button und InstaShow](#page-9-1)  [Host](#page-9-1) beschrieben sind. Solange der InstaShow Host mindestens 30 Sekunden lang mit einer Stromquelle verbunden war, können Sie unabhängig vom Status der InstaShow Host LED zum nächsten Schritt des Rücksetzvorgangs übergehen.

2. Stechen Sie mindestens 2 Sekunden lang mit einer Nadel in die **RESET** Öffnung an der Rückseite des InstaShow Host.

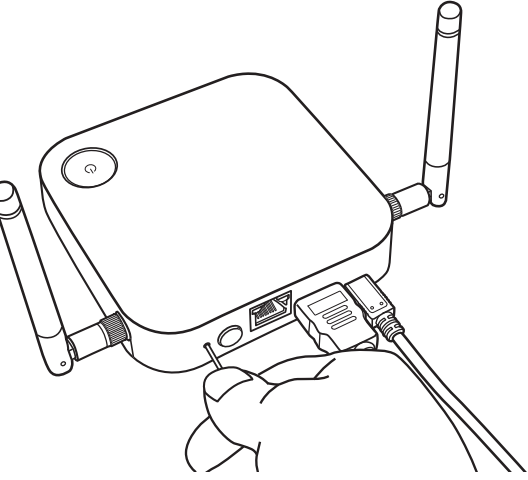

- 3. Die InstaShow Host LED wird beginnen, 10 Sekunden lang schnell rot zu blinken (pro Sekunde zwei Mal rot blinken), anschließend 15 bis 20 Sekunden lang leuchten, um anzuzeigen, dass der InstaShow Host zurückgesetzt wird.
- 4. Wenn die InstaShow Host LED Lampen grün leuchten, ist der Rücksetzvorgang abgeschlossen.

Trennen Sie den InstaShow Host während des Rücksetzvorgangs nicht von seiner Stromquelle.

# <span id="page-28-1"></span><span id="page-28-0"></span>Einen InstaShow Button zurücksetzen

Wenn Sie einen InstaShow Button zurücksetzen, werden die Standardeinstellungen des InstaShow Button wiederhergestellt. Sie könnten einen InstaShow Button zurücksetzen wollen, weil er mit einem anderen InstaShow Host gekoppelt wurde (einem, der nicht ursprünglich mit dem InstaShow Button im Lieferumfang enthalten war), und Sie schnell zum ursprünglichen InstaShow Host zurückkehren möchten.

Setzen Sie den InstaShow Button wie folgt zurück:

- 1. Stellen Sie den InstaShow Button innerhalb der Reichweite des ursprünglichen InstaShow Host auf und stellen Sie sicher, dass die LED am InstaShow Host grün leuchtet.
- 2. Schließen Sie den USB 3.0 Stecker am InstaShow Button an einen eingeschalteten Laptop an und warten Sie mindestens 30 Sekunden lang.

Nach dem Anschluss des InstaShow Button an einen eingeschalteten Laptop für einen Zeitraum länger als 30 Sekunden, kann die InstaShow Button LED einen der Status anzeigen, die unter [LED-Anzeigen von InstaShow](#page-9-1)  [Button und InstaShow Host](#page-9-1) beschrieben sind. Solange der InstaShow Button mindestens 30 Sekunden lang mit einem eingeschalteten Laptop verbunden war, können Sie unabhängig vom Status der InstaShow Button LED zum nächsten Schritt des Rücksetzvorgangs übergehen.

3. Stechen Sie mindestens 2 Sekunden lang mit einer Nadel in die **RESET** Öffnung an der Unterseite des InstaShow Button.

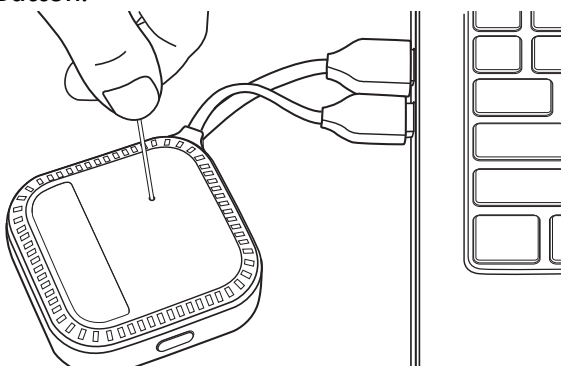

- 4. Die InstaShow Button LED wird beginnen, 10 Sekunden lang schnell rot zu blinken (pro Sekunde zwei Mal rot blinken), anschließend 15 bis 20 Sekunden lang leuchten, um anzuzeigen, dass der InstaShow Button zurückgesetzt wird.
- 5. Wenn die InstaShow Button LED grün leuchtet, ist der Rücksetzvorgang abgeschlossen.

Sie können einen InstaShow Button auch in einer der folgenden Situationen zurücksetzen wollen:

- Sie haben einen weiteren InstaShow Button gekauft (über ein InstaShow Button Set), der nicht mit einem InstaShow Host gekoppelt wurde.
- Ein InstaShow Button, der im Lieferumfang enthalten war, wurde mit einem anderen InstaShow Host gekoppelt (einem, der nicht ursprünglich im Lieferumfang des InstaShow Button enthalten war), und Sie den InstaShow Button auf den ursprünglichen InstaShow Host zurücksetzen möchten, während der InstaShow Host nicht eingeschaltet ist.

Lesen Sie die folgenden Schritte zum Zurücksetzen des InstaShow Button, wenn der InstaShow Button nicht mit dem entsprechenden InstaShow Host verbunden ist und seine LED rot blinkt:

1. Schließen Sie den USB 3.0 Stecker am InstaShow Button an einen eingeschalteten Laptop an und warten Sie mindestens 30 Sekunden lang.

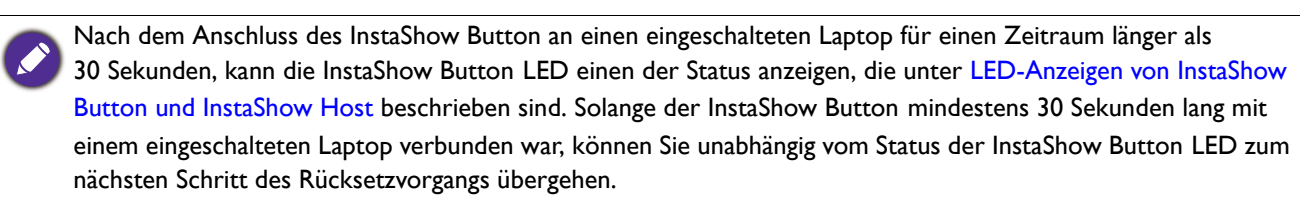

2. Stechen Sie mindestens 2 Sekunden lang mit einer Nadel in die **RESET** Öffnung an der Unterseite des InstaShow Button.

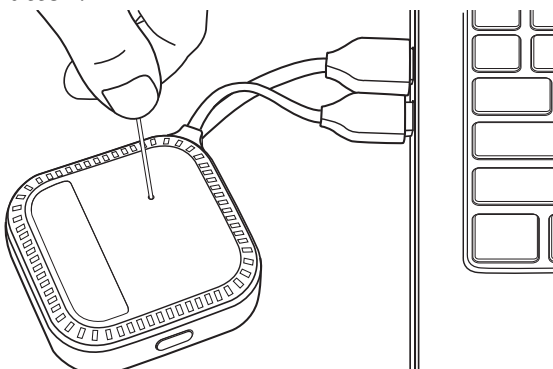

- 3. Die InstaShow Button LED wird beginnen, 10 Sekunden lang schnell rot zu blinken (pro Sekunde zwei Mal rot blinken), anschließend 15 bis 20 Sekunden lang leuchten, um anzuzeigen, dass der InstaShow Button zurückgesetzt wird.
- 4. Wenn die InstaShow Button LED rot leuchtet, ist der Rücksetzvorgang abgeschlossen.

Trennen Sie den InstaShow Button während des Rücksetzvorgangs nicht von seiner Stromquelle.

# <span id="page-30-0"></span>Präsentationen beginnen und beenden

In diesem Abschnitt werden Sie erfahren, wie Sie eine Präsentation mit InstaShow™ beginnen und beenden.

# <span id="page-30-1"></span>Erste Schritte

Stellen Sie sicher, dass sämtliche verbundenen Geräte eingeschaltet wurden und für die Präsentation bereit sind.

Da Ihr InstaShow™ mit verschiedenen Projektoren, IFPs, TVs oder Monitoren mit HDMI Anschlüssen funktionieren kann, könnten die zum Beginnen einer Präsentation erforderlichen Schritte je nach aktueller Umgebung und Ihre Anzeigeanforderungen variieren. Folgen Sie den unten stehenden Anweisungen und lesen Sie die entsprechenden Abschnitte für Einzelheiten.

- 1. Um mit einer Präsentation zu beginnen, lesen Sie [Mit Präsentation beginnen auf Seite 31](#page-30-2) für weitere Einzelheiten.
- 2. Um eine Präsentation zu beenden, lesen Sie [Präsentation anhalten auf Seite 33](#page-32-0) für weitere Einzelheiten.
- 3. Um mehr über InstaVideo zu erfahren, lesen Sie [Video mit InstaShow™ wiedergeben auf Seite](#page-33-0)  [34](#page-33-0).

# <span id="page-30-2"></span>Mit Präsentation beginnen

- 1. Stellen Sie sicher, dass der InstaShow Host an eine Stromversorgung angeschlossen ist. Unter [Anschluss des HDMI Kabels und der Stromversorgung auf Seite 17](#page-16-2) finden Sie weitere Informationen.
- 2. Wählen Sie die HDMI Quelle, die dem InstaShow Host entspricht, auf dem Bildschirm aus. Achten Sie auf den Anleitungsbildschirm.

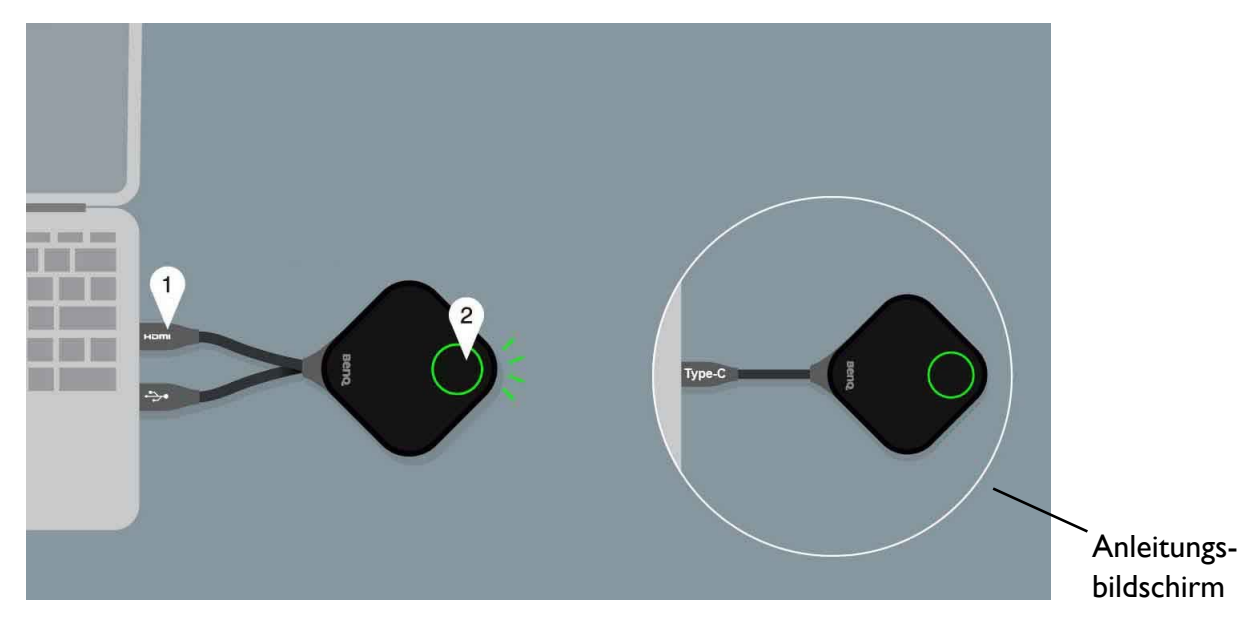

Abhängig vom gekauften Modell könnten Sie unterschiedliche Kabel an den InstaShow Button haben. Verbinden Sie die Buchse(n) des InstaShow Button mit dem entsprechenden Eingang/Eingängen eines Laptops.

3. Bitte folgen Sie den Anweisungen auf dem Anleitungsbildschirm, um den InstaShow Button mit Strom zu versorgen. Unter [Einrichtung und Einschalten des InstaShow Button auf Seite 20](#page-19-3) finden Sie auch weitere Informationen. Die LED-Anzeige am InstaShow Button leuchtet grün, wenn der InstaShow Button verbunden ist und ordnungsgemäß funktioniert. Anschließend wird der Leerlaufbildschirm angezeigt.

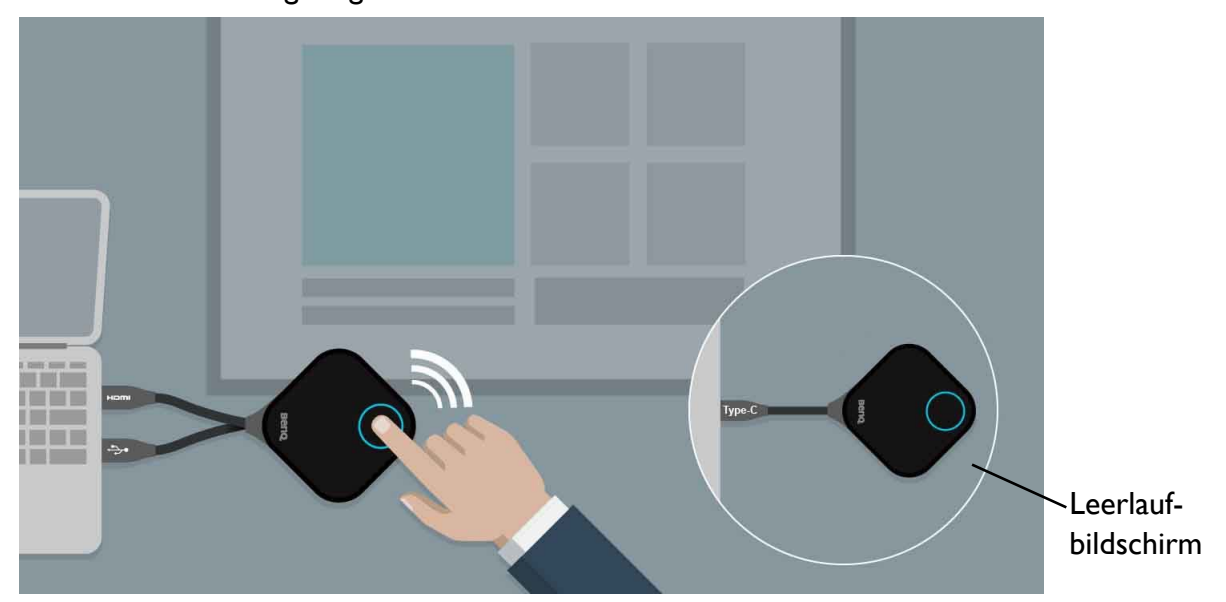

- 4. Drücken Sie auf die Präsentationstaste, um mit der Präsentation zu beginnen.
- 5. Das Gerät wird mit der Präsentation beginnen und die LED-Anzeige des InstaShow Button blau leuchten.

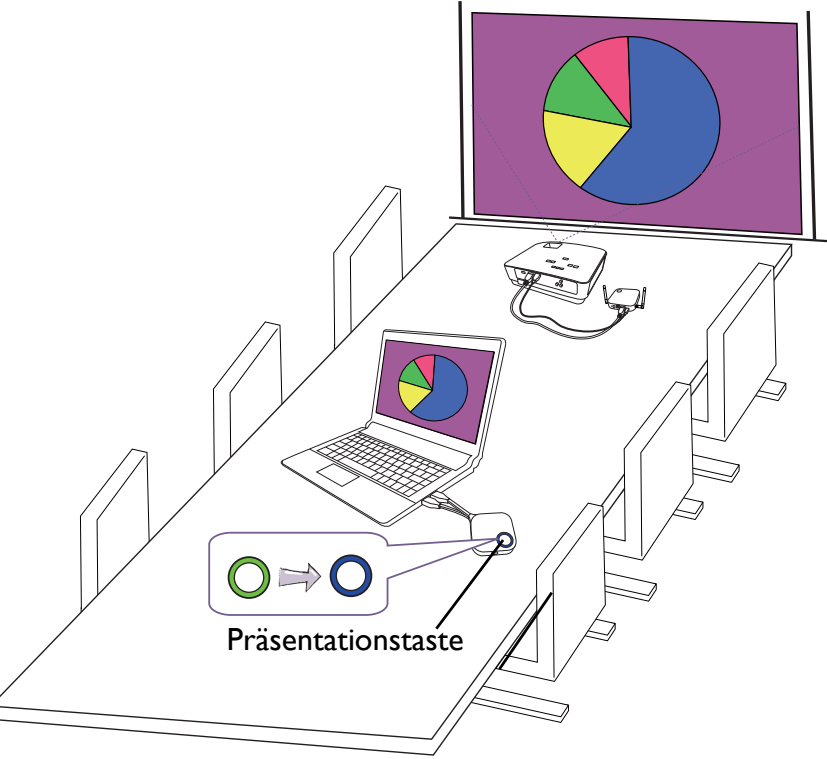

• Stellen Sie sicher, dass die Übertragungsdistanz zwischen InstaShow Button und InstaShow Host nicht weiter als 8M beträgt und frei von Hindernissen ist.

• InstaShow™ unterstützt MacBooks und Windows Laptops, um einen erweiterten Desktop zu spiegeln.

# <span id="page-32-0"></span>Präsentation anhalten

- 1. Drücken Sie auf die Präsentationstaste, um mit die Präsentation zu stoppen.
- 2. Das Gerät wird mit die Präsentation anhalten und die LED-Anzeige des InstaShow Button grün leuchten.
- 3. Anwender können erneut auf die Präsentationstaste drücken, um zur Präsentation zurückzukehren.

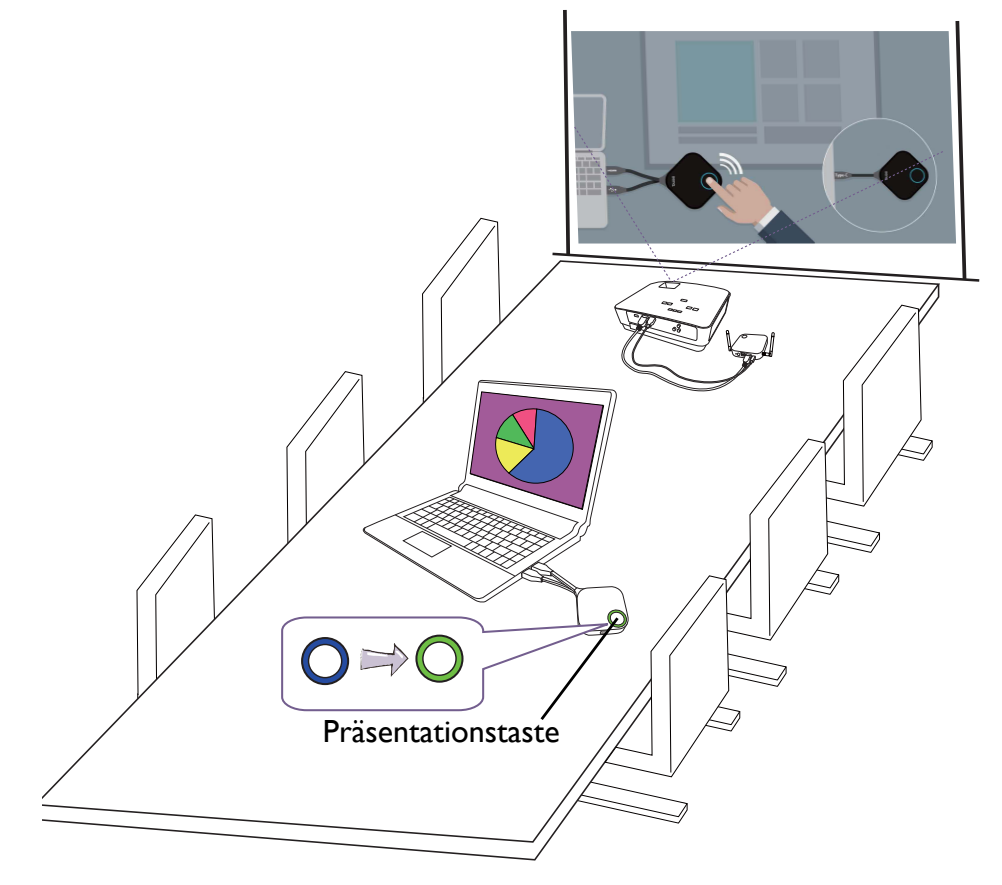

# <span id="page-33-1"></span><span id="page-33-0"></span>Video mit InstaShow™ wiedergeben

Unsere exklusive InstaVideo Funktion optimiert die audiovisuellen Einstellungen von InstaShow™ für einen direkten Wechsel vom scharfen **Präsentation** Modus in den flüssigen **Video** Modus mit Stereoton mit nur einem Tastenklick ohne IT Unterstützung, Kabelgewirr oder komplizierten Software Einstellungen. Durch die Möglichkeit für Präsentatoren, die Projektion schnell und einfach für präzise Produktivität oder flüssiges Full HD 1080p Video anzupassen, können die Anwender zuverlässig Texte, Grafiken und Diagramme, Bilder und Multimedia Audio und Video einbinden, um ohne weiteres höchst effiziente Besprechungen abhalten zu können.

InstaVideo bietet zwei Modi: **Präsentation** Modus und **Video** Modus.

- Presentation l6 5 ہ ا  $\Box$  Q1  $\Box$  Q<sub>2</sub> 3  $\Box$  Q3  $\overline{2}$  $\blacksquare$  Q4 lo 2012 2013 2014 2015  $00000 = 000$
- 1. Der Standardmodus ist **Präsentation** Modus. Dort werden Dokumente klar angezeigt.

2. Wenn Sie eine flüssige Projektion Ihres HD 1080p Videos wünschen, wechseln Sie in den **Video** Modus, indem Sie auf die **MODE** Taste drücken.

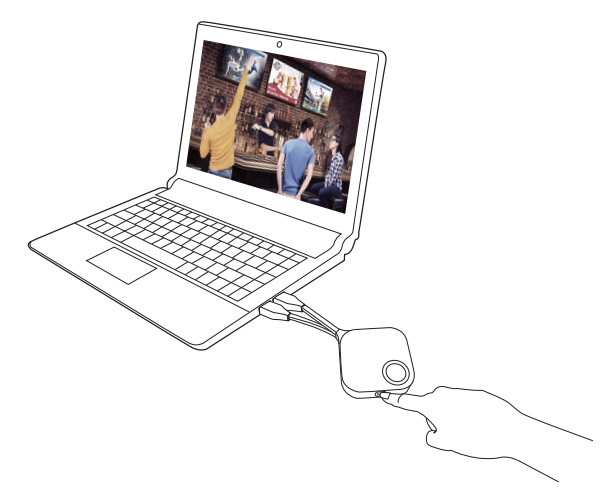

3. Sie können die **Video** Meldung oben links auf dem Bildschirm sehen. Sie können jetzt Full HD 1080p Videos flüssig abspielen.

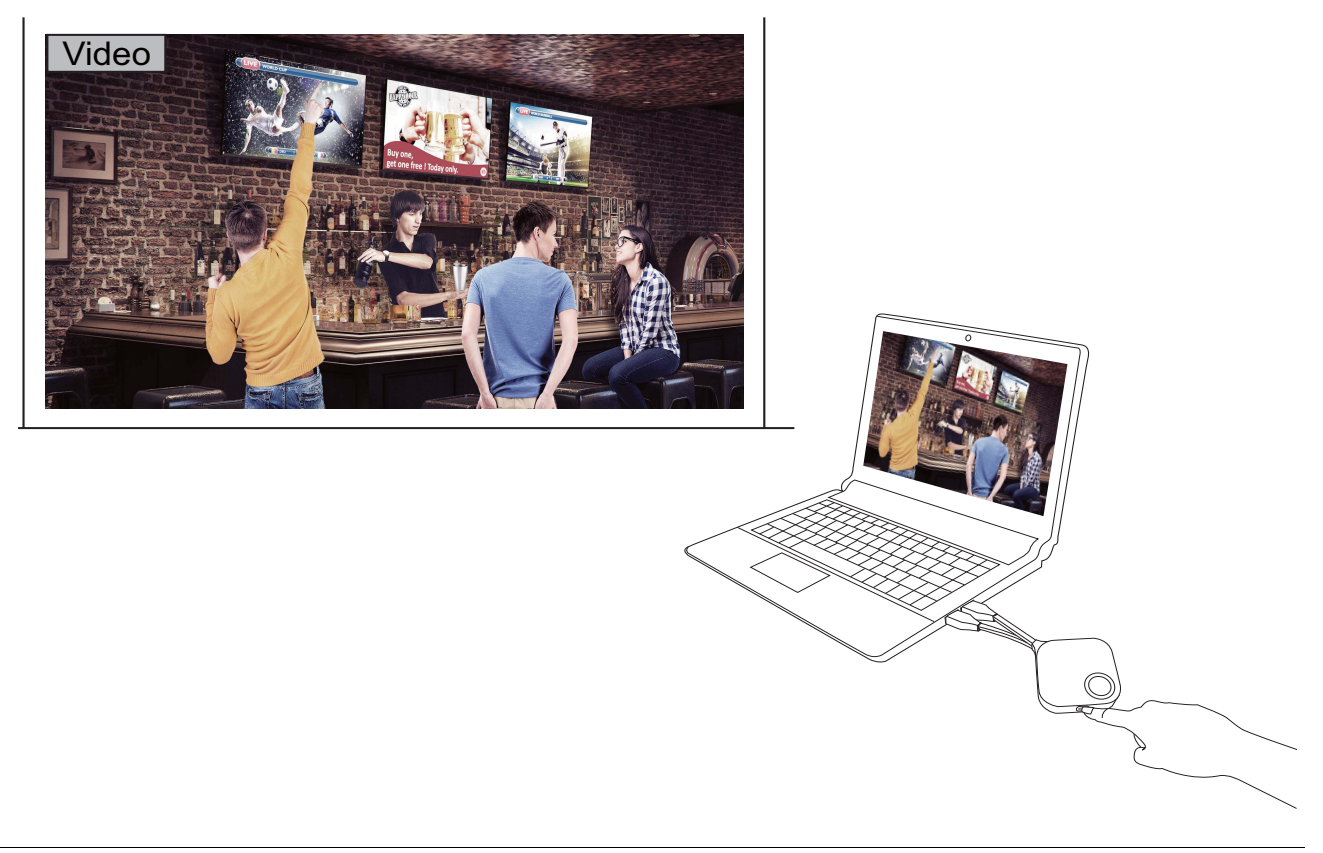

InstaShow™ eignet sich hauptsächlich für die Nutzung in geschäftlichen Präsentationen wie z.B. PowerPoint, Word, Excel, PDF und Full HD Videoclips. Falls Anwender einen Bedarf an drahtloser Videowiedergabe im Heimkino haben, kontaktieren Sie bitte Ihren Händler vor Ort hinsichtlich des BenQ WDP02 Produkts für die Nutzung im Unterhaltungsbereich.

# <span id="page-35-3"></span><span id="page-35-0"></span>Web Management

Ihr InstaShow™ ist mit einer Web Management-Schnittstelle ausgestattet, mit der Sie seine Funktionen über einen Browser wie z.B. Google Chrome (Version 49.0.26), Internet Explorer (Version 8.0) oder Firefox (Version 46.0.1) konfigurieren können.

Die Funktionen könnten sich je nach Firmware Version unterscheiden.

# <span id="page-35-1"></span>Zugriff auf die Web Management-Schnittstelle

## <span id="page-35-2"></span>Anmeldung bei der Web Management-Schnittstelle über eine **Direktverbindung**

1. Verbinden Sie Ihren InstaShow Host mit einem Netzwerkkabel (RJ-45) direkt mit einem Laptop und mit einem USB A(M) auf micro B(M) Kabel mit einer Stromquelle.

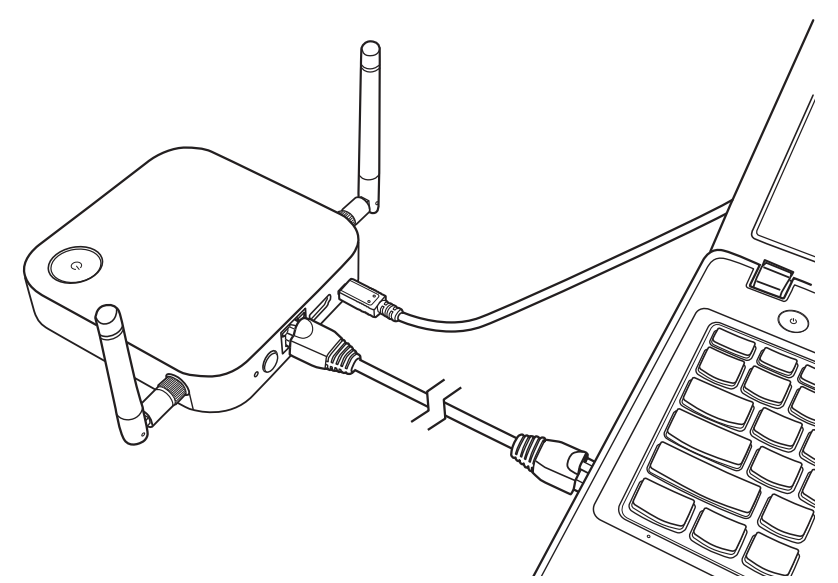

2. Warten Sie, bis die LED Anzeige an Ihrem InstaShow Host grün leuchtet.

3. Die Standard IP-Adresse des InstaShow Host ist 192.168.20.1. Ändern Sie die IP-Adresse Ihres Laptops auf 192.168.20.x (z.B. 192.168.20.100).

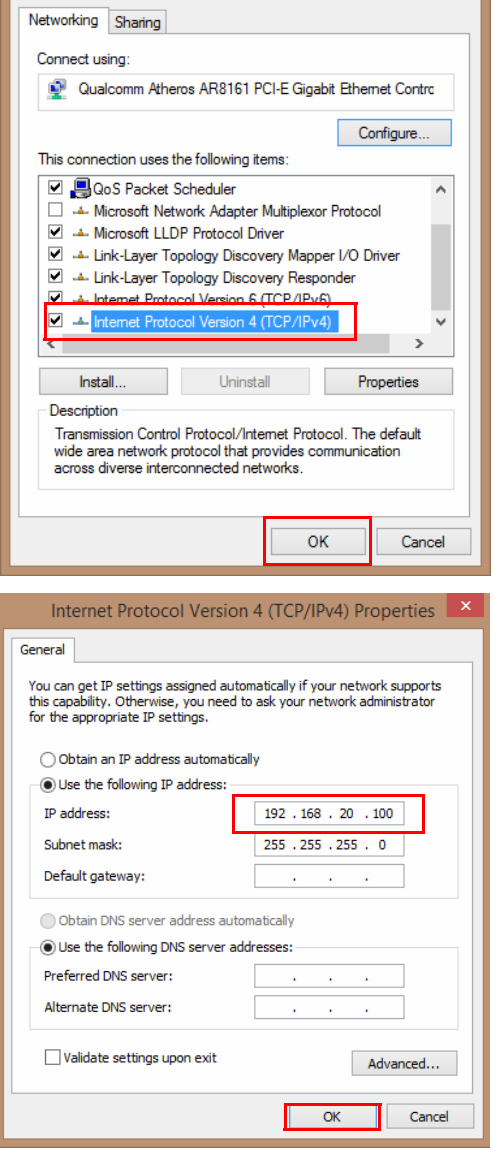

4. Geben Sie die folgende IP-Adresse in Ihren Browser ein: 192.168.20.1. Geben Sie den Standard Benutzernamen und das Kennwort auf der Anmeldeseite ein. Der Standardbenutzername ist **admin** und das Standardkennwort entweder **0000** oder die SSID mit einem Namen von "WDC10\_xxxxxx" (in der oberen rechten Ecke des Anleitungs-/Leerlaufbildschirms angezeigt).\*

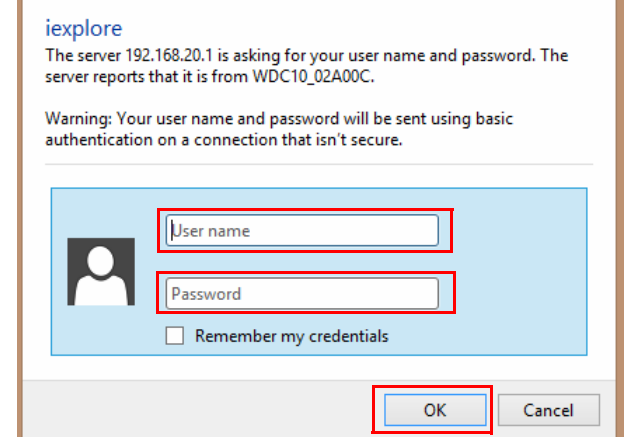

\*: Um den regionalspezifischen Vorschriften zu entsprechen, variiert das standardmäßige **Web Management** Kennwort je nach dem für Ihre Region gelieferten Produkt.

5. Sie haben sich damit erfolgreich bei der Web Management-Schnittstelle angemeldet.

### <span id="page-37-0"></span>Über LAN bei der Web Management-Schnittstelle anmelden

Wenn Ihr InstaShow Host mit Ihrem LAN verbunden ist, können Sie die auf dem Bildschirm angezeigte IP-Adresse über einen Webbrowser eingeben.

Je nach **HTTP über SSL** Einstellung von **Erweiterte Einstellung** (siehe [auf Seite 56](#page-55-0)) werden unterschiedliche Kommunikationsprotokolle für die Anmeldung im Web Management verwendet.

• **HTTP über SSL** ist **Ein**, geben Sie **https://<InstaShow Host IP-Adresse>** ein. Ignorieren Sie die Warnmeldung, wenn sie besagt, dass Ihre Verbindung nicht privat oder sicher ist. Sobald diese Funktion aktiviert ist, wird die Datenverschlüsselung aktiviert. Die Warnmeldung wird angezeigt, weil Ihr Browser ein SSL Zertifikat von bestimmten Herausgebern erwartet, um das verbundene Gerät zu überprüfen. Das von InstaShow Host generierte selbst signierte Zertifikat entspricht nicht der Standard-Sicherheitsrichtlinie.

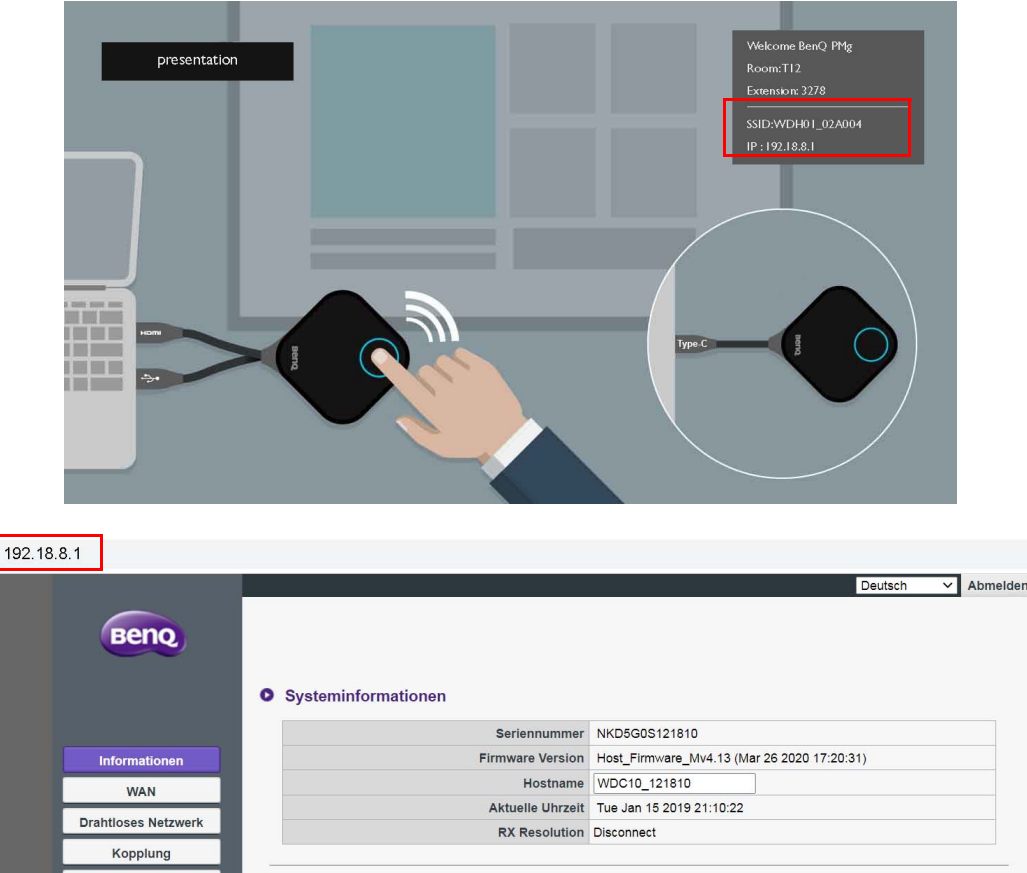

• **HTTP über SSL** wenn **Aus** ist, geben Sie **http://<InstaShow Host IP-Adresse>** ein.

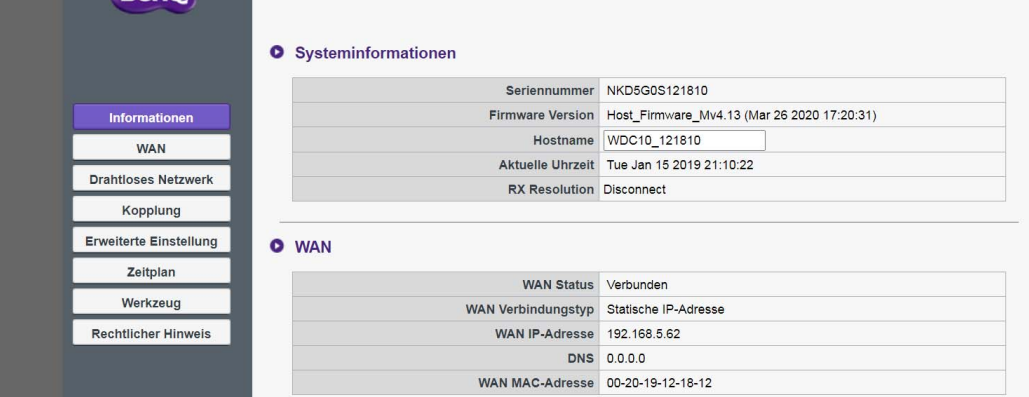

### <span id="page-38-0"></span>Über ein Drahtlosnetzwerk bei der Web Management-Schnittstelle

#### anmelden

InstaShow™ unterstützt nur 802.11ac. Wenn Ihr Laptop oder Mobilgerät über 802.11ac (5G WLAN) Fähigkeiten verfügt, können Sie die SSID WDC10\_xxxxxx (angezeigt oben rechts im Anleitungs-/Leerlaufbildschirm) im Drahtlosnetzwerkmenü Ihres Laptops oder Mobilgeräts suchen und sich damit verbinden. Das Standard Kennwort ist mit der SSID identisch (wenn die SSID zum Beispiel "WDC10\_02A00C" ist, muss das Kennwort "WDC10\_02A00C" sein). Wenn das Gerät mit dem InstaShow Host verbunden ist, geben Sie die IP-Adresse "192.168.168.2" über einen Webbrowser und anschließend den Benutzernamen und das Kennwort wir in Schritt 4 unter [Anmeldung bei der Web Management-Schnittstelle über eine Direktverbindung auf Seite 36](#page-35-2) ein.

Wenn ein InstaShow Host richtig installier ist, wird er 2 separate SSIDs senden: eine für den Zugriff auf die Web Management-Schnittstelle (mit einem Namen wie "WDC10\_xxxxxx") und die andere für die Datenübertragung zwischen dem InstaShow Host und InstaShow Button (mit einem Namen wie "WHE\_AP\_5G\_xxxxxx"). Stellen Sie für den Zugriff auf die Web Management-Schnittstelle sicher, dass Ihr Laptop oder Mobilgerät sich nur mit der SSID "WDC10\_xxxxxx" verbindet.

Es folgt ein Beispiel für die Anmeldung an der Web Management-Schnittstelle über ein Mobilgerät mit IEEE 802.11ac.

1. Gehen Sie zu **Einstellungen** > **Wi-Fi**, wo Sie die SSID Ihres InstaShow Host sehen können: WDC10\_02A00C.

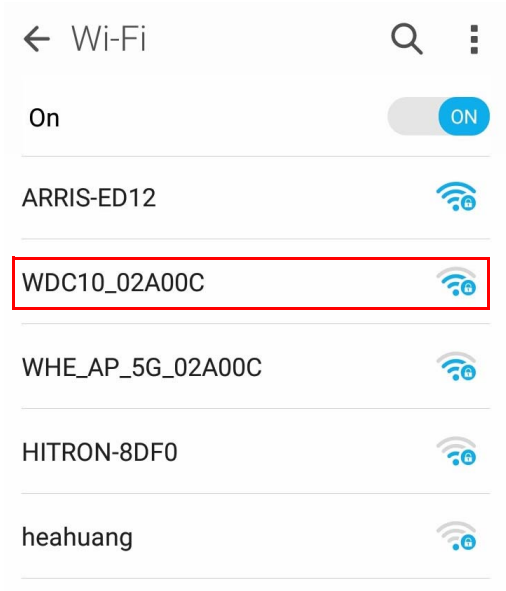

2. Geben Sie das Standard Kennwort "WDC10\_02A00C" ein und drücken Sie auf **Verbinden.**

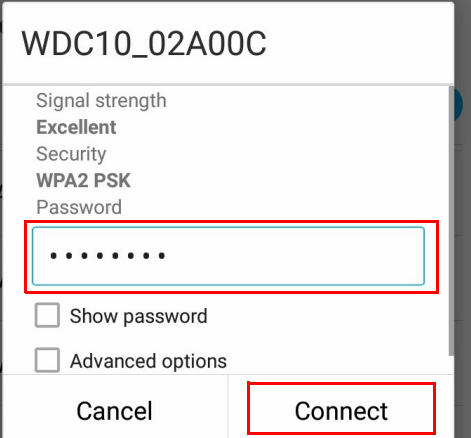

3. Sie können auf die Web Management-Schnittstelle zugreifen, indem Sie den Schritten 4-5 unter [Anmeldung bei der Web Management-Schnittstelle über eine Direktverbindung auf Seite 36](#page-35-2) folgen.

# <span id="page-39-0"></span>Erste Schritte

Sie können jetzt die Web Management-Schnittstelle verwenden, um verschiedene Einstellungen Ihres InstaShow Host zu konfigurieren.

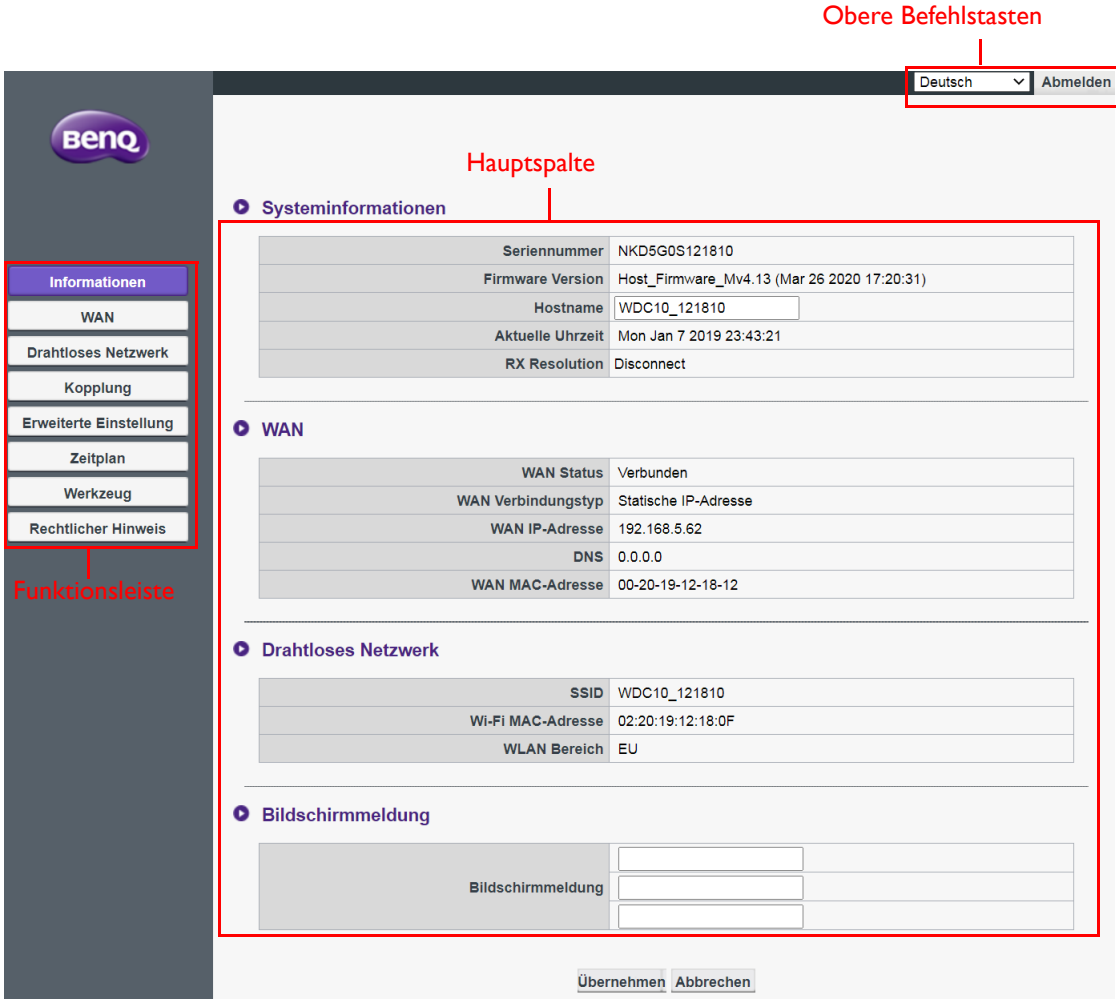

### <span id="page-40-0"></span>Obere Befehlstasten

#### Sprache ändern

- 1. Die Standardsprache ist Englisch. Wenn Sie die Sprache ändern möchten, rufen Sie die Spracheinstellungen auf, wo Sie sämtliche verfügbaren Sprachen sehen können.
- 2. Klicken Sie auf die gewünschte Sprache und die neue Sprache wird eingestellt.
- 3. Nach der Einstellung einer neuen Sprache wird Sie von der Web Management-Schnittstelle und im InstaShow™ OSD angezeigt.

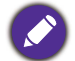

Die unterstützten Sprachen variieren je nach Land/Region des Kaufs.

#### Abmelden

- 1. Klicken Sie oben rechts auf **Abmelden**.
- 2. Ein Bestätigungsfenster wird angezeigt. Drücken Sie auf **Übernehmen**, um sich abzumelden.

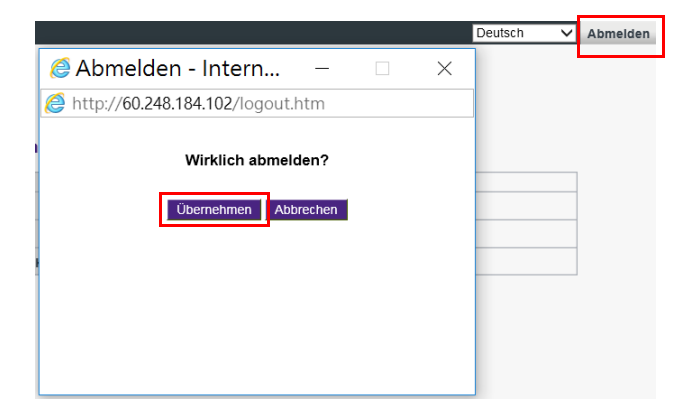

### <span id="page-40-1"></span>**Hauptspalte**

Die Hauptspalte zeigt die detaillierten Inhalte von der Funktionsleiste.

### <span id="page-41-0"></span>Funktionsleiste

### <span id="page-41-1"></span>**Informationen**

Klicken Sie auf **Informationen**, um detaillierte Informationen für **Systeminformationen**, **WAN**, **Drahtloses Netzwerk** und **Bildschirmmeldung** anzuzeigen.

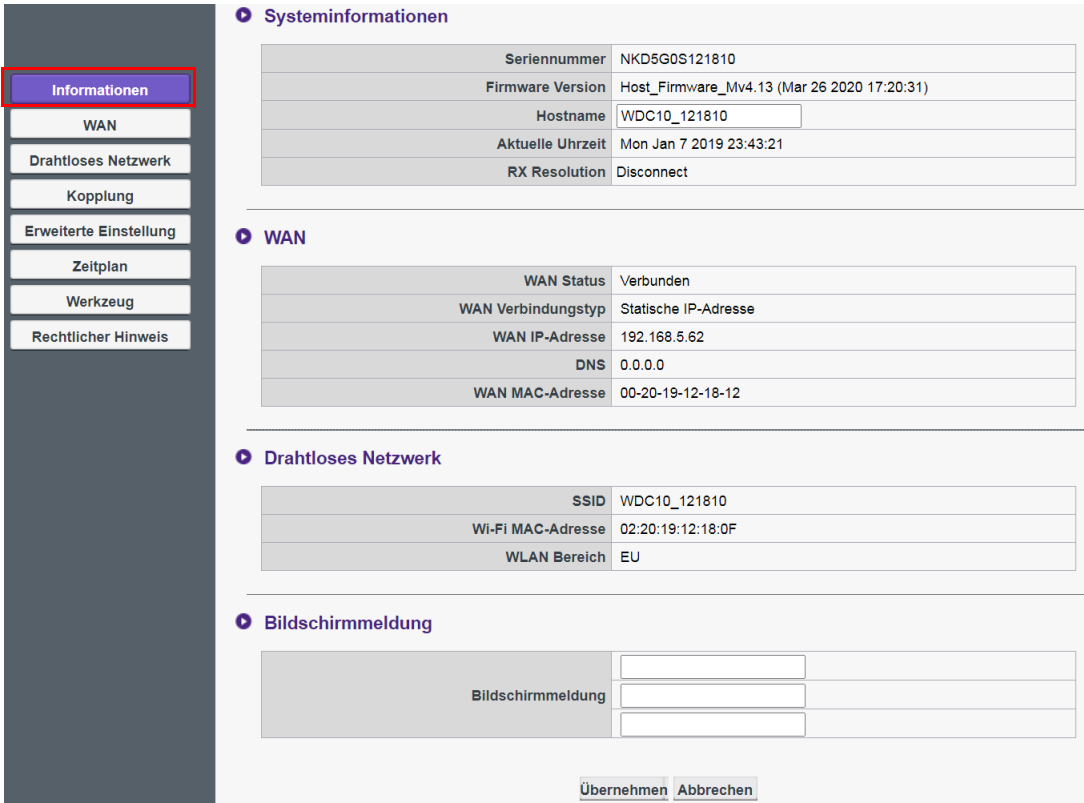

Sie können das **Hostname** unter **Systeminformationen** ändern. Wenn der Host feststellt, dass Auflösungsinformationen von einem Computer über eine Button übertragen werden, können Sie die Auflösungsinformationen unter **RX Resolution (RX Auflösung)** herausfinden. Wenn die Verbindung zur Quelle hergestellt ist, das Gerät aber nicht präsentiert wird, zeigt es **Verbindung beenden** in **RX Resolution (RX Auflösung)** an.

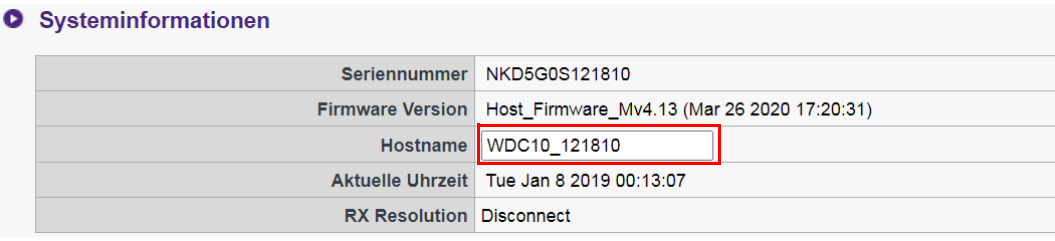

Sie können Nachrichten unter **Bildschirmmeldung** eingeben. Drücken Sie nach der Eingabe der Nachricht auf **Übernehmen**, um fortzufahren. Ihre Meldung wird oben rechts im Anleitungs-/ Leerlaufbildschirm über der SSID angezeigt.

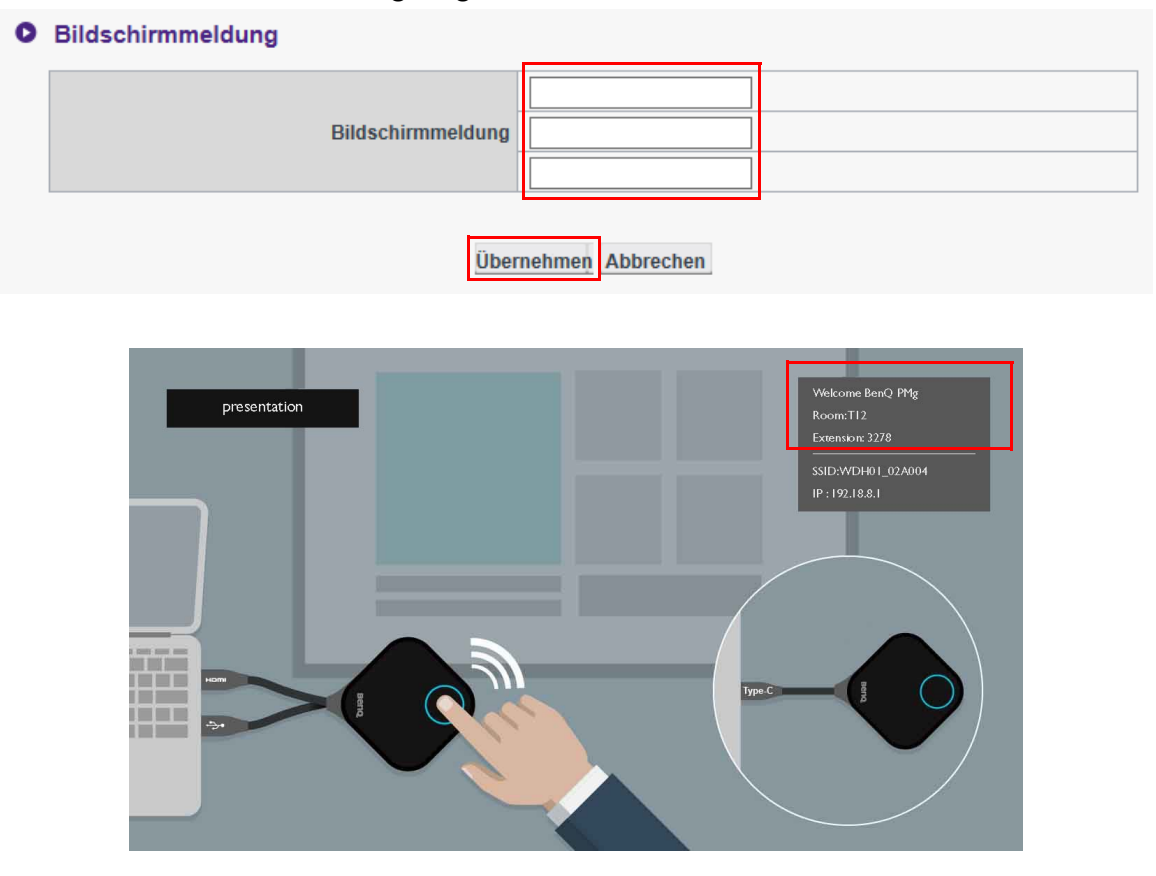

Für **Bildschirmmeldung** beträgt die Anzahl der maximal erlaubten Zeilen 3 und die maximale Anzahl der erlaubten Zeichen pro Zeile 19.

## <span id="page-42-0"></span>**WAN**

Klicken Sie auf **WAN**, um den Standard **WAN IP-Adresse** des InstaShow Host anzuzeigen. Der Standardverbindungstyp ist DHCP. Rufen Sie die IP-Adresse vom DHCP Server Ihres Netzwerks ab. Wenn Sie das **WAN IP-Adresse** ändern möchten, wählen Sie **Statische IP-Adresse** unter **WAN Verbindungstyp**. Sie können Ihren Domain Name Service (DNS) manuell eingeben. Wenn als Information in **DNS 0.0.0.0** angezeigt wird, bedeutet dies, dass das System die DNS IP-Adresse automatisch vom Server erhält. Drücken Sie auf **Übernehmen**, um fortzufahren.

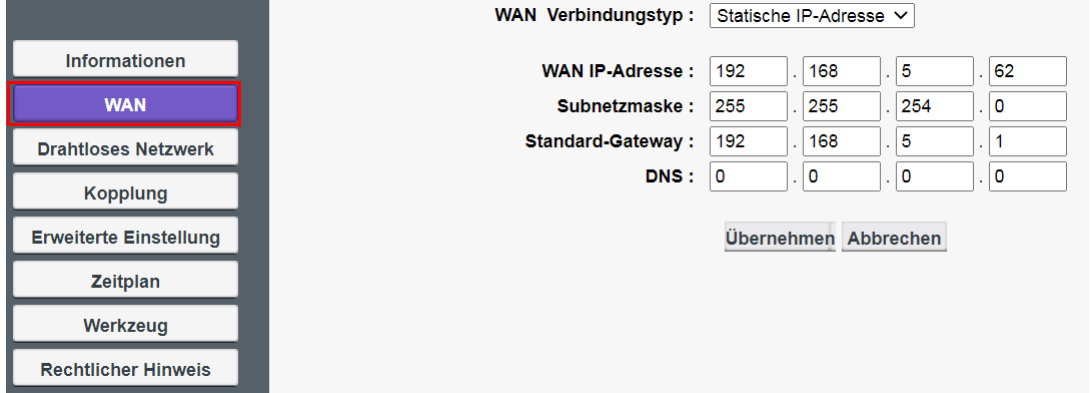

## <span id="page-43-0"></span>**Drahtloses Netzwerk**

Klicken Sie auf **Drahtloses Netzwerk**, um **Einstellung** und **WLAN Funkeinrichtung** des InstaShow Host anzuzeigen.

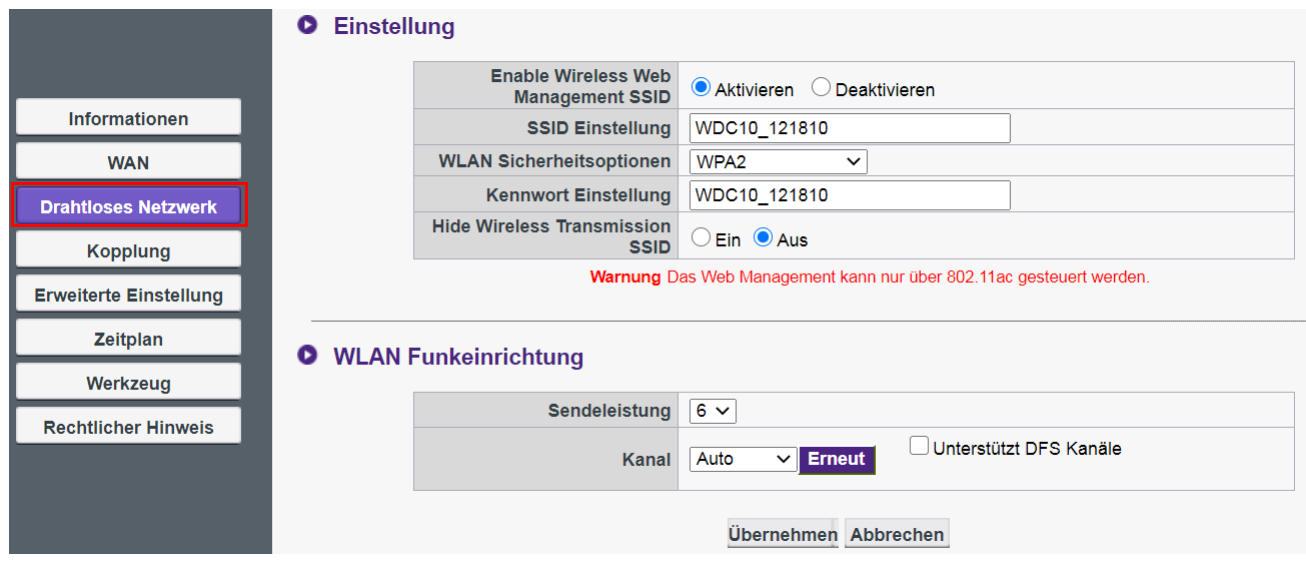

Über **Aktivieren** können Sie eine WLAN Verbindung zum InstaShow Host **Aktivieren** oder **Deaktivieren**. Die Beschreibungen für jede Einstellung sind wie folgt:

**O** Einstellung

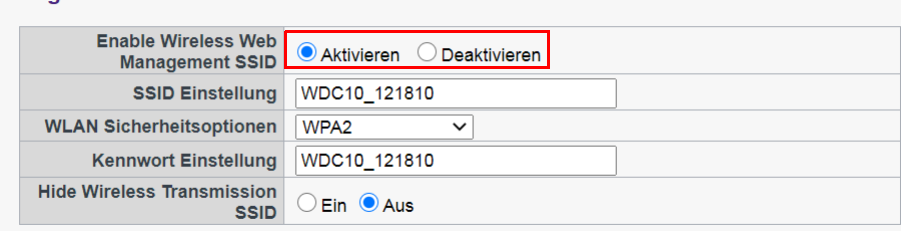

Warnung Das Web Management kann nur über 802.11ac gesteuert werden.

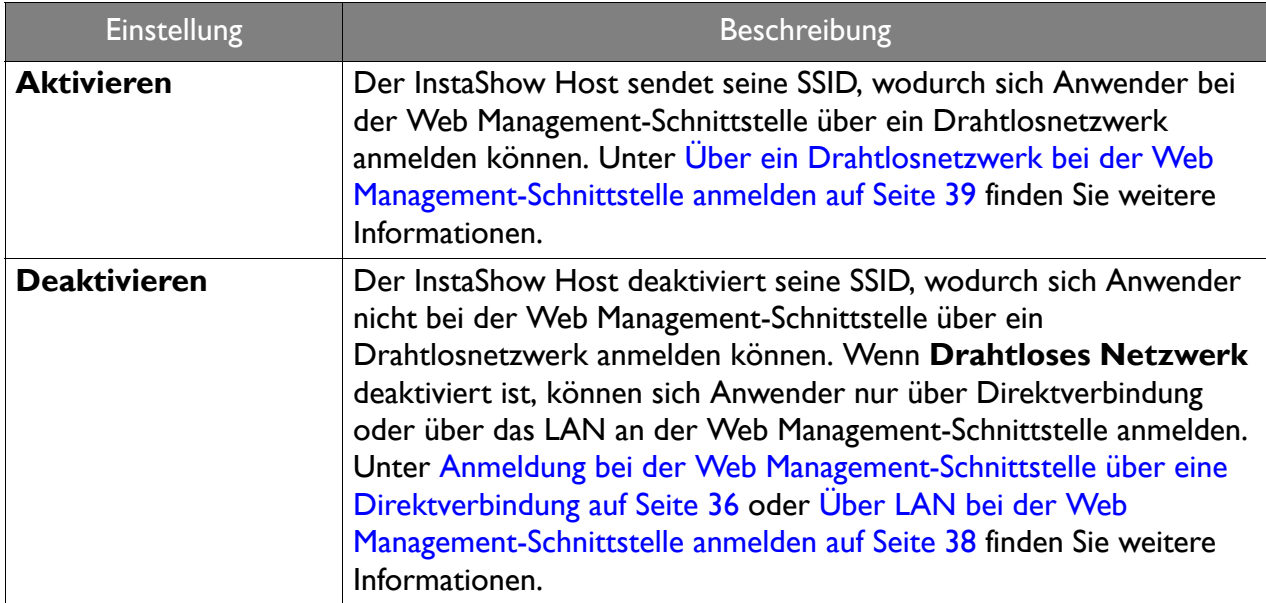

Wenn **Drahtloses Netzwerk** aktiviert ist, können Sie die SSID des WLAN Signals über **SSID Einstellung** umbenennen.

Stellen Sie **Hide Wireless Transmission SSID (Drahtlosübertragung SSID ausblenden)** auf **Aus**, um die SSID zu verbergen, die vom Host generiert und für den Datentransfer verwendet wird (mit dem Namen "WHE\_AP\_5G\_xxxxxxxx").

Der InstaShow Host erzeugt automatisch eine SSID für die Datenübertragung zwischen dem InstaShow Host und InstaShow Button (mit dem Namen "WHE\_AP\_5G\_xxxxxx"), welche sich von der SSID unterscheidet, die für die Drahtlosverbindung zur Web Management-Schnittstelle verwendet wird. Diese SSID wird nicht im **Drahtloses Netzwerk** Menü angezeigt, da sie nicht geändert oder bearbeitet werden kann.

**WLAN Sicherheitsoptionen** bietet dem Anwender **WPA2** und **WPA2\_Enterprise** Sicherheitsoptionen für die Drahtlosverbindung des InstaShow Host, wenn Anwender über ein Drahtlosnetzwerk auf die Web Management-Schnittstelle zugreifen.

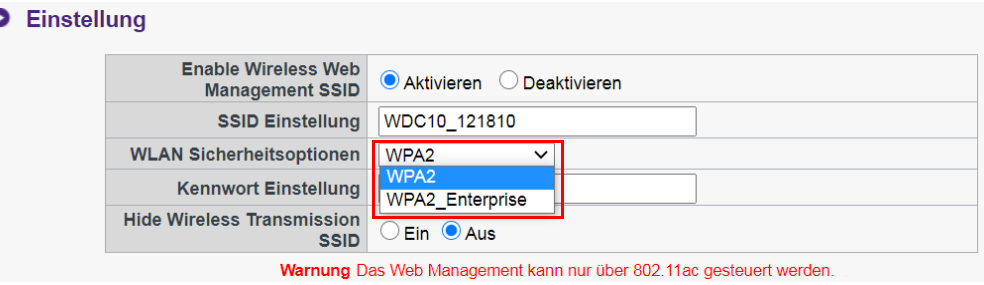

**WPA2** aktiviert WPA2-PSK (Pre-shared Key), welches die Advanced Encryption Standard (AES) Verschlüsselungsmethode nutzt.

**WPA2\_Enterprise** ermöglicht Anwendern die Abfrage eines individuellen Schlüssels für ein Netzwerk, dass besonders gesichert sein muss. Kontaktieren Sie Ihre IT-Abteilung, um die richtigen RADIUS Server Einstellungen zu erfahren.

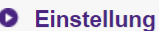

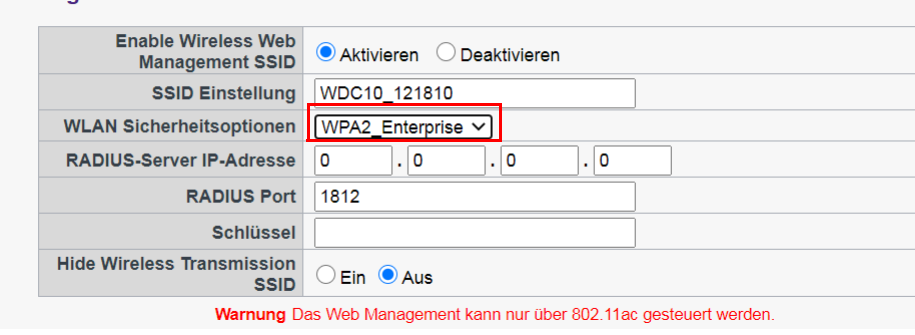

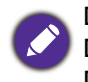

Die oben beschriebenen WLAN Sicherheitsoptionen beziehen sich nur auf die WLAN Verbindung, um über ein Drahtlosnetzwerk auf die Web Management-Schnittstelle zuzugreifen. Die WLAN Verbindung für die Datenübertragung zwischen dem InstaShow Host und InstaShow Button nutzt eine feste WPA2-PSK Sicherheitseinstellung, die nicht geändert werden kann.

Auf **WLAN Funkeinrichtung** können Sie **Sendeleistung** von 1-6 ändern (6 als stärkstes). In der echten Netzwerkumgebung kann jede Stufe die Signalstärke um 1-3 dBm erhöhen. Wenn Sie **Sendeleistung** zum Beispiel von auf 1 auf 2 ändern, kann die Signalstärke bei einer echten Messung um 2 dBm erhöht werden.

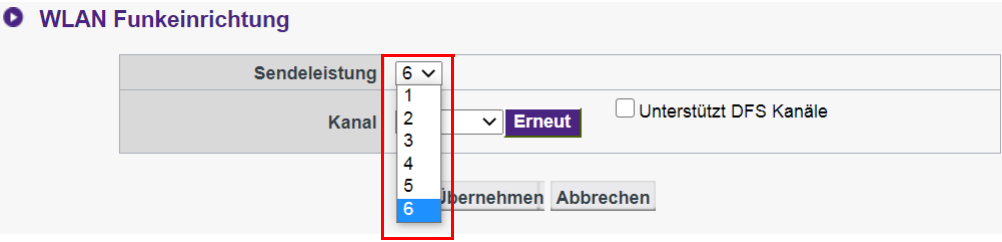

Unter **Kanal** können Sie konfigurieren, dass der InstaShow Host während der erstmaligen Einrichtung des InstaShow Host automatisch den Drahtloskanal mit der besten Leistung auswählt, indem Sie **Auto** auswählen. Alternativ können Sie den Drahtloskanal auch manuell auswählen. Die Standard **Kanal** Einstellung des InstaShow Host ist **Auto**.

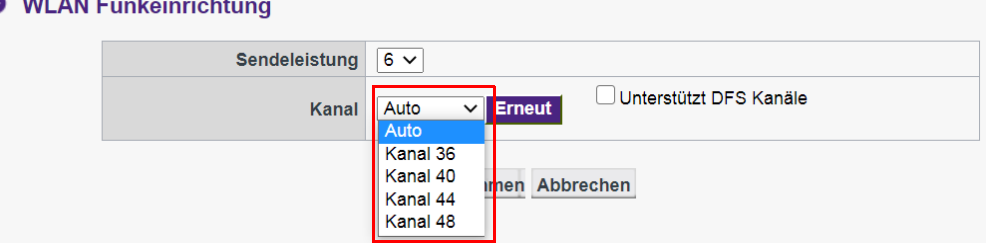

In Fällen, in denen Sie Übertragung einer Präsentation aufgrund von Störungen der Drahtlosverbindung zwischen dem InstaShow Host und InstaShow Button durch andere Drahtlosgeräte in der Umgebung nicht stabil oder abgehackt ist, können Anwender den **Kanal** durch Drücken von **Erneut suchen** wechseln. Durch Drücken von **Erneut suchen** am InstaShow Host wird zum Drahtloskanal mit der besten Leistung und geringsten Störung zu diesem Zeitpunkt gewechselt.

In bestimmten Regionen/Ländern steht Ihnen die **Unterstützt DFS Kanäle** Option zur Verfügung, wenn Sie in der Lage sind, DFS-Kanäle (normalerweise für Radargeräte reserviert) für die drahtlose Übertragung gemäß den regionalen Vorschriften zu verwenden. Beachten Sie, dass diese Funktion zwar unterstützt und aktiviert ist, die Übertragung jedoch stoppt, wenn ein Radar denselben Kanal verwendet und Sie gezwungen sind, den Kanal zu verlassen. Es dauert eine Weile, bis Sie wieder eine Verbindung zum gleichen Kanal herstellen können. Es wird nicht empfohlen, diese Funktion zu aktivieren, wenn Sie sich über die Radarsignale im gleichen Gebiet nicht sicher sind.

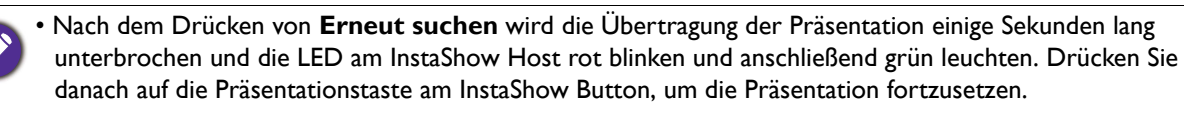

• Die angezeigten unterstützten Drahtloskanäle könnten sich je nach Drahtlosvorschriften des Landes/der Region unterscheiden.

Drücken Sie nach der Konfiguration der **Drahtloses Netzwerk** Einstellungen auf **Übernehmen**, um fortzufahren.

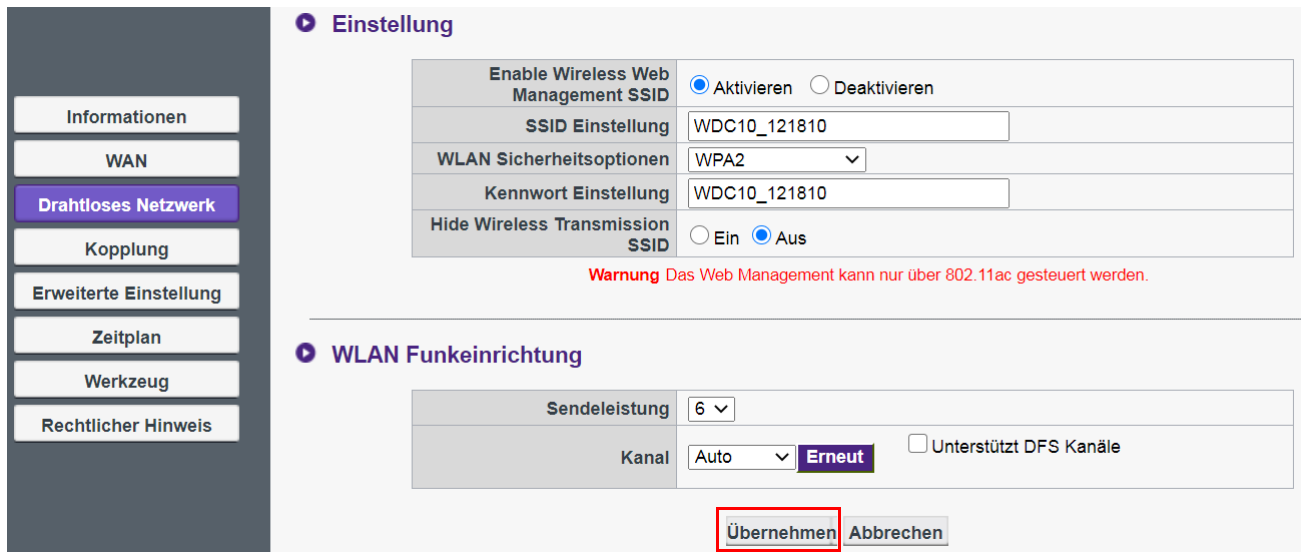

### <span id="page-46-1"></span><span id="page-46-0"></span>**Kopplung**

Klicken Sie auf **Kopplung**, um **Kopplung** und **Kopplungsstatus** anzuzeigen.

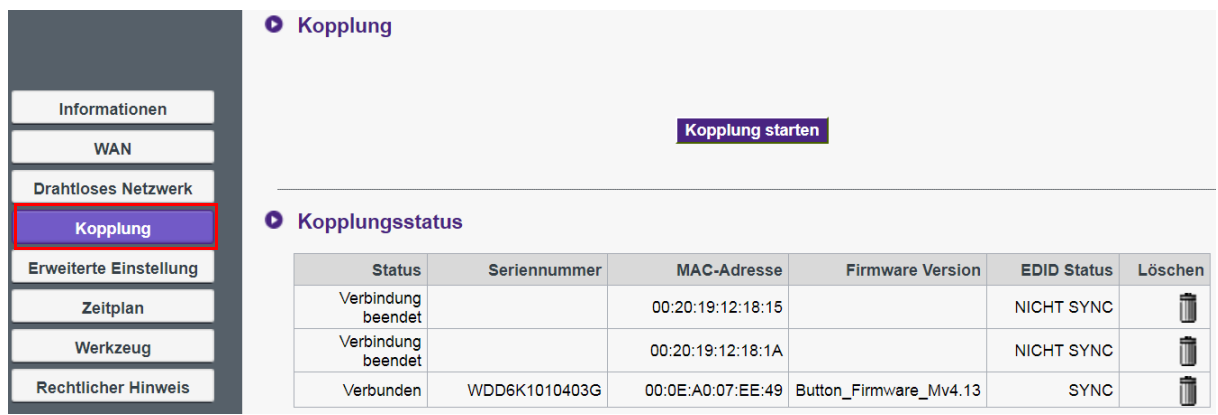

**Kopplung** wird verwendet, wenn der InstaShow Host an der Decke angebracht ist und die **PAIRING** Taste am InstaShow Host nicht so einfach gedrückt werden kann. Sie können einen InstaShow Button und InstaShow Host über die Web Management-Schnittstelle koppeln. Siehe [Erweiterte Einstellung auf Seite 50](#page-49-0) für weitere Informationen über den EDID Status.

1. Verbinden Sie die HDMI und USB -Buchsen des InstaShow Button mit den entsprechenden Anschlüssen eines Laptops.

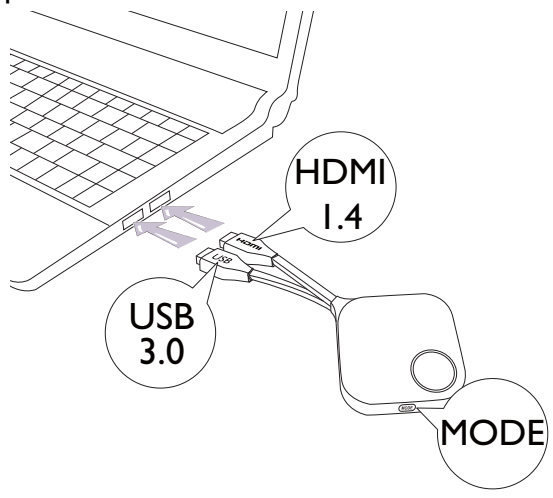

2. Wenn der InstaShow Button erfolgreich mit einem Laptop verbunden ist, wird die LED-Anzeige des InstaShow Button rot blinken.

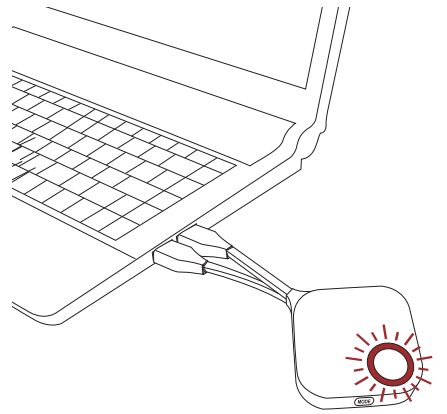

- 3. Stellen Sie sicher, dass der InstaShow Host mit einer Stromversorgung verbunden ist.
- 4. Drücken Sie auf **Kopplung starten**, um den InstaShow Host mit dem InstaShow Button über die Web Management-Schnittstelle zu koppeln. Für die Kopplung mit dem InstaShow Button haben Sie zwei Minuten Zeit.

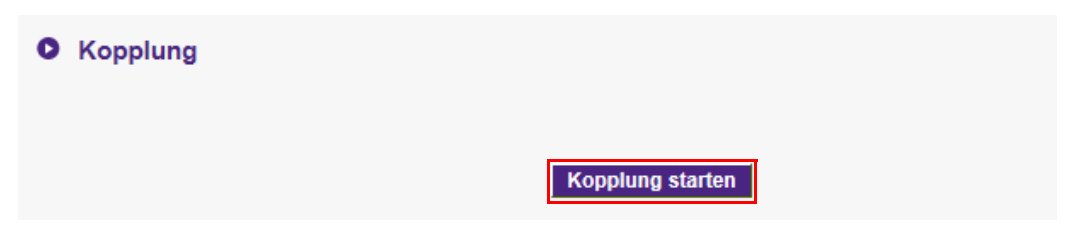

5. Drücken Sie fünf Sekunden lang auf die **MODE** Taste an der Seite des InstaShow Button. Die LED-Anzeige des InstaShow Button wird etwa 10 Sekunden lang blau blinken. Der Kopplungsvorgang wird ausgeführt. Die "Kopplung" Meldung wird auf dem Bildschirm angezeigt.

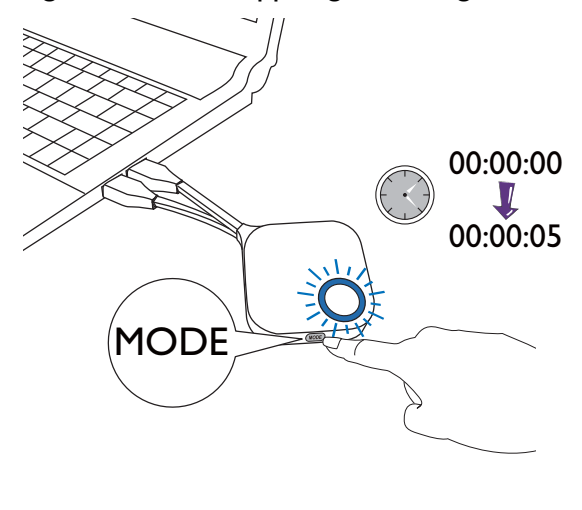

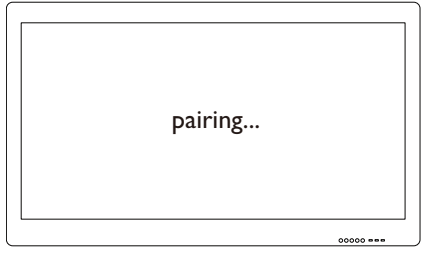

6. Die LED-Anzeige des InstaShow Button leuchtet grün, wenn der InstaShow Host und InstaShow Button erfolgreich miteinander gekoppelt sind.

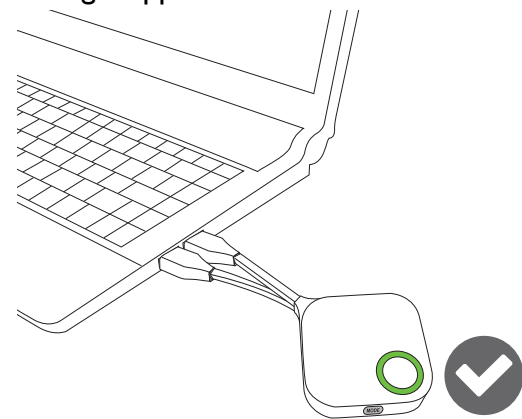

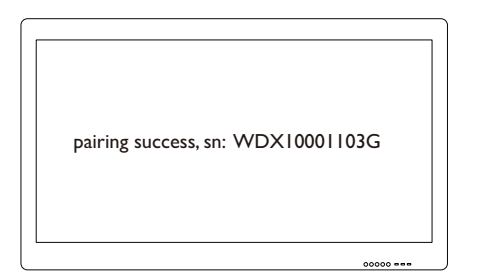

- Die Bilder dienen lediglich der Veranschaulichung. Jedes Produkt hat eine andere Seriennummer.
- Die maximale Anzahl von InstaShow Button, die mit einem InstaShow Host gekoppelt werden können, beträgt 16.

7. Sie können jederzeit auf **Kopplung stoppen** drücken, um den Kopplungsvorgang zu stoppen.

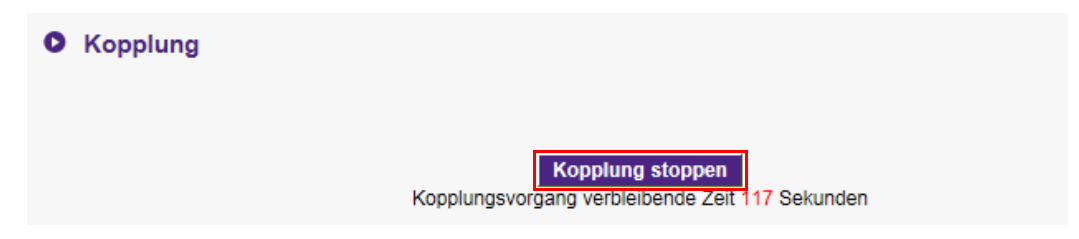

## <span id="page-49-0"></span>**Erweiterte Einstellung**

Klicken Sie auf **Erweiterte Einstellung**, um die Bildqualität und Sicherheitseinstellungen anzupassen.

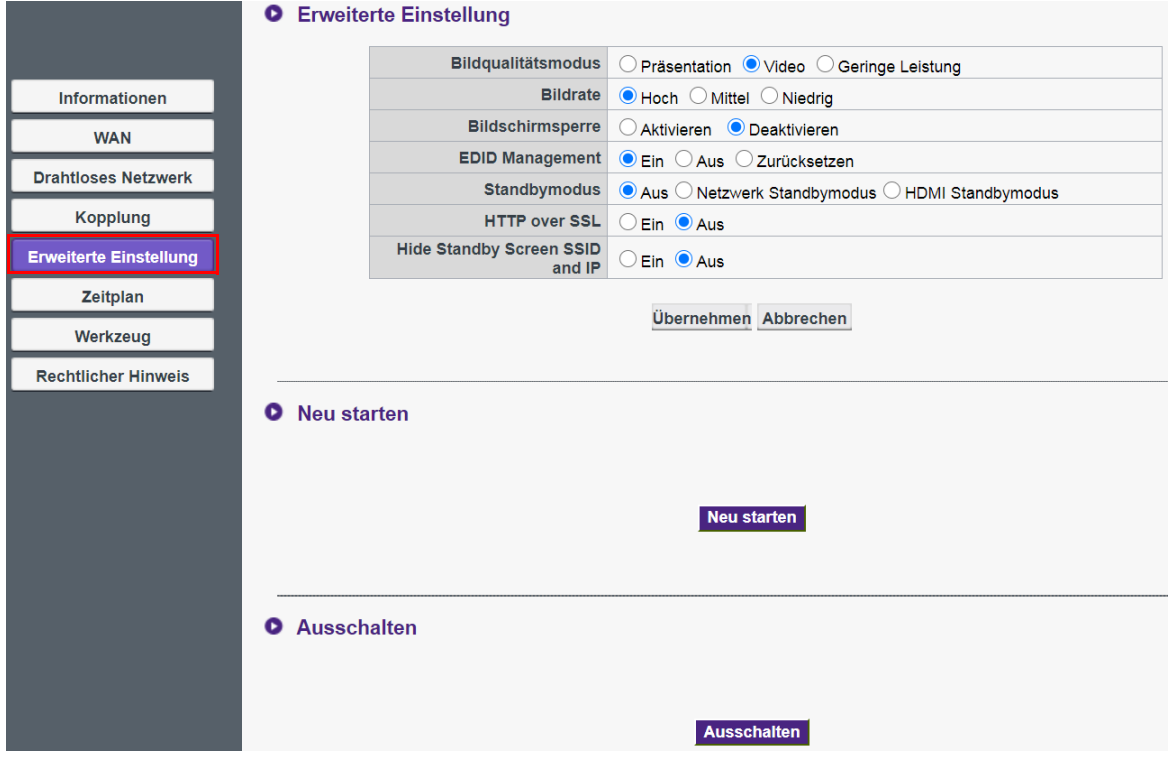

Sie können den Modus zum **Präsentation** Modus, **Video** Modus und **Geringe Leistung** über **Bildqualitätsmodus** ändern. Der Standardmodus ist **Präsentation** Modus. Beachten Sie, dass nach einem Firmware-Upgrade auf v2.01 der Standardmodus in den **Video** Modus umgestellt wird. Der von **Bildqualitätsmodus** in der Webverwaltung eingestellte Modus ist der Standardmodus beim nächsten Neustart des InstaShow Host. Das heißt, wenn der Modus der **Video** Modus ist und durch den InstaShow Button während der Wiedergabe von Dateien in den **Präsentation** Modus geschaltet wird, bleibt der **Video** Modus beim nächsten Neustart des InstaShow Host erhalten. Siehe Beschreibung unten für die Situationen, die für jeden Modus geeignet sind:

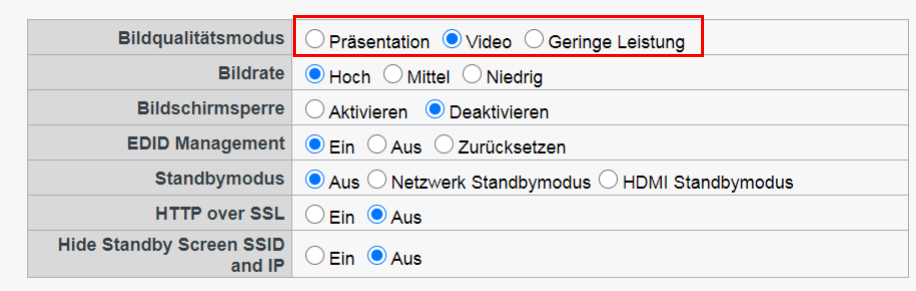

#### **O** Erweiterte Einstellung

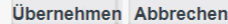

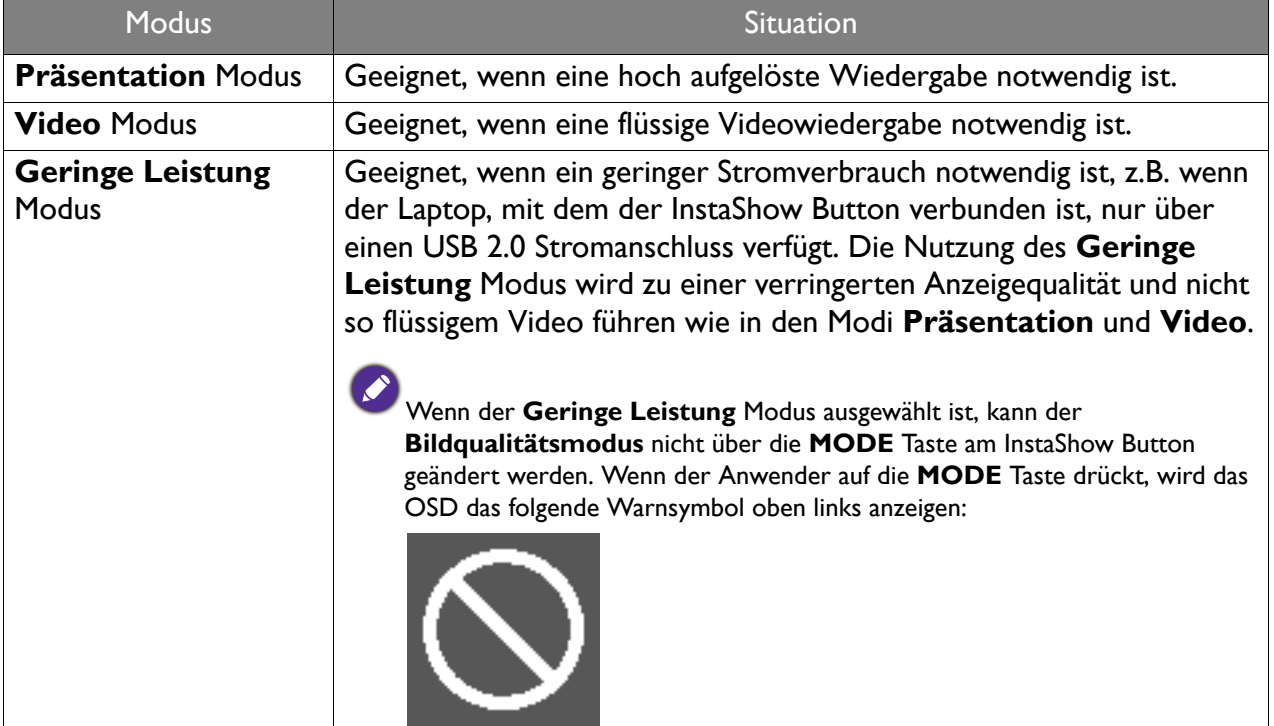

**Bildrate** steuert die Qualität der Videoübertragung über den InstaShow Host. Wenn der **Video**  Modus ausgewählt ist, können Sie die **Bildrate** für die Videoübertragung auf **Hoch**, **Mittel** oder **Niedrig** einstellen. Eine höhere Bildrate führt zu einem Video mit fließenderen Bewegungen, wohingegen eine niedrigere Bildrate zu einem Video mit weniger fließenden Bewegungen führt.

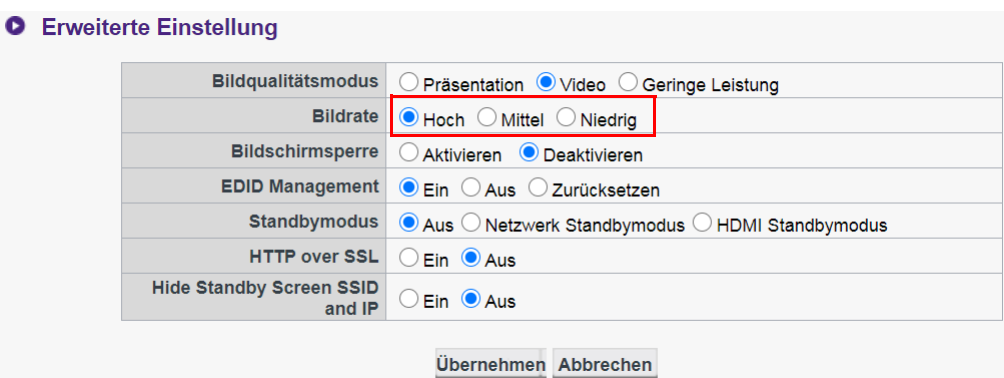

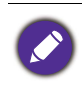

**Bildrate** kann nur angepasst werden (der Standardwert ist **Hoch**), wenn der **Video** Modus ausgewählt ist. Die **Bildrate** für den **Präsentation** Modus und **Geringe Leistung** Modus sind beide fest auf **Niedrig** eingestellt und können nicht geändert werden.

**Bildschirmsperre** ermöglicht Ihnen die Steuerung der Verfügbarkeit des InstaShow Host. Wenn **Aktivieren** ausgewählt ist, wird die Nutzung des InstaShow Host für Präsentationszwecke gesperrt und ein Sperrfenster vom InstaShow Host angezeigt (wie unten gezeigt) während die LED rot blinkt. Wenn **Deaktivieren** ausgewählt ist, wird die normale Nutzung des InstaShow Host erlaubt.

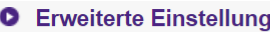

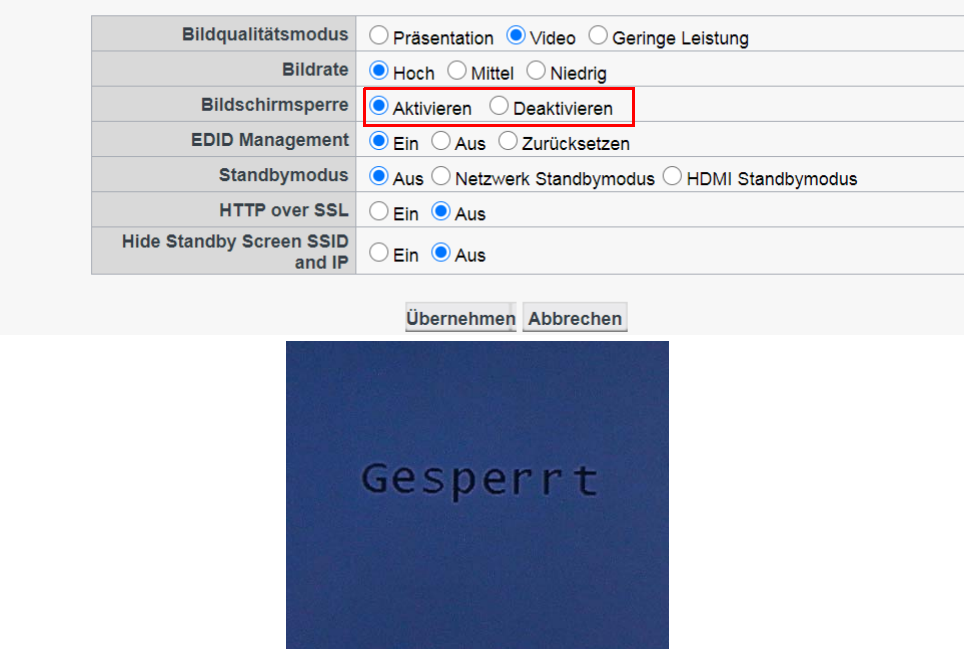

EDID (Extended Display Identification Data) sind die Daten, die von Digitalbildschirm (z.B. Projektoren, Fernsehern, usw.) angeboten werden, um den Medienquellen ihre Fähigkeiten mitzuteilen.

Ein richtig angeschlossenes InstaShow™ sendet HDMI Signale von Ihrer Videoquelle (d.h. Laptop usw.) an den HDMI Bildschirm. Um das optimale vom InstaShow Host, InstaShow Button und dem HDMI Bildschirm unterstützte Audio- und Videoformat zu senden, liest der InstaShow Host die EDID Daten des angeschlossenen HDMI Bildschirms und bestimmt die optimale Videoauflösung und das Audioformat basierend auf der Videoauflösung und des Audioformats, das von InstaShow™ unterstützt wird. Wenn der InstaShow Host über die optimale Videoauflösung und das Audioformat entschieden hat, werden die geänderten EDID Daten zurück an den InstaShow Button gesendet, um die alten EDID Daten zu ersetzen. Die Videoquelle (d.h. Laptop usw.) gibt anschließend die beste oder vorgeschlagene Videoauflösung basierend auf den EDID Daten des angeschlossenen HDMI Bildschirms aus.

Um den EDID Status zu überprüfen, liest der InstaShow Host die EDID beim Anschluss, Abtrennen oder Ein-/Ausschalten eines Bildschirms. Wann immer der InstaShow Host erkennt, dass sich die EDID Daten eines angeschlossenen Bildschirms geändert haben (d.h. wenn es einen Bildschirmwechsel gab), werden die EDID Daten des InstaShow Button aktualisiert, wenn der InstaShow Button oder InstaShow Host neu gestartet werden.

Es wird empfohlen, **EDID Management Ein** zu haben, um die EDID Daten von InstaShow Button und dem Bildschirm zu synchronisieren. Wenn Sie **EDID Management Aus** haben, wird EDID nicht geändert. Wenn Sie **EDID Management Zurücksetzen** haben, werden die EDID Daten auf die Standardeinstellung zurückgesetzt.

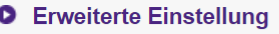

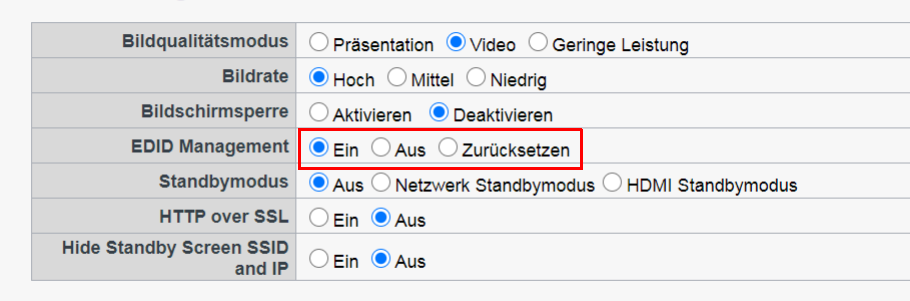

Übernehmen Abbrechen

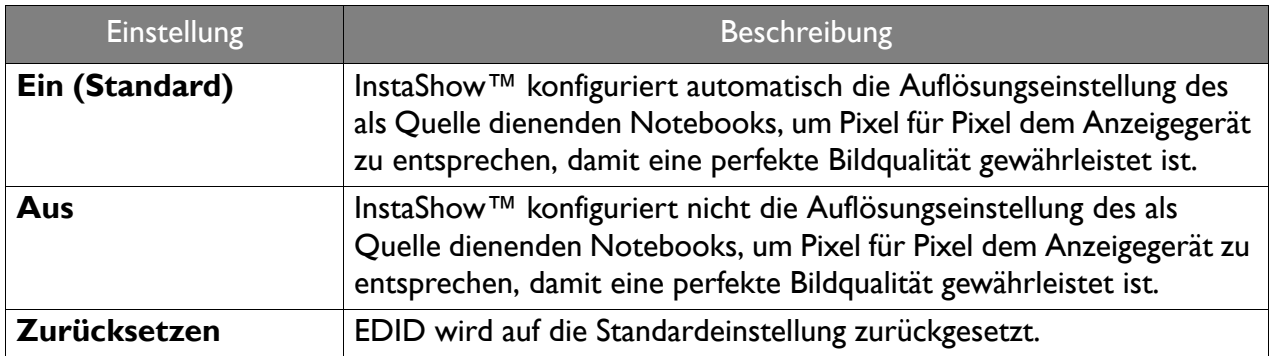

<span id="page-53-0"></span>**Standbymodus** ermöglicht Ihnen die Einstellung von Bedingungen, welche den InstaShow Host in den Standbymodus versetzen. Sie können den **Standbymodus Aus** schalten, um zu verhindern, dass der InstaShow Host in den Standbymodus versetzt wird oder aus **Netzwerk Standbymodus** und **HDMI Standbymodus** auswählen.

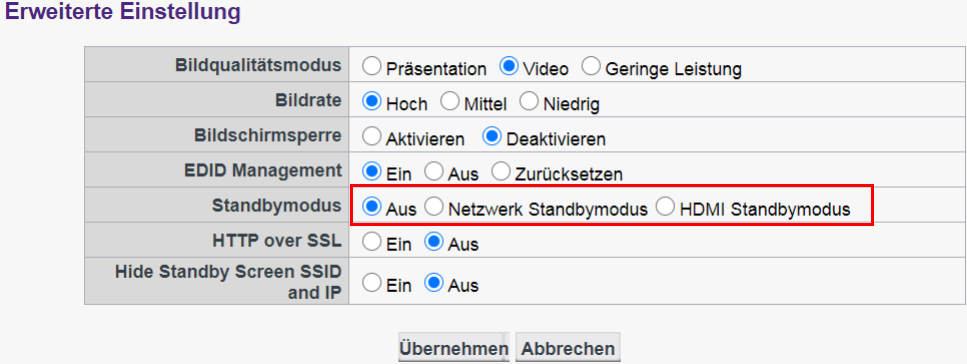

**Netzwerk Standbymodus** deaktiviert die HDMI Ausgabe vom InstaShow Host nach einer bestimmten Zeitdauer ohne Verbindung mit einem InstaShow Button. Wenn sich der InstaShow Host im **Netzwerk Standbymodus** befindet, wird die LED 50% grün leuchten und der Stromverbrauch ungefähr bei 2W liegen. Stellen Sie die Zeit entsprechend den verfügbaren Optionen in **Standbymodus** ein.

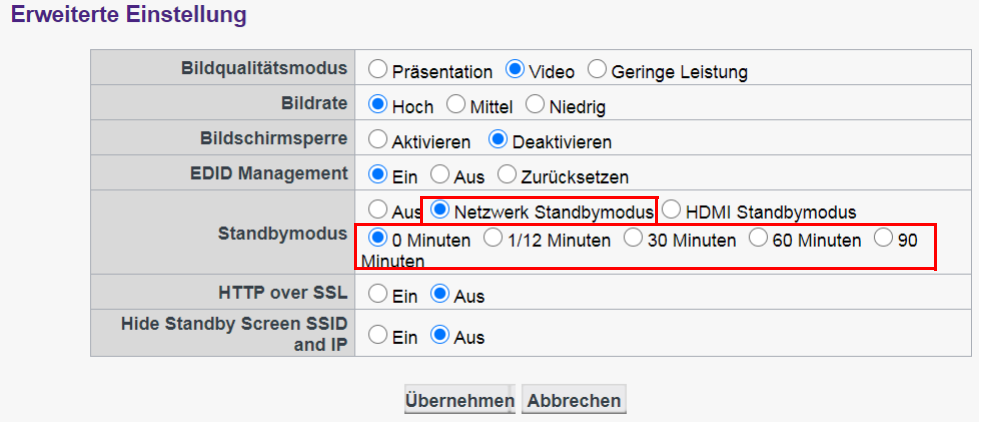

Der InstaShow Host wird den **Netzwerk Standbymodus** in den folgenden Situationen aufrufen:

• Der InstaShow Host hat den Anleitungsbildschirm oder Leerlaufbildschirm für die Zeitdauer gesendet, die im Feld **Standbymodus** angegeben ist. In diesem Fall wird der angeschlossene Bildschirm in der Regel nach einer bestimmten Zeitdauer basierend auf den Einstellungen des Bildschirms den Standby- oder Energiesparmodus aufrufen.

Der InstaShow Host wird in den folgenden Situationen aus dem **Netzwerk Standbymodus** aufgeweckt:

• Eine Drahtlosverbindung wird zwischen dem InstaShow Host und einem InstaShow Button (die LEDs am InstaShow Host und InstaShow Button leuchten blau).

 $\bullet$ 

Δ

Der **HDMI Standbymodus** versetzt den InstaShow Host in den Standbymodus, wenn 10 Minuten lang kein HDMI Signal/Verbindung zum InstaShow Host besteht. Wenn sich der InstaShow Host im **HDMI Standbymodus** befindet, wird die LED ausgehen und der Stromverbrauch weniger als 0,5 W betragen.

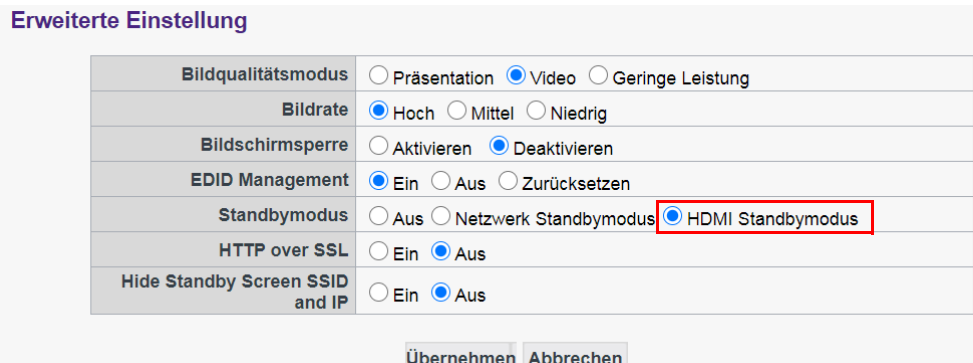

Der InstaShow Host wird den **HDMI Standbymodus** in einer der folgenden Situationen aufrufen:

- Zwischen dem InstaShow Host und einem Bildschirm besteht mindestens 10 Minuten lang keine HDMI Kabelverbindung.
- Der mit dem InstaShow Host verbundene Bildschirm ist mindestens 10 Minuten ausgeschaltet.

Der InstaShow Host wird in einer der folgenden Situationen aus dem **HDMI Standbymodus** aufgeweckt:

- Der mit dem InstaShow Host verbundene Bildschirm wird eingeschaltet.
- Die Ein/Aus-Taste am InstaShow Host wird gedrückt.
- Das mit dem InstaShow Host verbundene Netzkabel wird abgetrennt und wieder angeschlossen.

• Wenn der Anwender Strom sparen möchte, ist der **Netzwerk Standbymodus** ein geeigneter Modus, da der Stromverbrauch für einen Bildschirm (z.B. Projektoren, Fernseher, Monitore, usw.) in der Regel höher ist als der Stromverbrauch für den InstaShow Host (5V/1,5A).

• Wenn der InstaShow Host an einer Decke angebracht ist oder die Ein/Aus-Taste vom Anwender nicht erreicht werden kann, ist der **HDMI Standbymodus** ein geeigneter Modus, da er dem Anwender ermöglicht, den InstaShow Host durch Ausschalten des Bildschirms auszuschalten.

Zur Erhöhung der Sicherheit können Sie **Ein** aus **HTTP über SSL** auswählen, um Ihre zwischen dem Server und dem Browser übertragenen Inhalte zu verschlüsseln. Zudem können Sie die SSID und IP auf dem Standby-Bildschirm ausblenden, indem Sie **Hide Standby Screen SSID and IP (Standby-Bildschirm SSID und IP ausblenden)** auf **Ein** einstellen.

<span id="page-55-0"></span>Drücken Sie nach der Konfiguration der **Erweiterte Einstellung** Optionen auf **Übernehmen**, um fortzufahren.

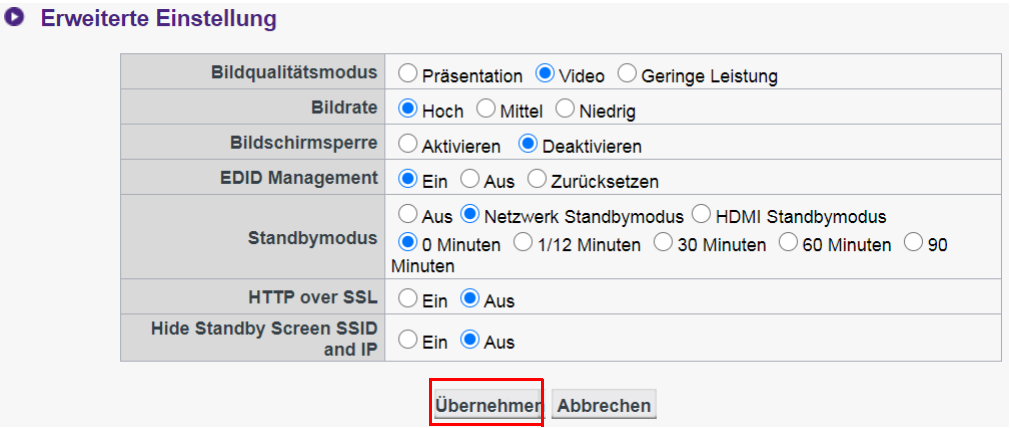

Wenn Sie den InstaShow Host neu starten möchten, drücken Sie auf **Neu starten** und ein neues Fenster wird geöffnet. Drücken Sie auf **OK**, um fortzufahren.

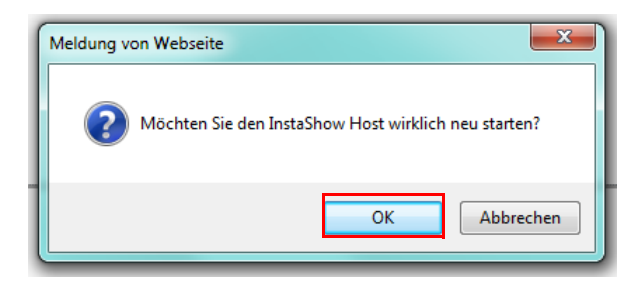

Wenn Sie den InstaShow Host herunterfahren möchten, drücken Sie auf **Ausschalten** und ein neues Fenster wird geöffnet. Drücken Sie auf **OK**, um fortzufahren.

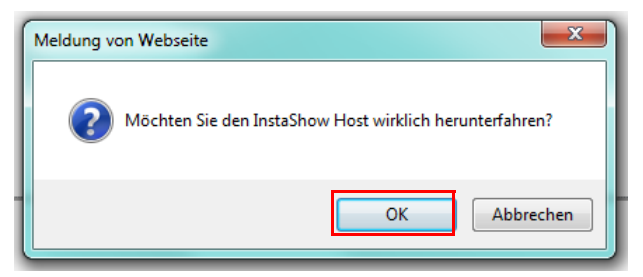

## <span id="page-56-0"></span>**Zeitplan**

Sie können den Zeitplan durch Anklicken von **Zeitplan** ändern. Sie können **Systemuhrzeit** und **Periodischer Neustart** einstellen.

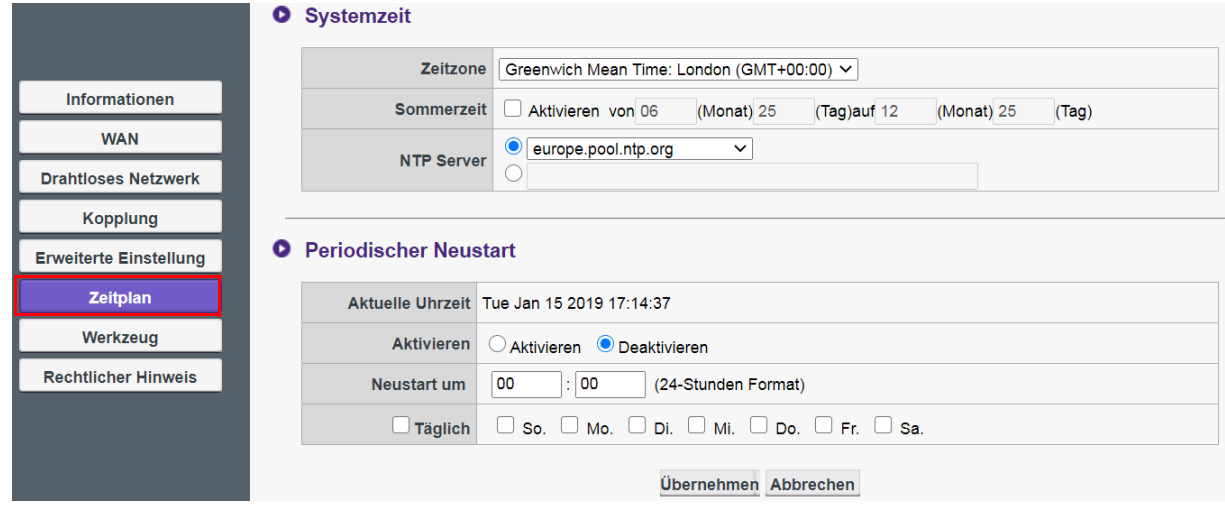

Sie können Ihre **Zeitzone** auswählen und **Aktivieren** zur Einstellung von **Sommerzeit** markieren. Wählen Sie einen Zeitserver aus den verfügbaren **NTP Server** Optionen aus oder geben Sie einen manuell ein, um die Systemzeit zwischen dem Host und dem Browser zu synchronisieren.

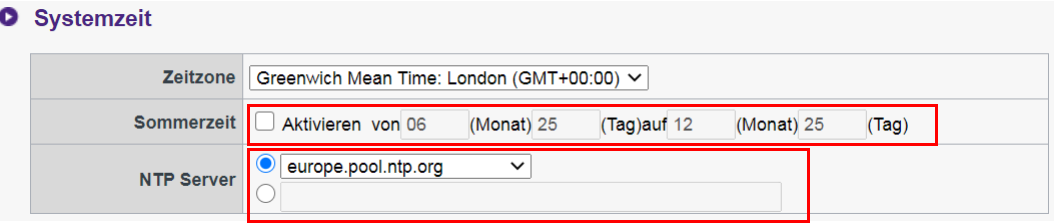

Sie können **Aktivieren** zur Einstellung von **Periodischer Neustart** markieren. Sie können auch die Zeit und den Tag für den Neustart einstellen.

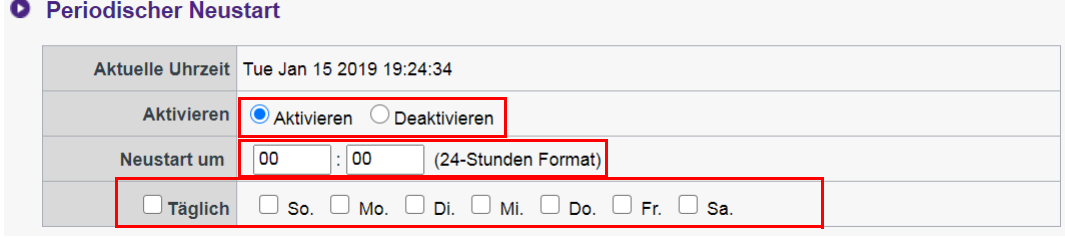

#### Drücken Sie nach der Konfiguration der **Zeitplan** Einstellungen auf **Übernehmen**, um fortzufahren.

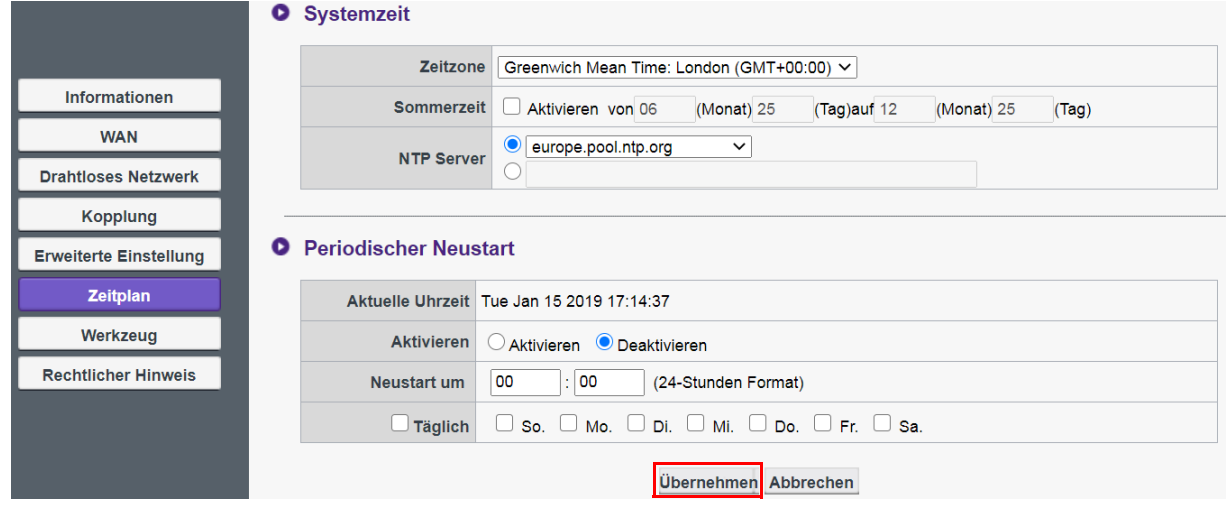

### <span id="page-57-0"></span>**Werkzeug**

Klicken Sie auf **Werkzeug** zur Anpassung von **Kennworteinrichtung**, **Firmware Upgrade**, **Configuratie exporteren** und **Log einstellung**.

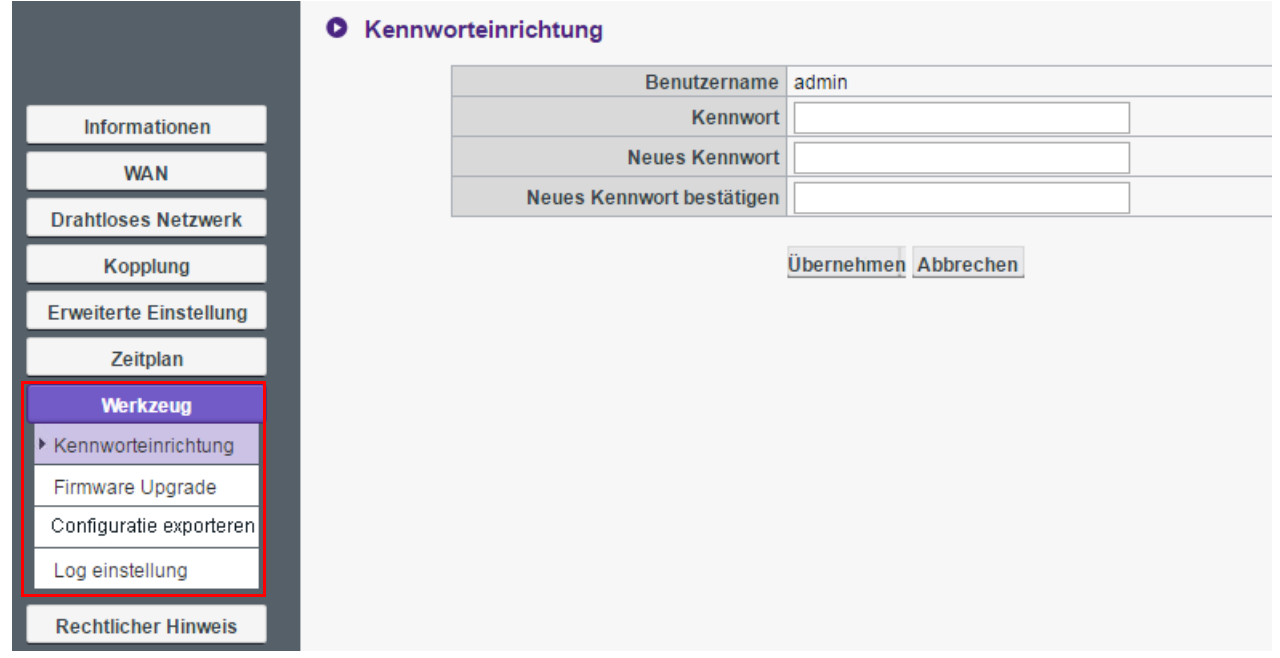

#### **• Kennworteinrichtung**

Sie können **Kennwort** ändern durch:

- 1. Eingabe Ihrer alten **Kennwort**.
- 2. Eingabe von **Neues Kennwort**.
- 3. Erneute Eingabe von **Neues Kennwort** für **Neues Kennwort bestätigen**.

#### 4. Drücken Sie auf **Übernehmen**, um fortzufahren.

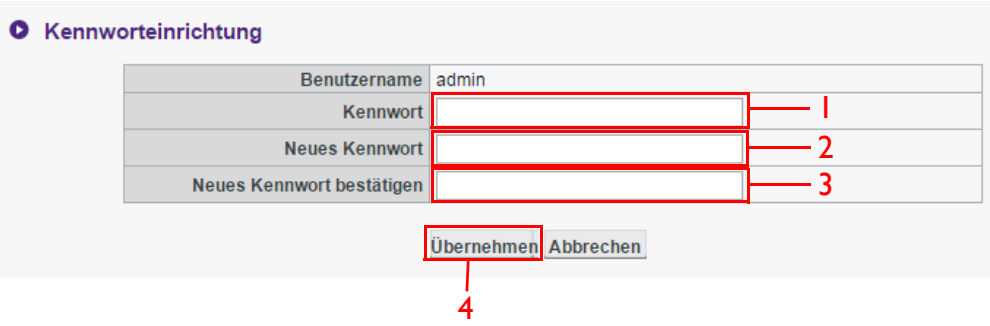

#### • **Firmware Upgrade**

Wenden Sie sich bitte an den BenQ Kundendienst oder einen autorisierten Servicepartner, um die Produkt Firmware zu aktualisieren.

#### • **Configuratie exporteren**

Die Konfigurationsexportdateien enthalten sämtliche Konfigurationseinstellungen für Ihren InstaShow Host außer dem Hostnamen, SSID und Einstellungen für WLAN Kennwort, sowie den Kopplungsstatus. Unter **Configuratie exporteren** können Sie **Konfigurationsdatei importieren**, **Konfigurationsdatei exportieren** und **Werkseinstellung** auswählen.

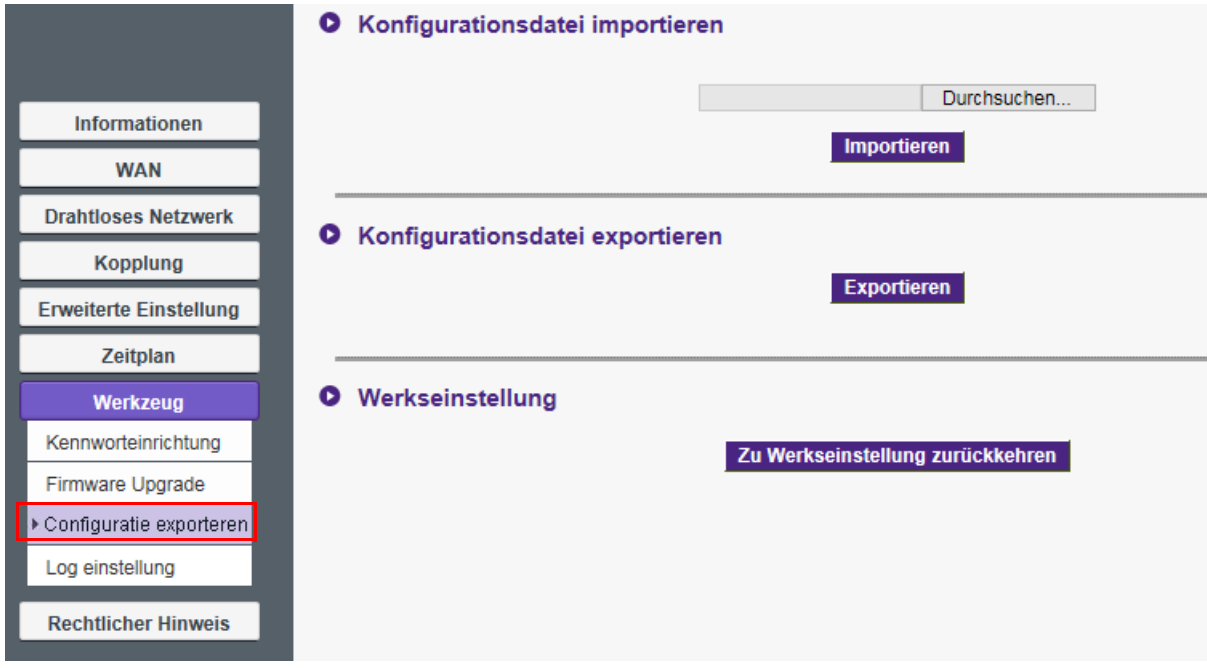

Sie können **Konfigurationsdatei importieren** einstellen durch:

- 1. Drücken auf **Durchsuchen** und Auswahl der Importdatei aus.
- 2. Drücken Sie auf **Importieren**, um fortzufahren.

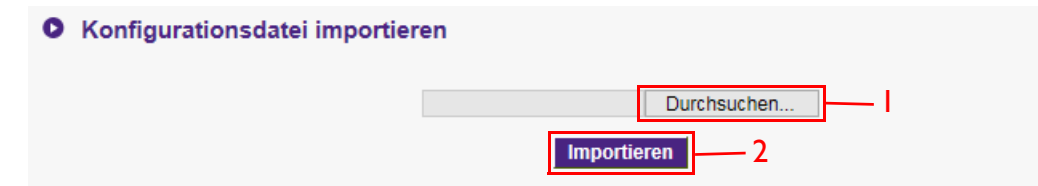

Sie können **Konfigurationsdatei exportieren** einstellen durch:

- 1. Druck auf **Exportieren**.
- 2. Auswahl von **Öffnen** oder **Speichern** der .exp Datei.

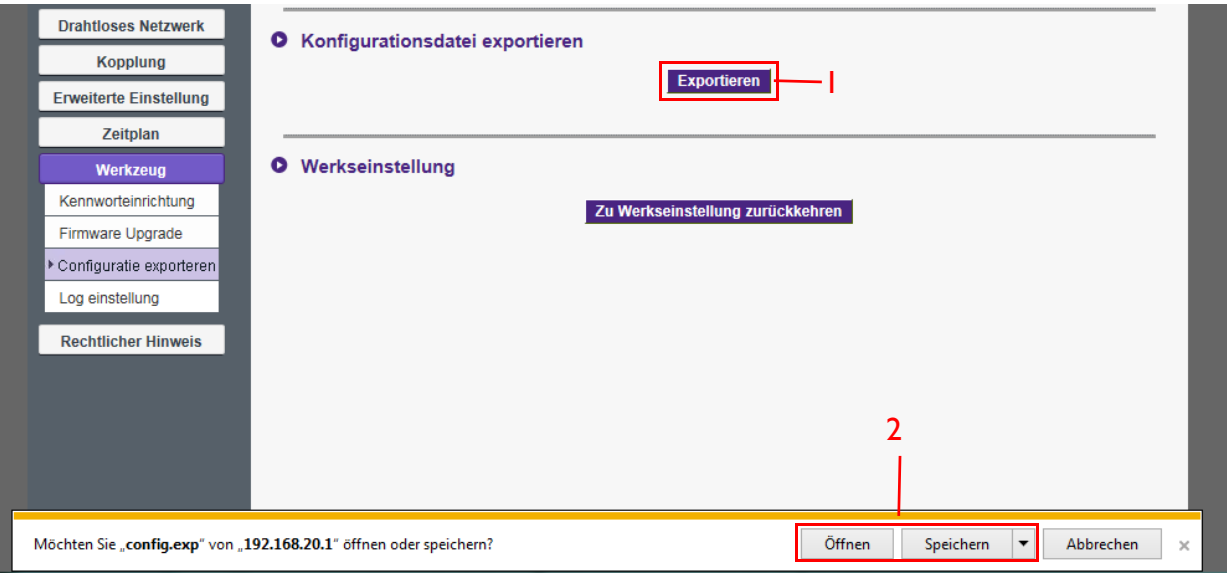

3. Die folgenden Einstellungswerte werden nicht exportiert:

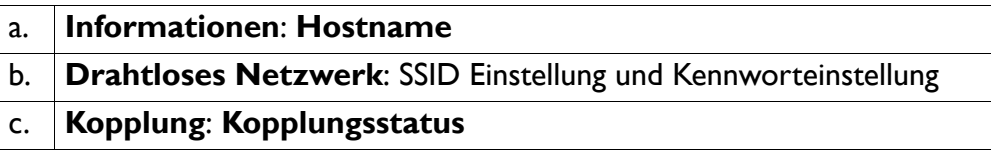

Sie können den InstaShow Host auf **Werkseinstellung** zurücksetzen, indem Sie auf **Zu Werkseinstellung zurückkehren** drücken. Wenn Sie auf **Zu Werkseinstellung zurückkehren** drücken, wird ein Bestätigungsfenster angezeigt.

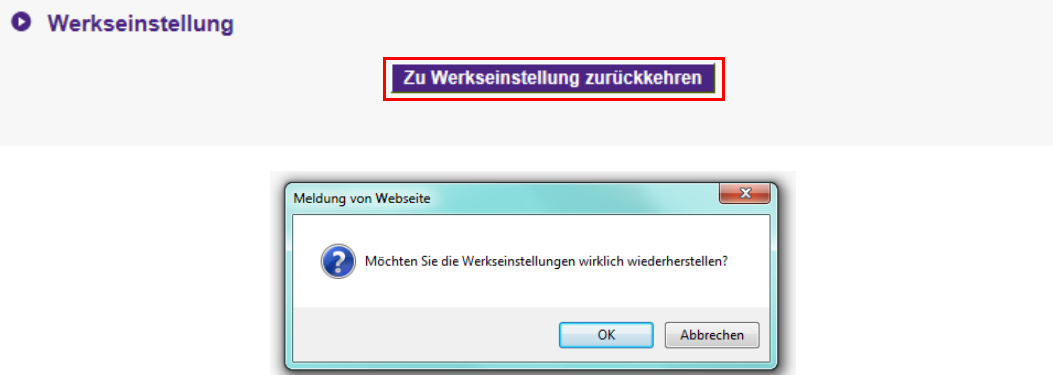

Wenn der Vorgang bestätigt wird, beginnt der InstaShow Host mit der Wiederherstellung der **Werkseinstellung** und die LED wird schnell rot blinken (zwei Mal pro Sekunde rot blinken) und anschließend neu starten. Nach dem Neustart des InstaShow Host ist der komplette Vorgang abgeschlossen.

#### **• Log einstellung**

Für sämtliche Systemaktivitäten des InstaShow Host werden Protokolle angelegt, die von Technikern genutzt werden können, um Fehler oder Probleme aufzuspüren. In **Log einstellung** kann Protokoll auf **Auf Flash speichern**, **Auf PC heruntergeladen** und **Log löschen** eingestellt.

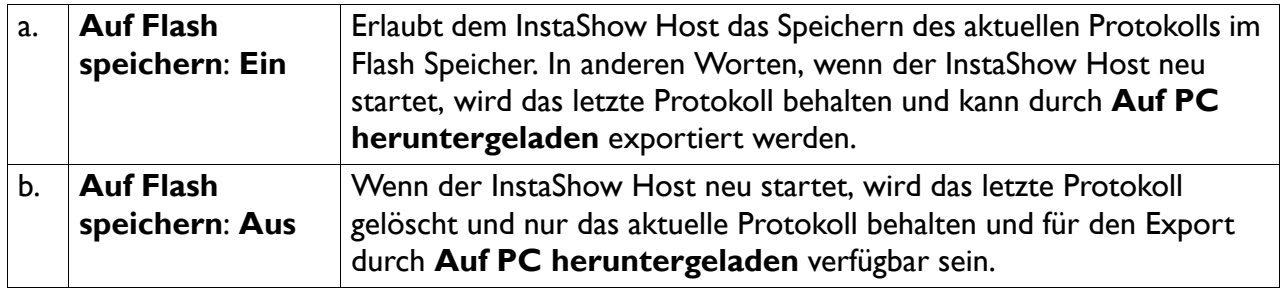

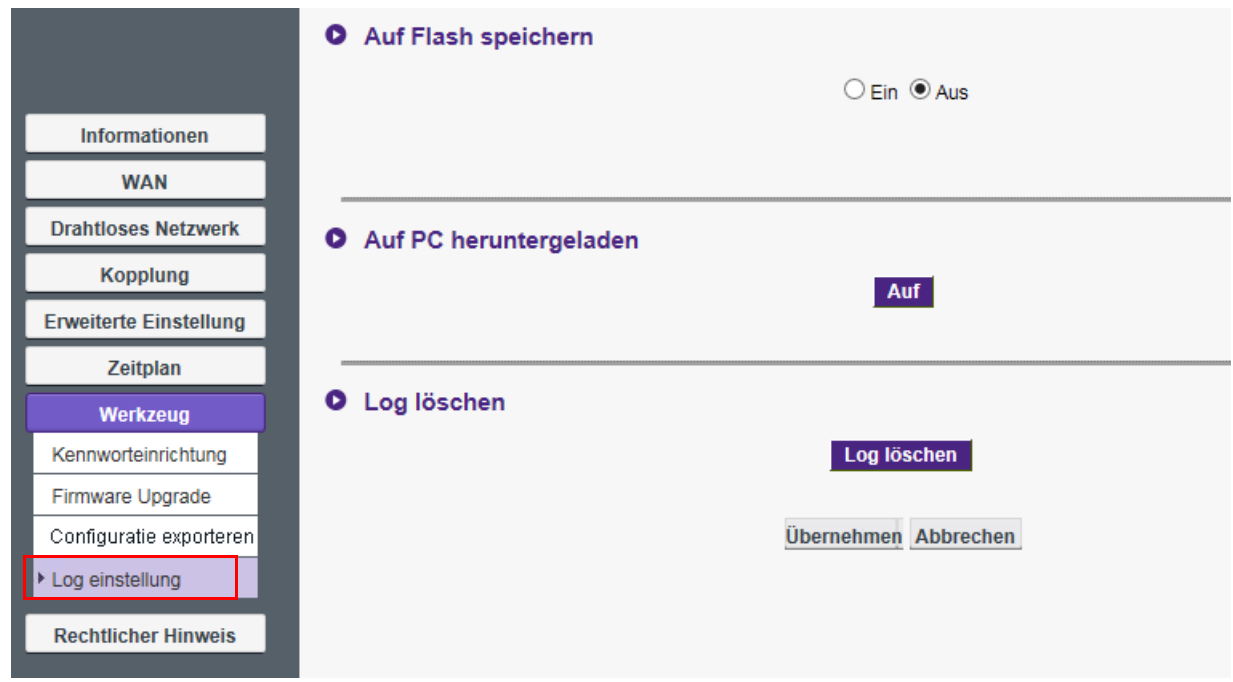

## <span id="page-60-0"></span>**Rechtlicher Hinweis**

Für Informationen über den Haftungsausschluss oder die Datenschutzrichtlinie drücken Sie auf **Rechtlicher Hinweis**, um mehr zu erfahren.

# <span id="page-61-0"></span>Problemlösung

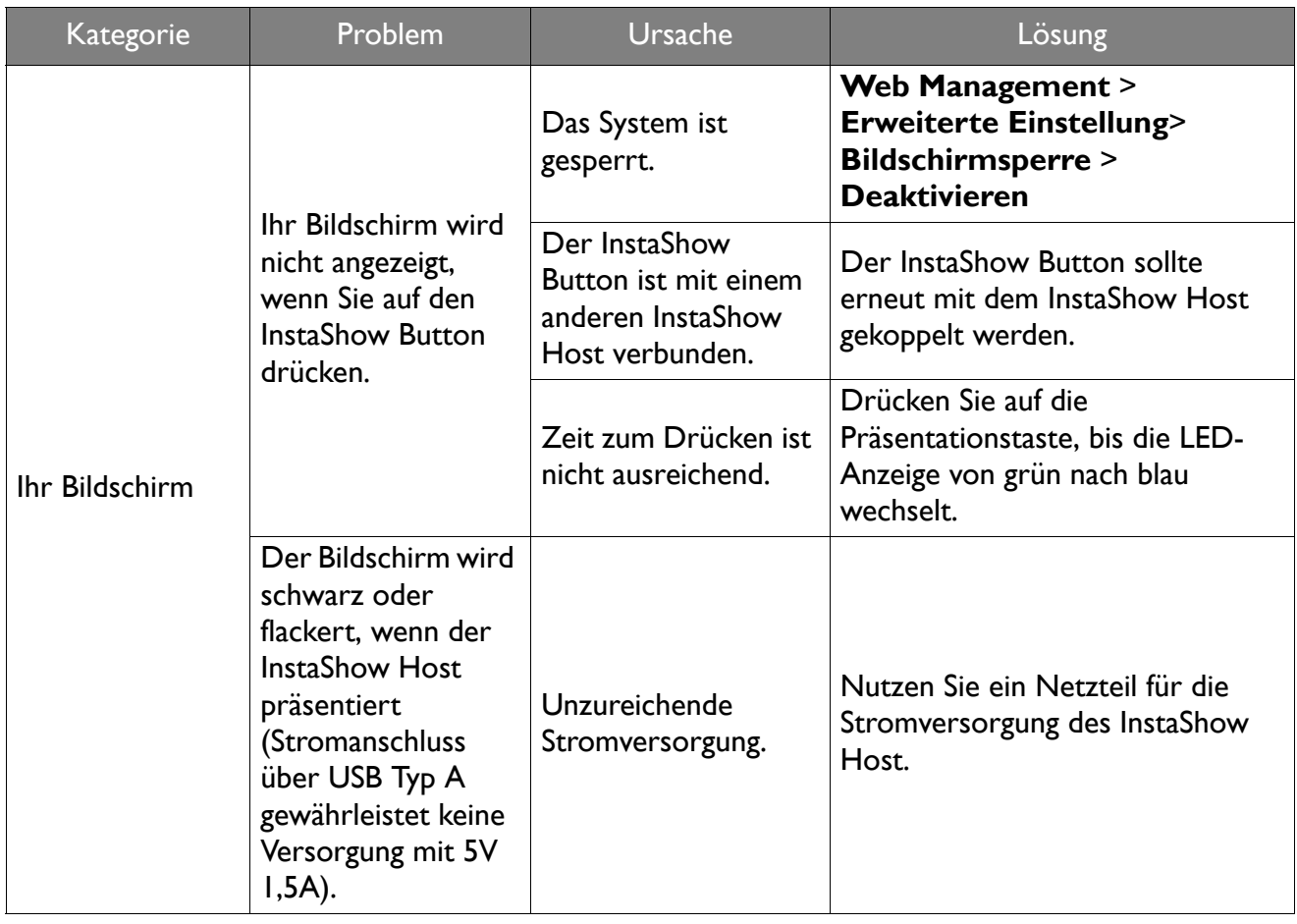

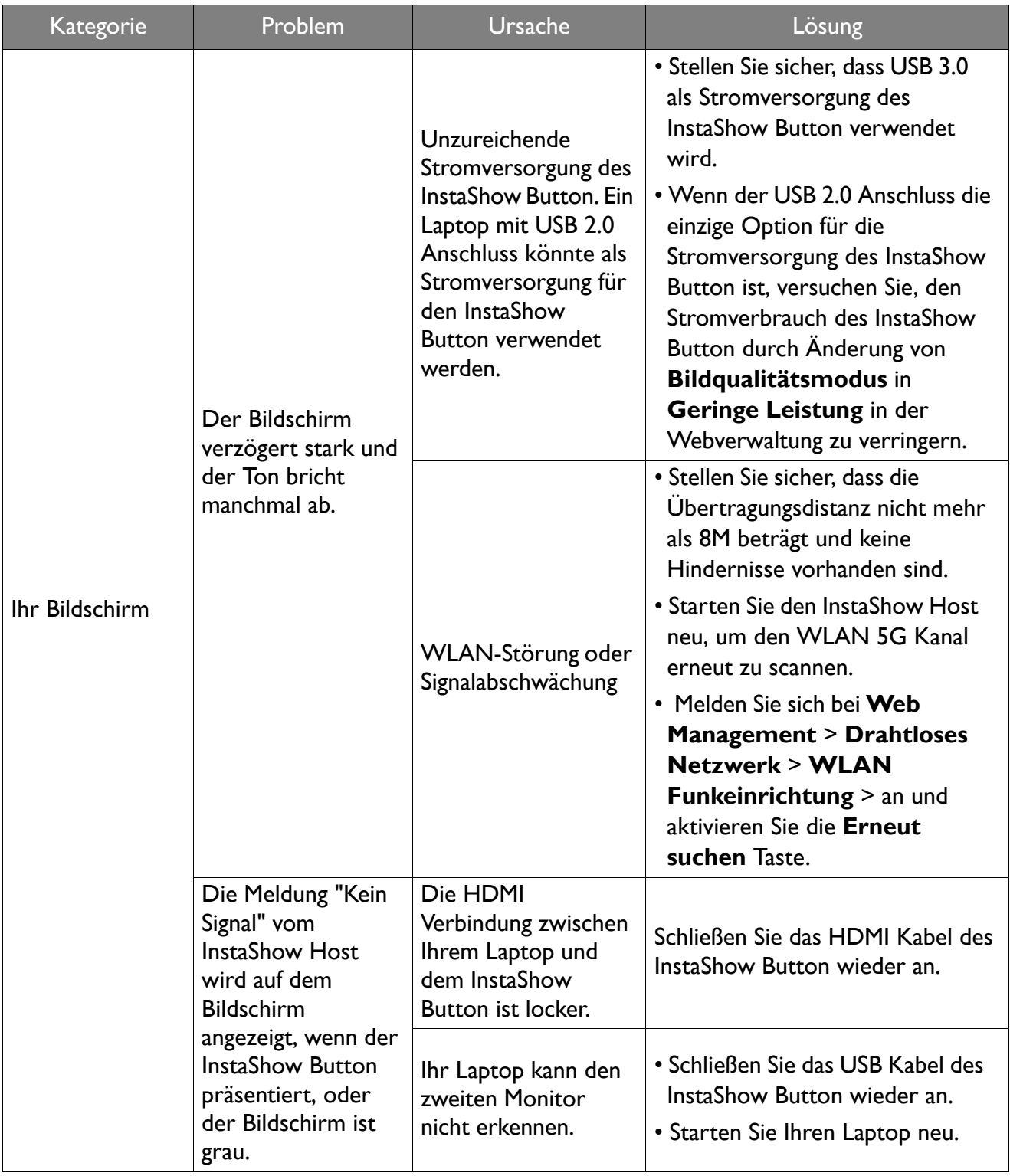

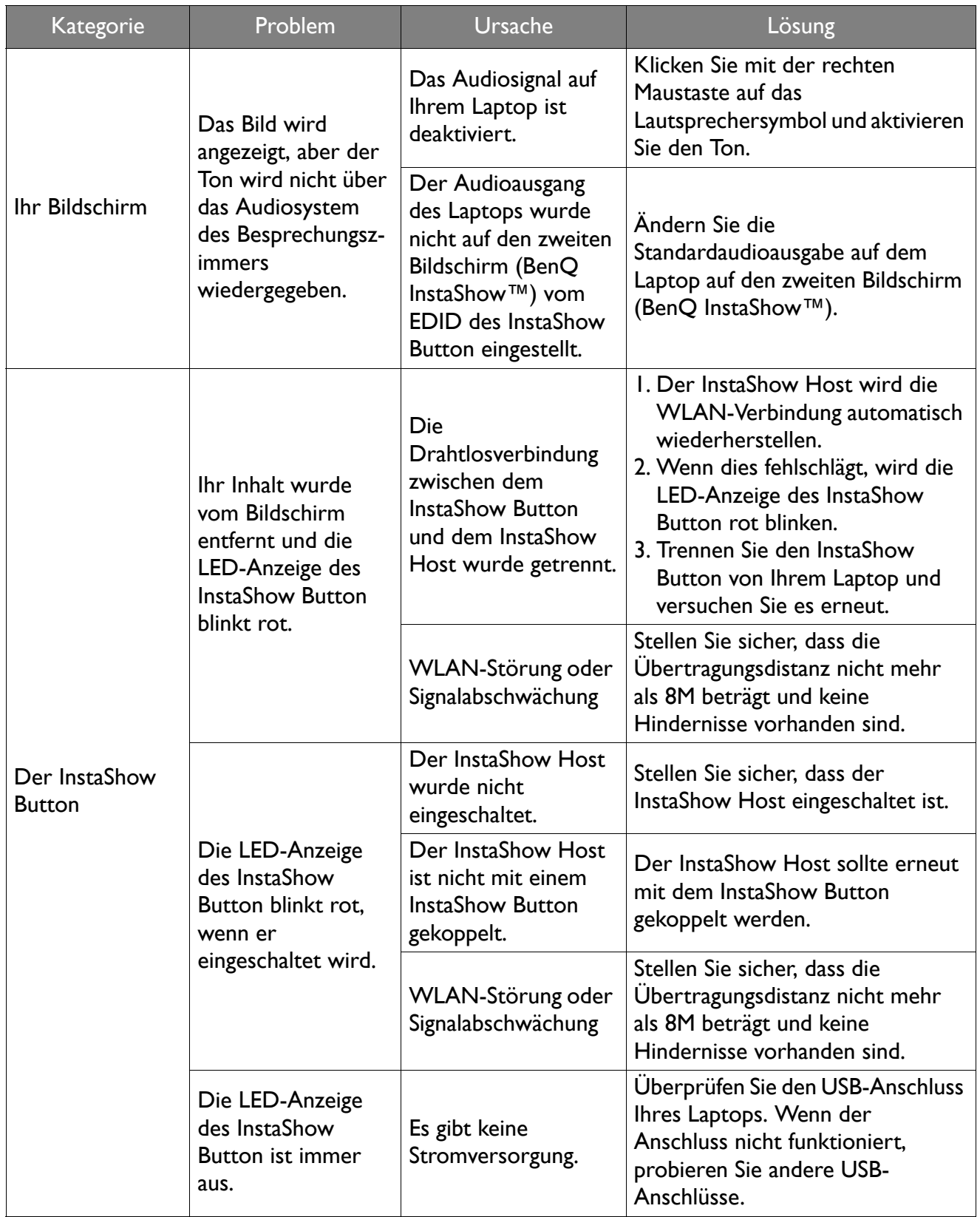

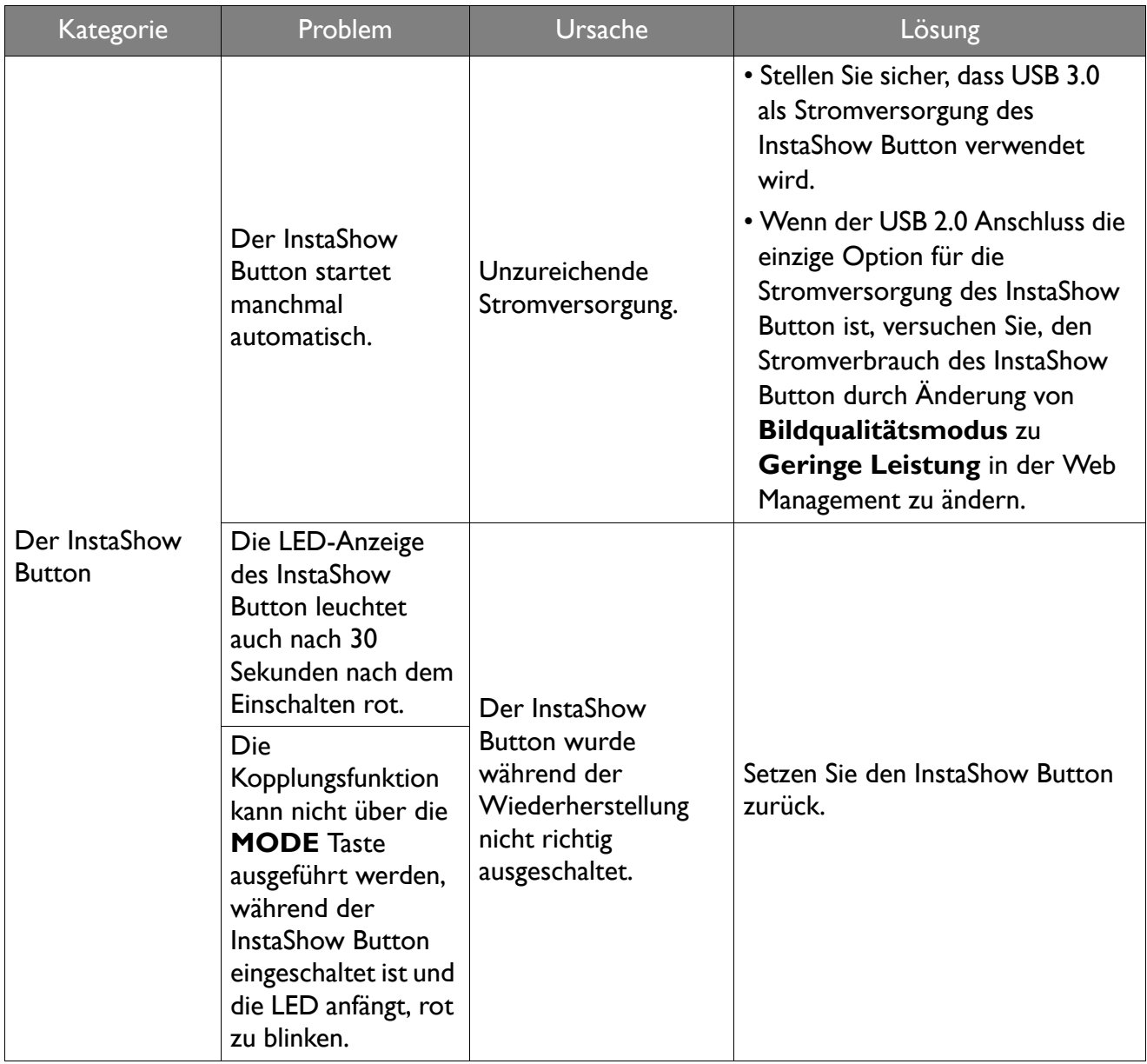

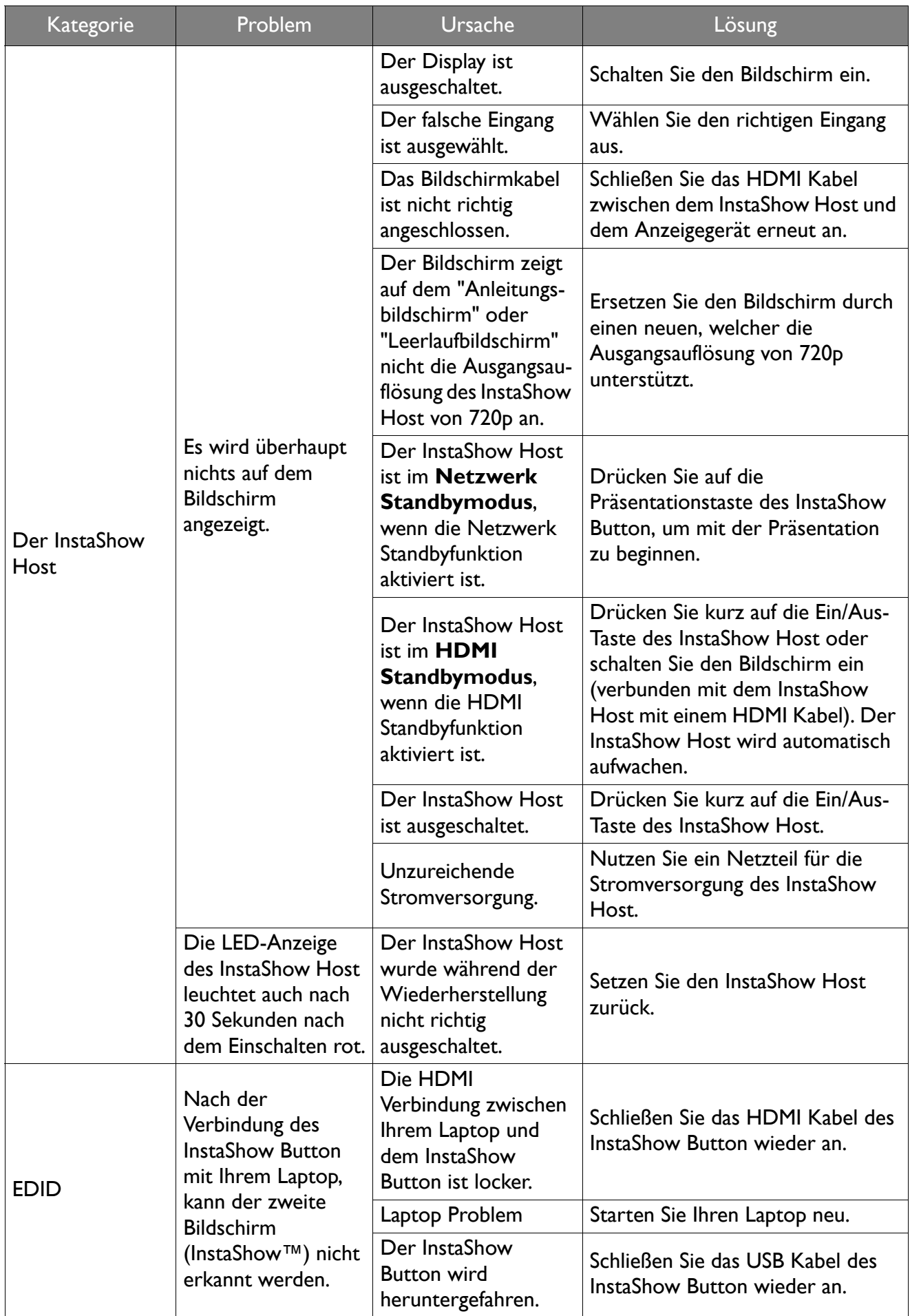

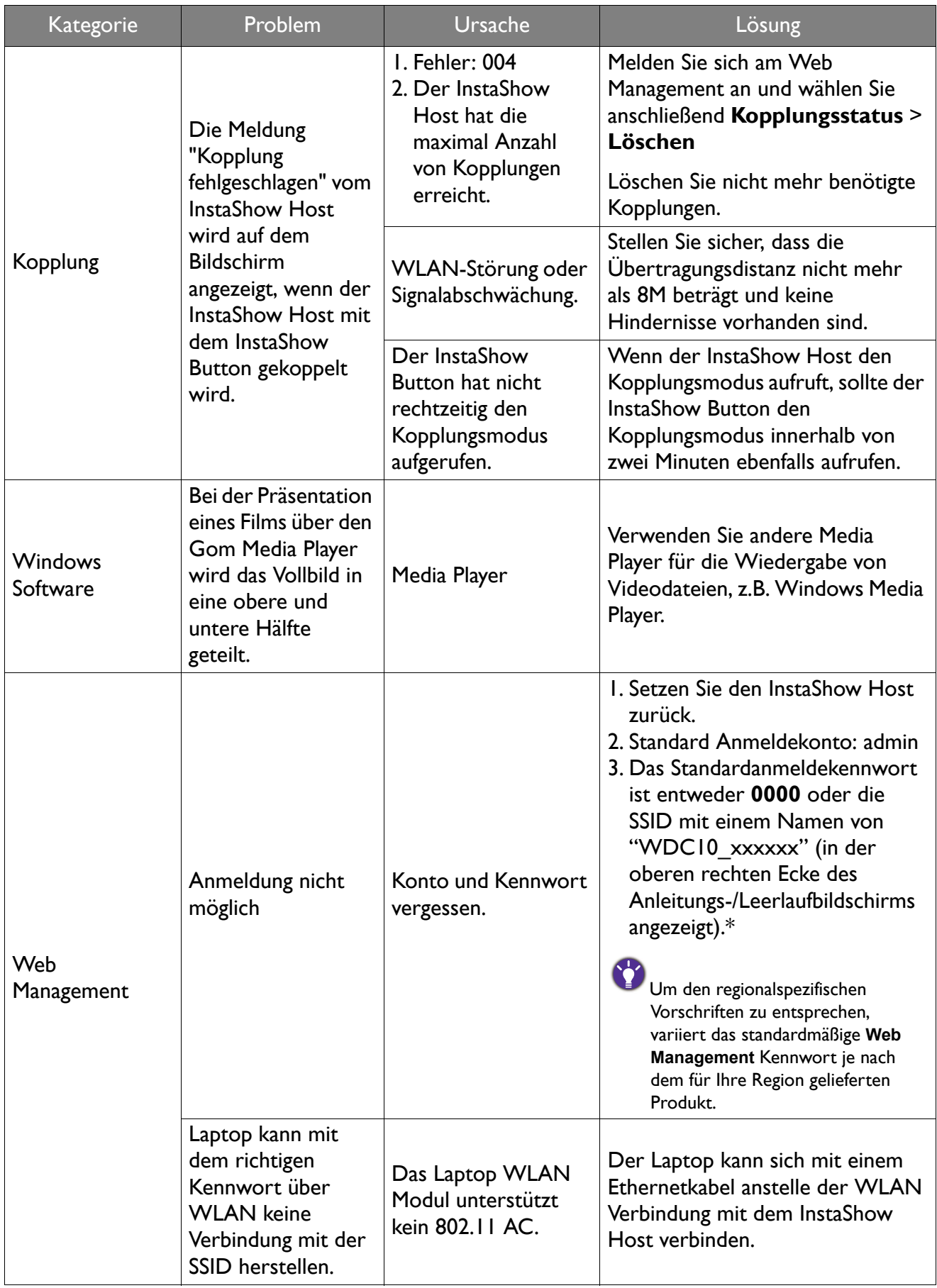